取扱説明書

# AMAZONE

# ソフトウェア ISOBUS

対象

# ZA-V

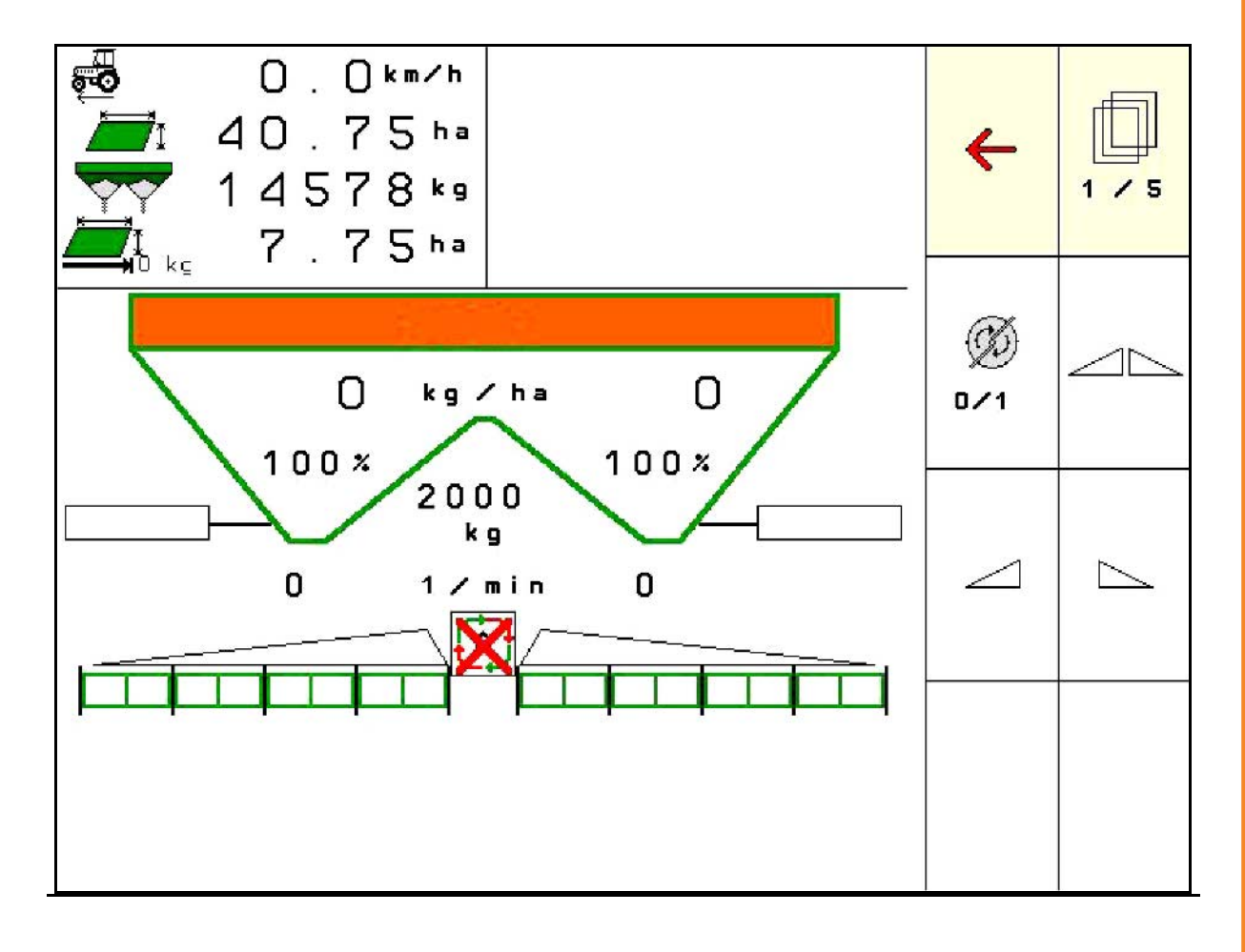

MG5792 BAG0134.12 02.20 Printed in Germany

初期設定を行う前に、 本取扱説明書をよくお読みくださ い。今後必要になる場合に備え、 安全な場所に保管してください。

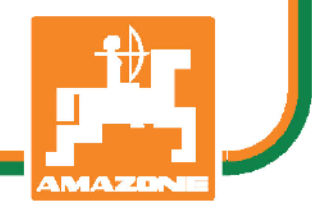

ja

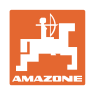

# 本書をよくお読みください

取扱説明書を読み、その内容を遵守すること は面倒で余計なことだと思われるかもしれま せん。しかし、この機械が優良であると人か ら見聞きし、機械を購入し、後はすべて独り でにうまくいくと信じるだけでは不十分 です。それでは自分自身に損害を与えるだけ でなく、意に反した作動が起きた場合の原因 を自分ではなく機械のせいにもしかねま せん。良い成果を得るには、使い方を良く理 解し、機械の各設備が持つ使用目的について 知り、操作方法に精通する必要があります。 そうすることで初めて、機械にも自分自身に も満足することができるのです。それを果た すことが、本取扱説明書の目的です。

ライプツィヒ プラークヴィッツ、1872年

Rug Lack

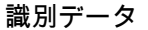

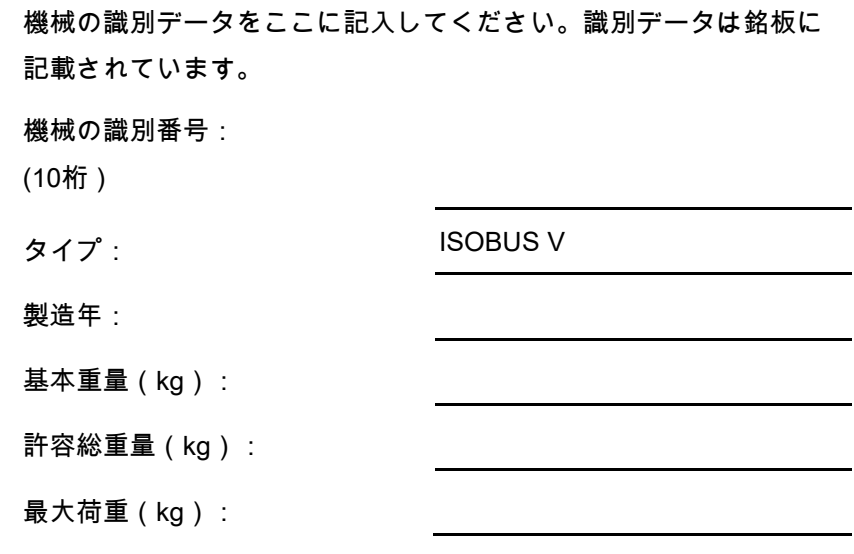

メーカーの所在地

AMAZONEN-WERKE

H. DREYER GmbH & Co. KG

Postfach 51

D-49202 Hasbergen/Germany

電話: + 49 (0) 5405 50 1-0

E-mail: amazone@amazone.de

交換部品の注文

交換部品のリストは、www.amazone.deの交換部品ポータルで自由 に閲覧可能です。

ご担当のAMAZONE代理店に発注してください。

本取扱説明書についてのデータ

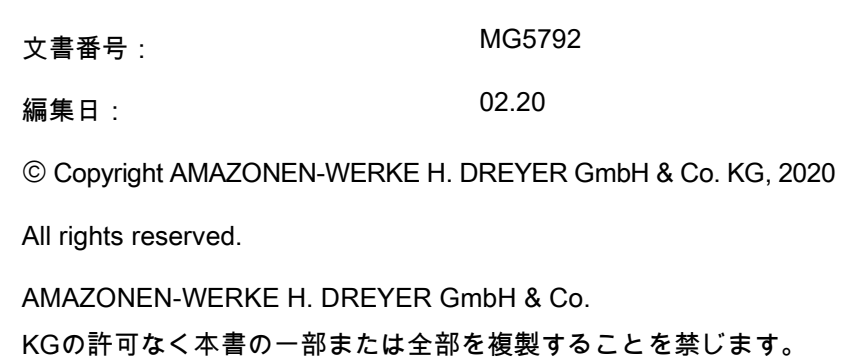

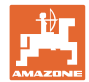

はじめに

#### 顧客の皆様

このたびは、弊社 AMAZONEN-WERKE, H. DREYER GmbH & Co. KGの高品質で豊富な製品の中から当機をお選びいただき、ありがと うございます。そのご信頼に対し深く御礼申し上げます。

機械を受け取ったら、輸送中に損傷を受けていないか、また部品がす べて揃っているか確認してください。納品書と照らし合わせ、注文し た特殊装備も含め、すべてが機械に備わっていることを確認してくだ さい。ただちに問題を指摘していただかないと、不具合を修正するこ とができません。

初期設定を行う前に、本取扱説明書(特に安全に関する注意事項)を よく読み、十分に理解してください。注意深くお読みいただいて初め て、ご購入いただいた機械のすべての長所が活用可能になります。

初期設定を行う前に、機械を操作する人が全員、本取扱説明書を読ん だことを確認してください。

不明点や疑問点がある場合は、本取扱説明書を参照するか、担当の弊 社サービスパートナーまでお問い合わせください。

定期的にメンテナンスを実施し、磨耗部品や損傷部品を適宜交換する ことで、機械の寿命を伸ばすことができます。

#### ユーザーからの評価

#### 読者の皆様

弊社では定期的に取扱説明書をアップデートしております。よりユー ザー本位の取扱説明書に改良していくため、皆様からのご意見は大変 参考になります。

AMAZONEN-WERKE

H. DREYER GmbH & Co. KG

Postfach 51

D-49202 Hasbergen/Germany

電話: +49 (0) 5405 50 1-0

E-mail: amazone@amazone.de

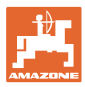

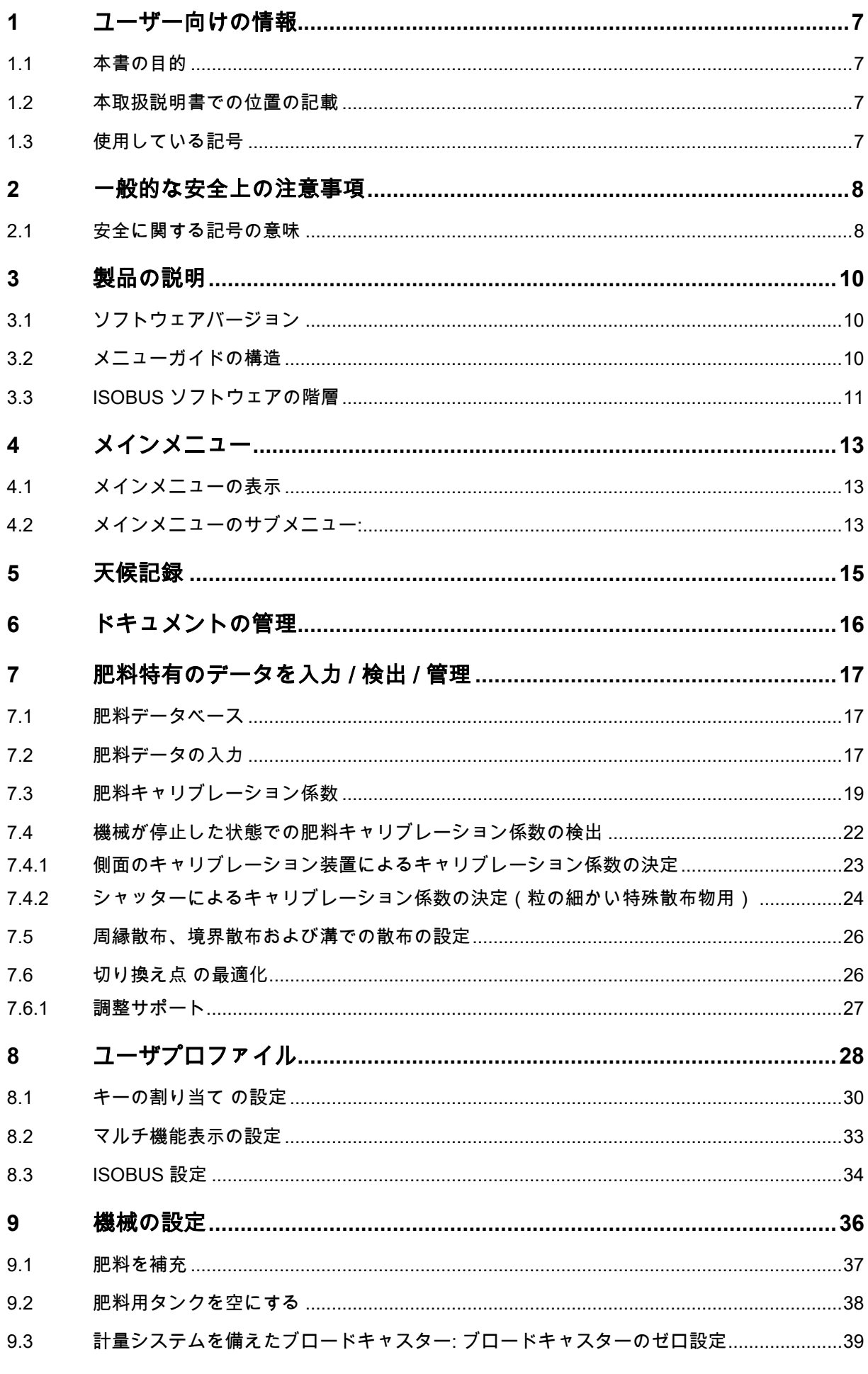

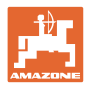

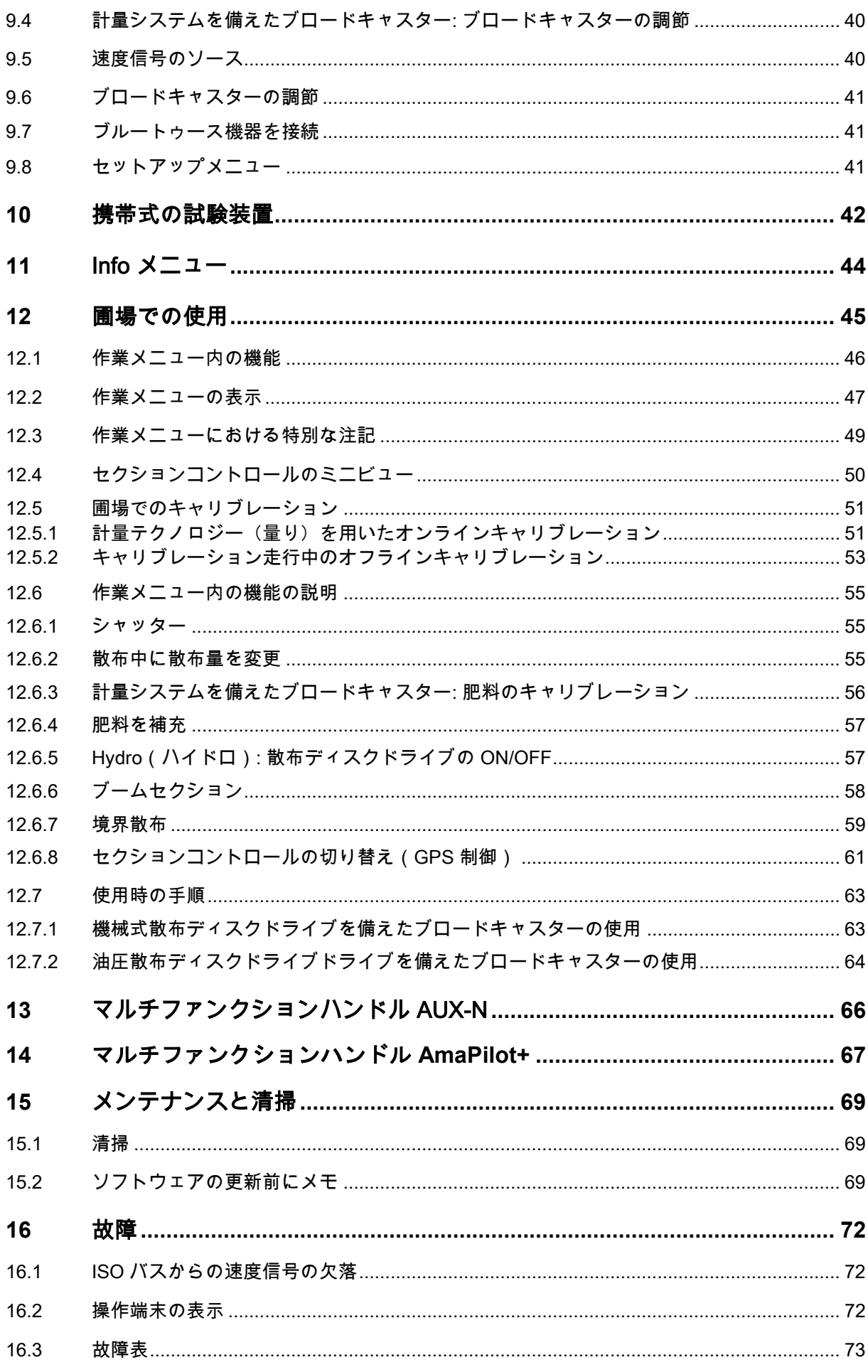

目次

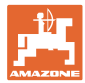

## **1** ユーザー向けの情報

この「ユーザー向けの情報」の章では、本取扱説明書の使い方につい て説明します。

1.1 本書の目的

本取扱説明書について

- 本書には機械の操作方法・メンテナンスが記載されています。
- 本書には機械の安全で効率的な操作方法が記載されています。
- 本書は機械を構成する一部です。つねに機械または牽引車両と 一緒に保管する必要があります。
- 今後必要になる場合に備え、安全な場所に保管してください。
- 1.2 本取扱説明書での位置の記載

本取扱説明書に書かれている方向は、すべて進行方向を基準としてい ます。

1.3 使用している記号

操作手順と操作結果

ユーザーが実施しなければならない操作手順には、番号が振られてい ます。記載されている順序を必ず守ってください。操作結果は、矢印 で示されています。 例: 1.操作手順 1 → 操作手順1に対する操作結果 2.操作手順 2

リスト

順番が重要ではないリストは、黒丸で箇条書きになっています。

例:

- ポイント1
- ポイント2

図中の番号

丸カッコに入った数字は、図中のアイテム番号を示しています。

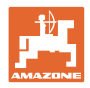

# **2** 一般的な安全上の注意事項

機械を安全に、かつ正常に操作するためには、基本的な安全上の注意 事項と安全規則に関する知識が基本条件となります。

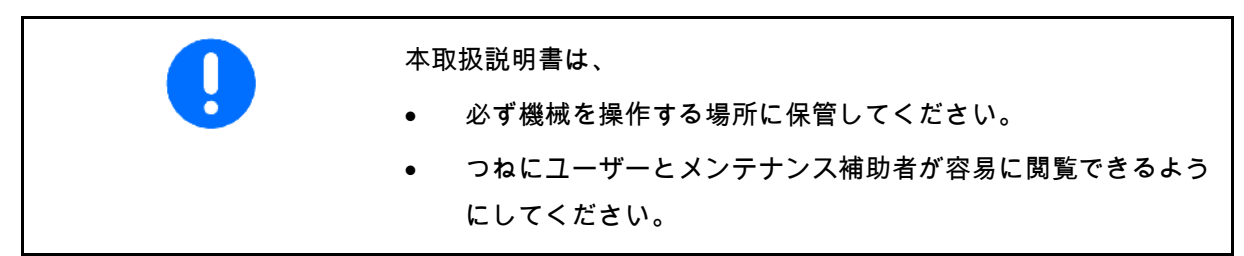

#### **2.1** 安全に関する記号の意味

安全上の注意事項は、三角形の安全マークと目立つ警告文字によって 表示されています。警告文字(危険、警告、注意)は、危険の度合い を表し、以下の意味があります。

危険 回避しなければ死亡または重傷(体の一部の損失または長期の傷害) を招くことになる、差し迫った高い危険を示します。 指示に従わなかった場合、ただちに死亡または重傷を負うことになり ます。

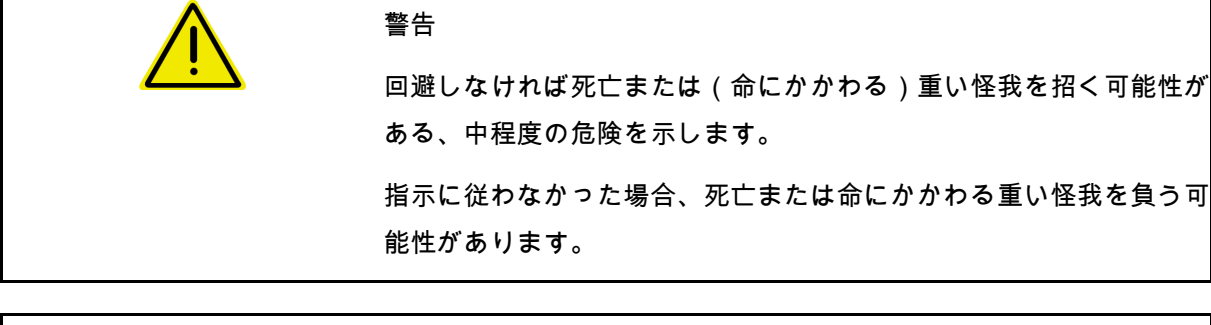

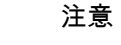

回避しなければ軽傷または中程度の怪我や物的損害を招く恐れのある 低い危険を示します。

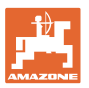

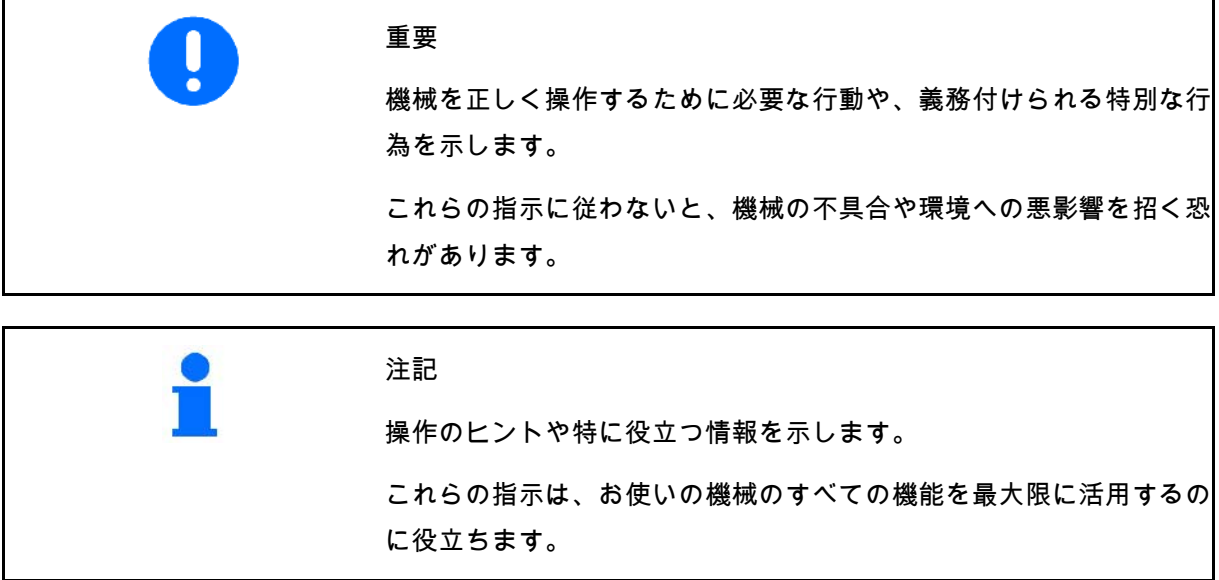

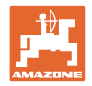

# **3** 製品の説明

ISOBUS ソフトウェアと ISOBUS 端末により、AMAZONE ブロードキャスターを容易に制御、操作および監視できます。

ISOBUS ソフトウェアは次の AMAZONE ブロードキャスターで使用します。

• ZA-V

機械コンピュータを接続した状態で ISOBUS 端末を ON にした後、メインメニューが表示されます。

設定

設定はメインメニューのサブメニューで実行できます。

#### 使い方

ISOBUS ソフトウェアは走行速度に応じて散布量を制御します。 作業中に、作業メニューですべての散布データが表示され、機械の

装備に応じて機械を作業メニューで操作できます。

**3.1** ソフトウェアバージョン

本取扱説明書は、以下のソフトウェアバージョン以降についてのも のです。

MHX バージョン: 1.17.01 NW188B

#### **3.2** メニューガイドの構造

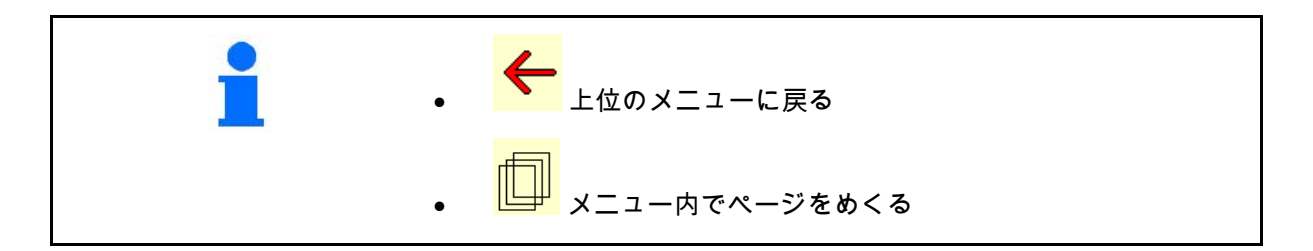

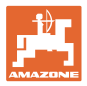

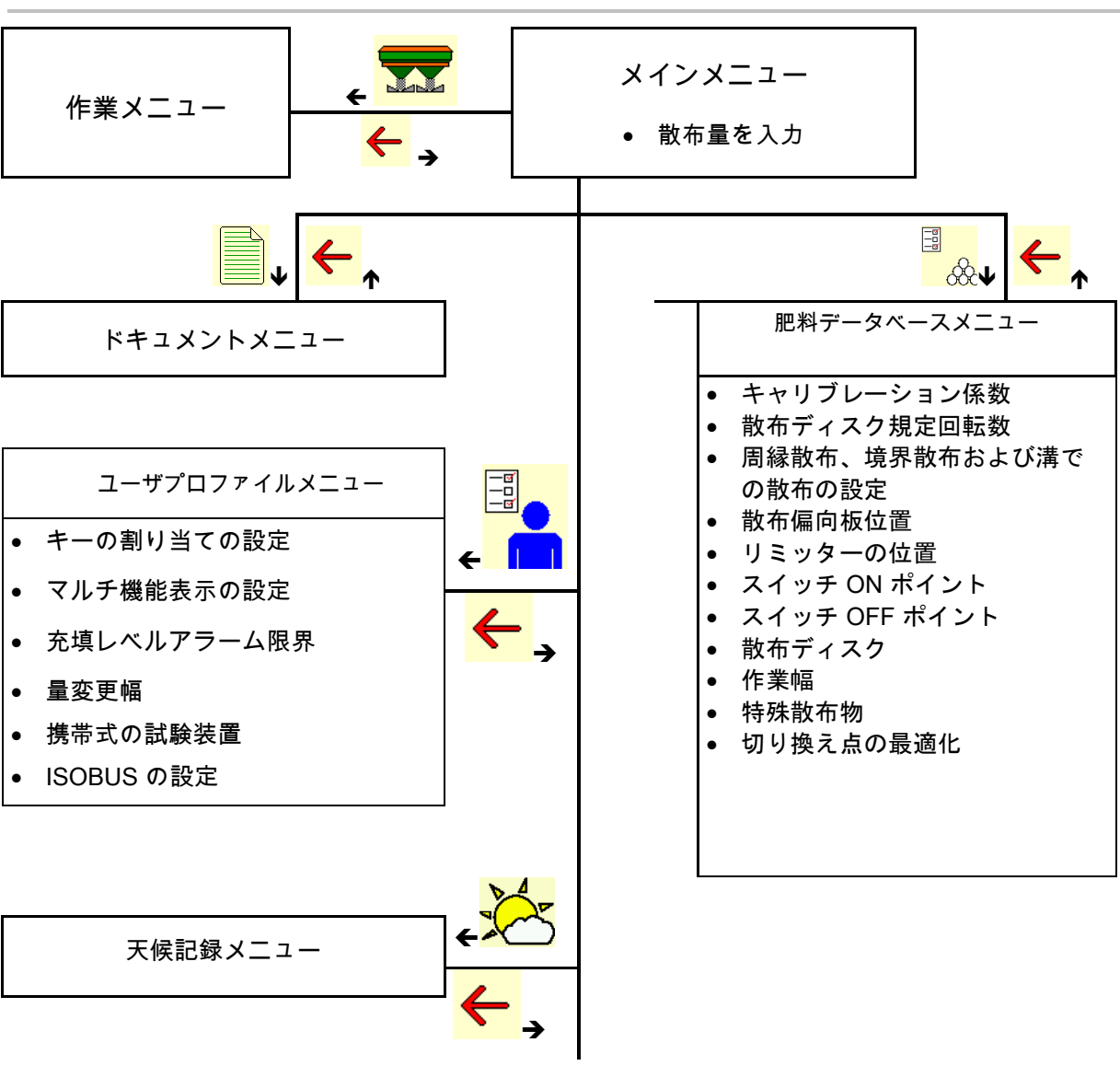

## **3.3** ISOBUS ソフトウェアの階層

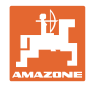

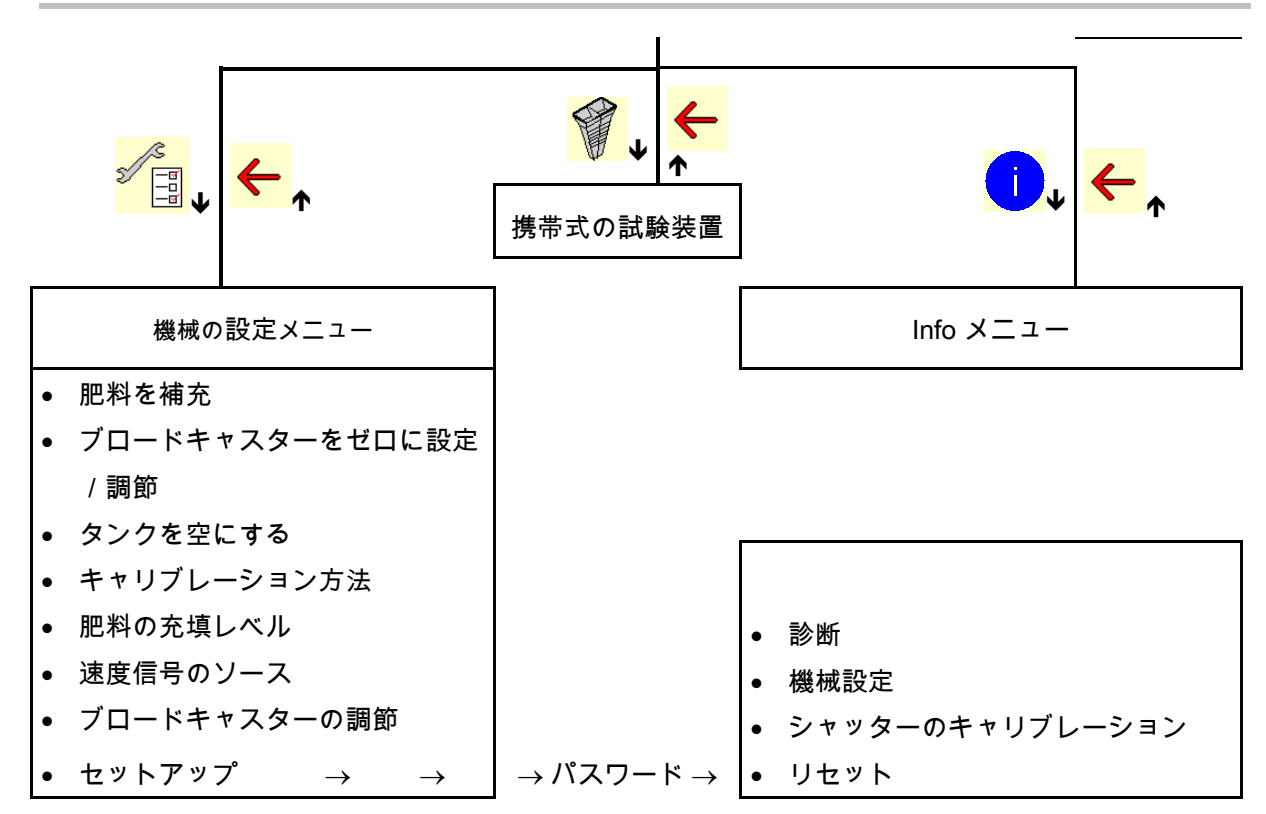

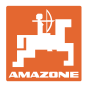

# **4** メインメニュー

# **4.1** メインメニューの表示

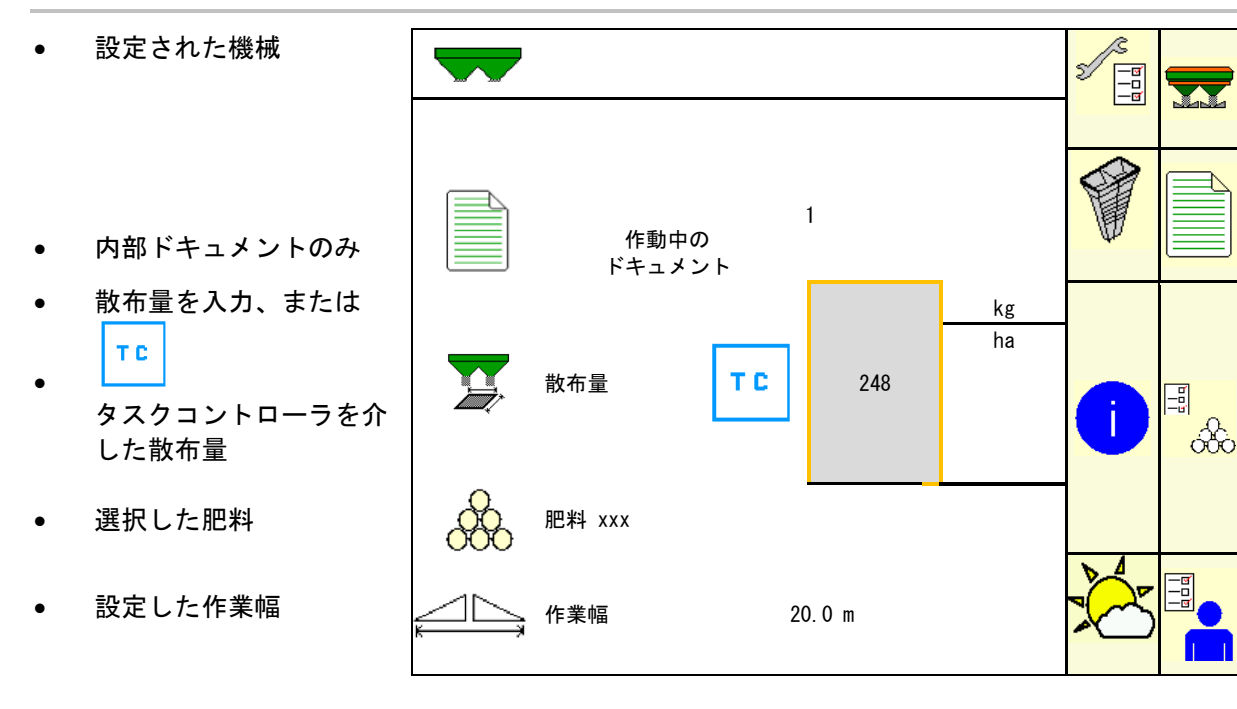

**4.2** メインメニューのサブメニュー:

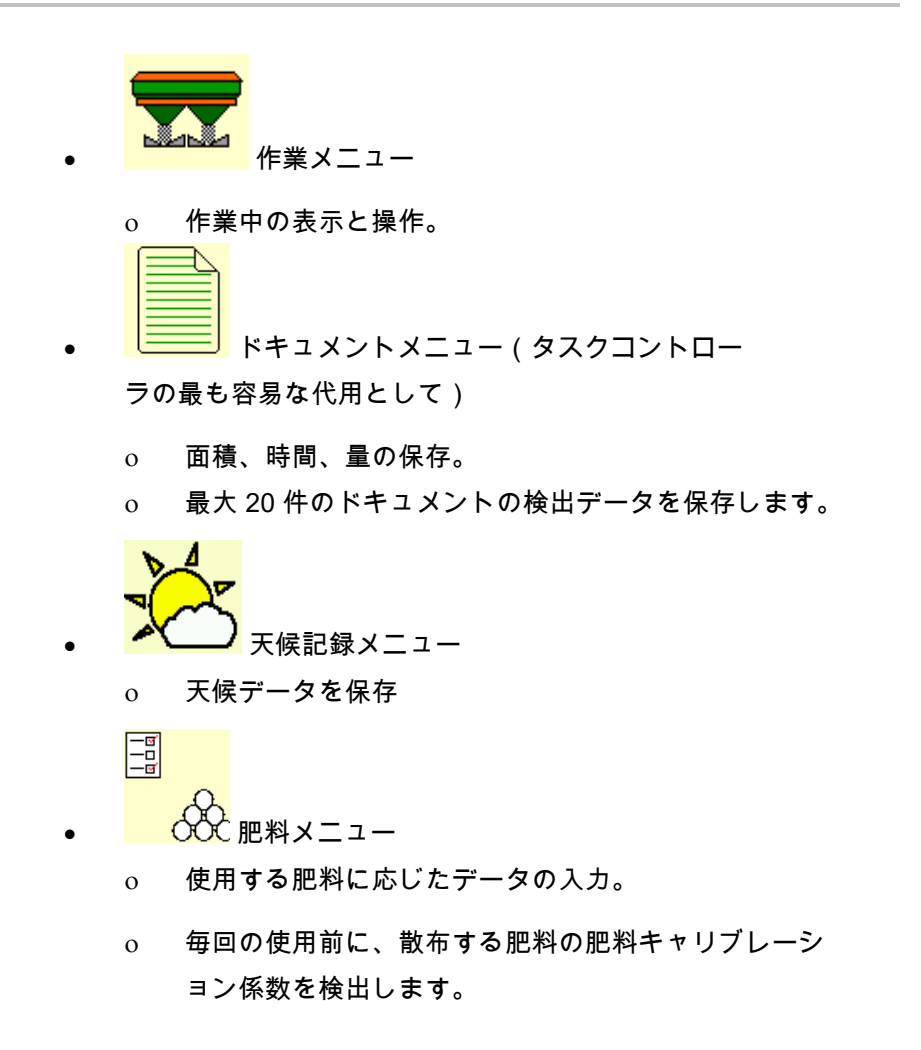

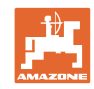

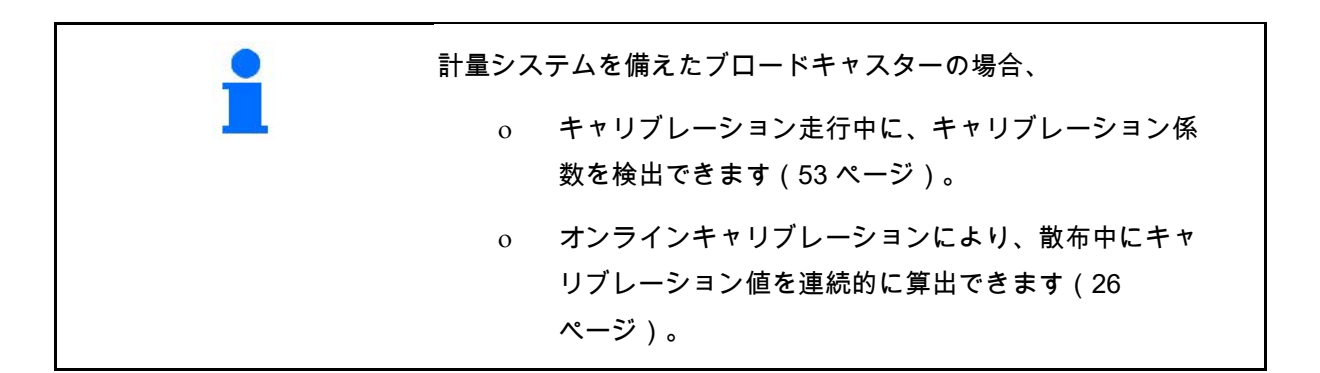

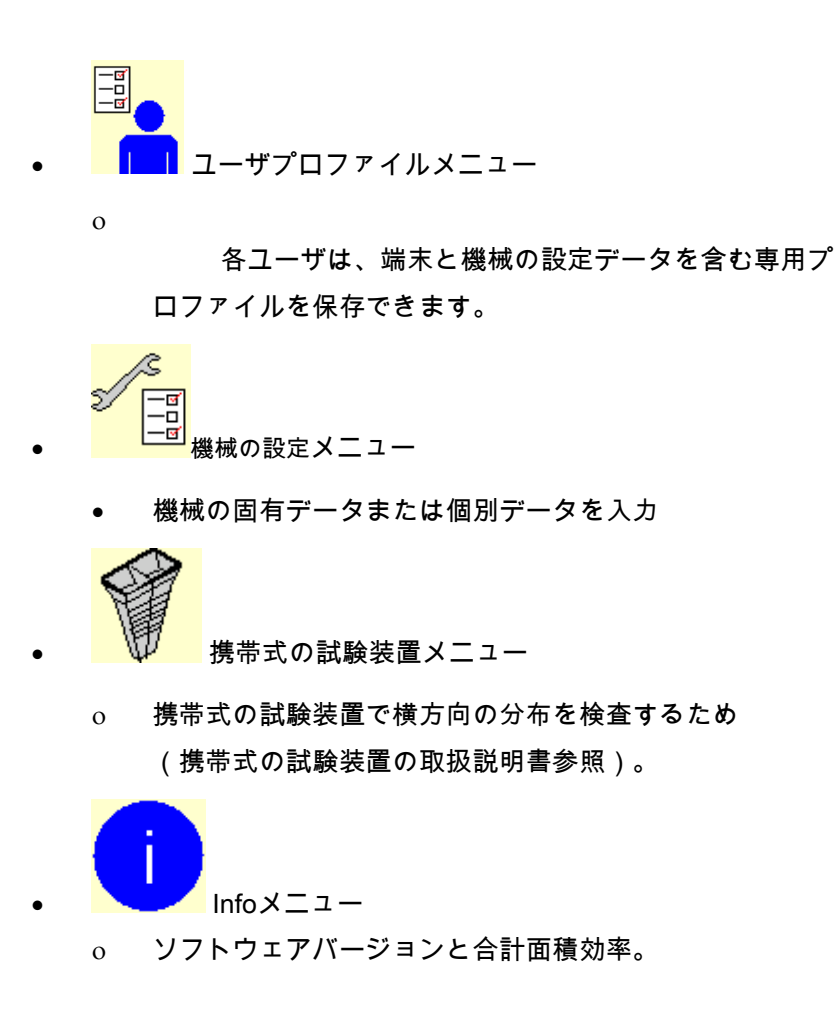

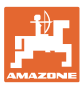

# **5** 天候記録

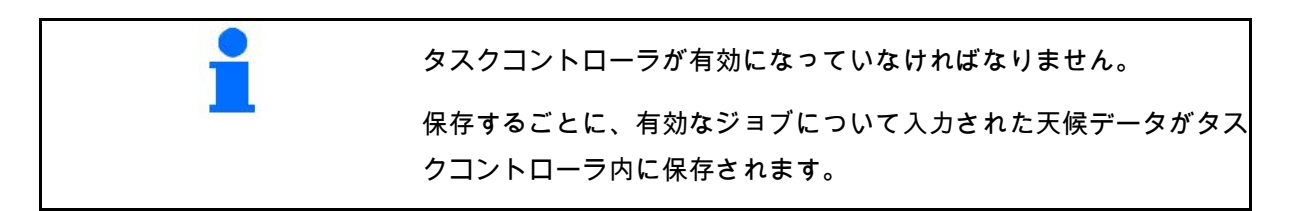

- 風力の入力
- 風向きの入力
- 温度の入力

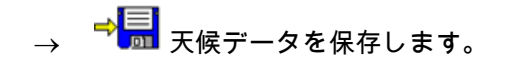

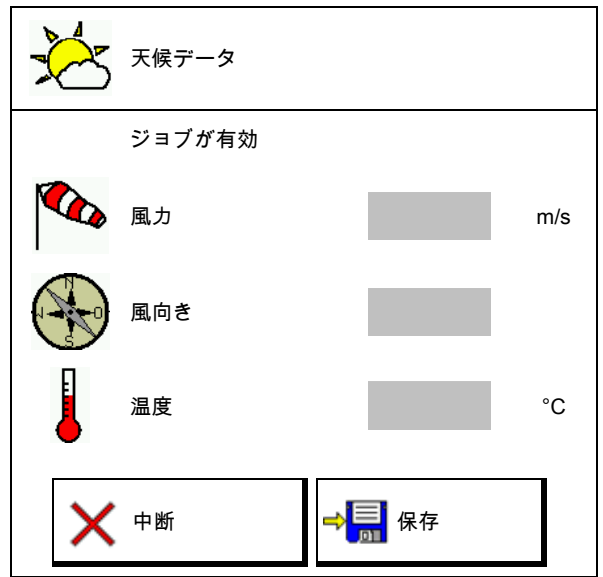

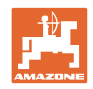

# **6** ドキュメントの管理

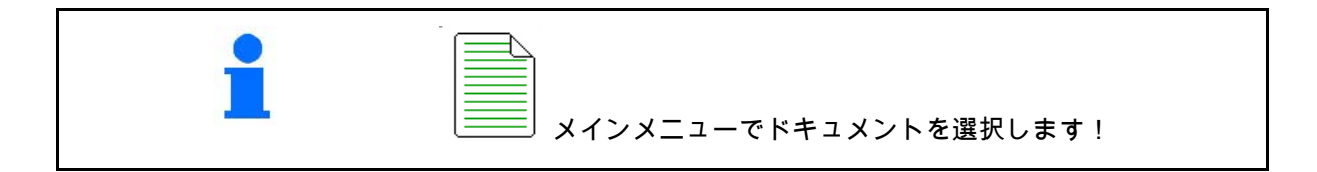

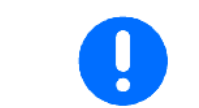

ドキュメントメニューは内部の読み取り不可能なジョブメモリです

ドキュメントメニューを開くと、ドキュメント が表示され開始されます。

。

- $\begin{array}{c}\begin{pmatrix} \P \end{pmatrix}^{\sum} \ \text{ $\begin{array}{c} \text{ $\begin{array}{c} \text{ $\begin{array}{c} \text{ $\begin{array}{c} \text{ $\begin{array}{c} \text{ $\end{array}$} \end{array}$}}}} \end{array}$}}}} \end{array}$} \end{array}$}$ • 当日データの表示
- 

ドキュメントを終了するには、別のドキュメン トを開始する必要があります。

最大 20 件のドキュメントを保存できます。

別のドキュメントを作成する前に、既存のドキ ュメントを削除しなければなりません。

- ╇
- $\mathsf{I}$  新しいドキュメントを作成します。
- $\rightarrow$  名前を割り当てます。
- ドキュメントを開始します。
- 「<mark>う物</mark>」<br><mark>□ ※ </mark>当日のデータを削除します。

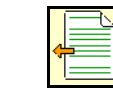

•

•

以前作成してあるドキュメントを開始しま

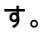

後に作成したドキュメントを開始します。

<mark>はい</mark>ドキュメントを削除する。

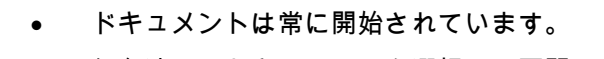

• 保存済みのドキュメントを選択し、再開できます。

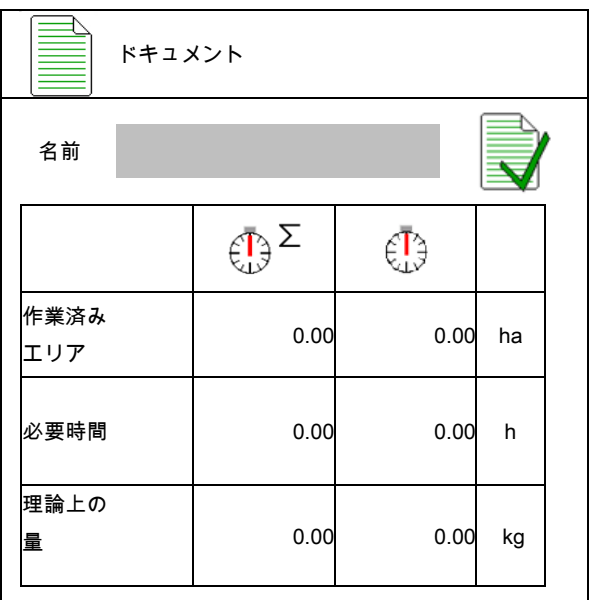

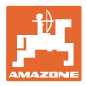

# **7** 肥料特有のデータを入力 / 検出 / 管理

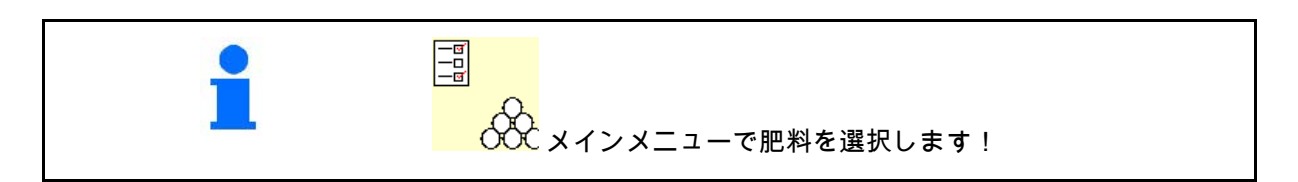

#### **7.1** 肥料データベース

肥料データベースでは、最大 20 肥料 の肥料とソフトウェア設定およびブロードキャ スターの設定を保存、編集および表示できます 12D02肥料 2 作業幅 24.0m 。 ディスク TS2 D肥料 3 <mark>♪</mark> 肥料データベースを呼び出します。 Y 作業幅 24.0m ディスク TS2 ο 新しい肥料を追加します。 Do11d肥料 1 作業幅 24.0m Y ディスク TS2  $\Box$ ο マークした肥料を削除します。

**7.2** 肥料データの入力

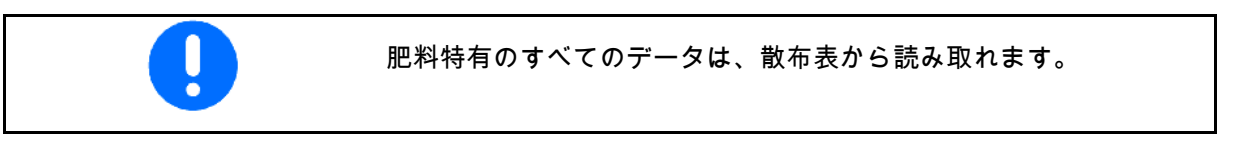

4

- 肥料の名前を入力
- 正確なキャリブレーション係数を検出する ためのキャリブレーション係数を入力しま 散布表から得た値。
- キャリブレーション係数を検出します(22 ページ参照)。
- 散布ディスク規定回転数 散布表から得た値
- 周縁散布の設定(26 ページ参照)。

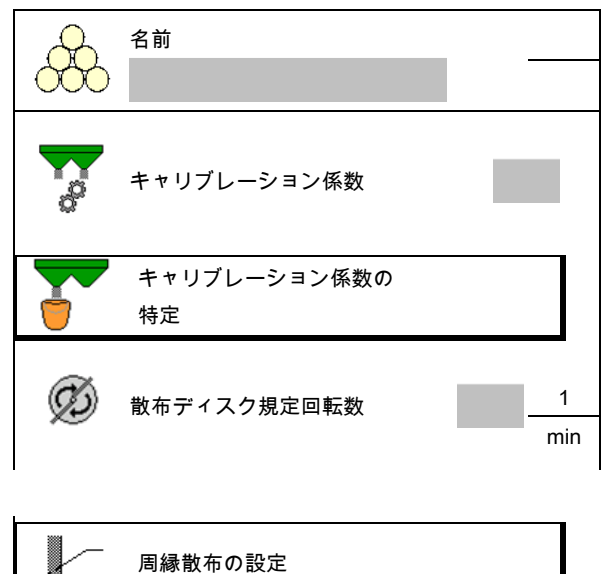

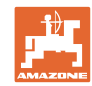

#### 肥料特有のデータを入力 **/** 検出 **/** 管理

- 境界散布の設定 (26 ページ参照) 。 │ │ │ 境界散布の設定
- 溝での散布の設定(26 ページ参照)。 ┃ ▓ ╱─ 溝での散布の設定
- 散布偏向板の位置を入力します。 短い散布偏向板
- リミッターの位置を入力します 散布表から得た値 リミッターの位置
- スイッチ ON ポイントを入力します。
- スイッチ OFF ポイントを入力します。 ο
	- トラムラインを最適化した走行 方法用に通常用いられる値:7m

- 散布ディスクを入力します(データ保存 専用、ソフトウェアには必要ありません)
- 作業幅を点検/入力します。

•

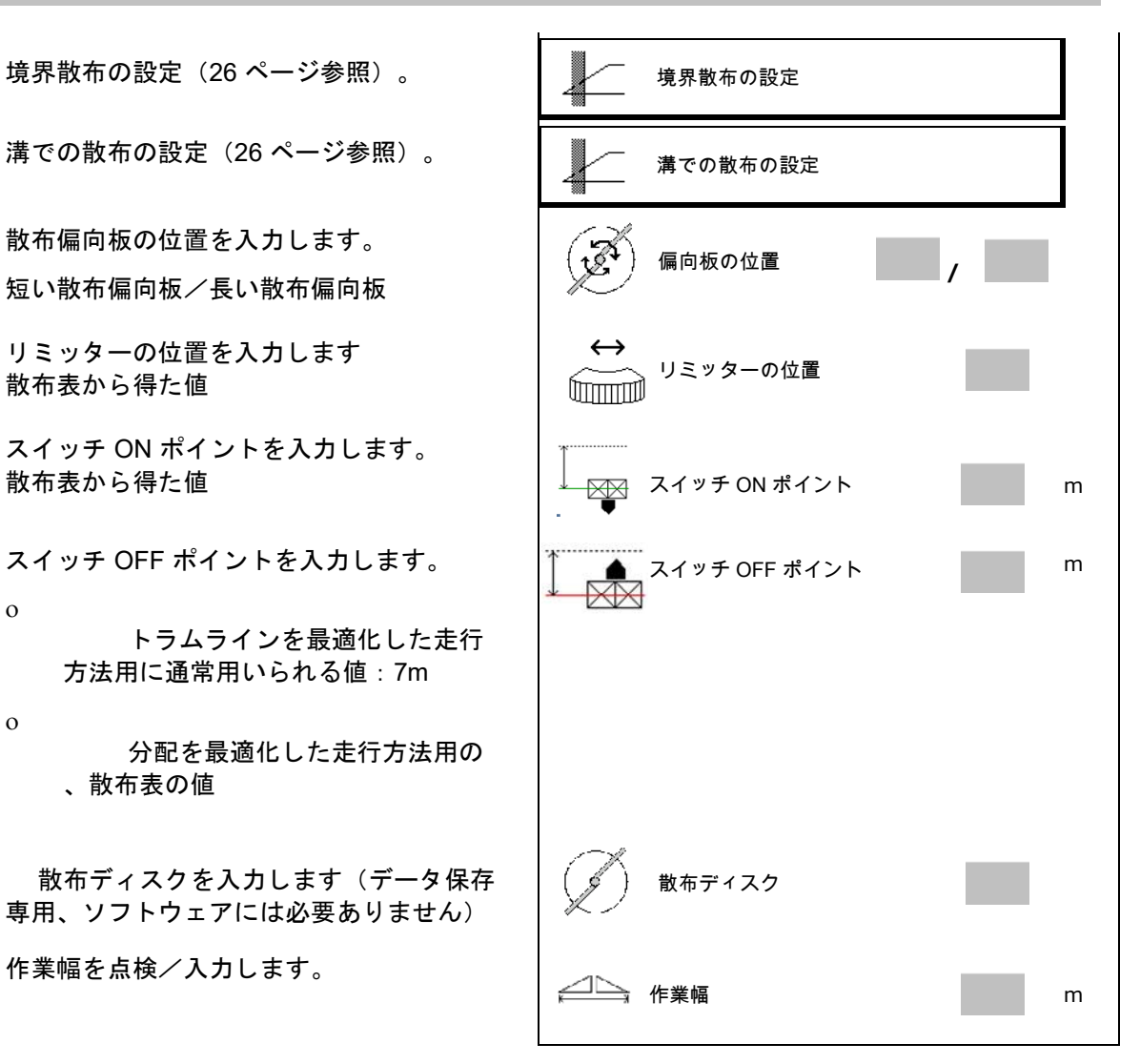

ο 分配を最適化した走行方法用の 、散布表の値

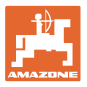

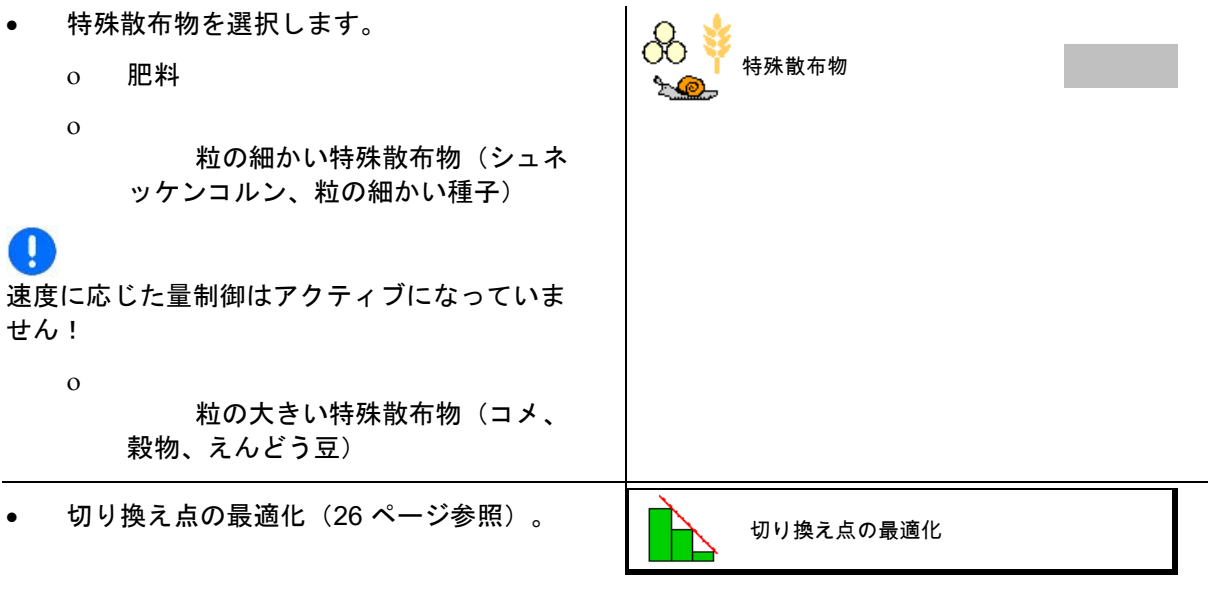

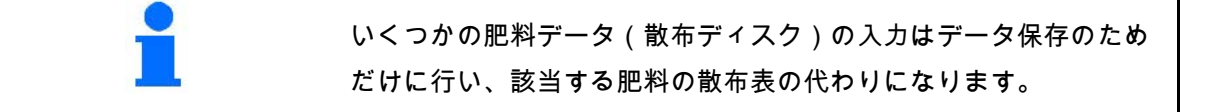

## **7.3** 肥料キャリブレーション係数

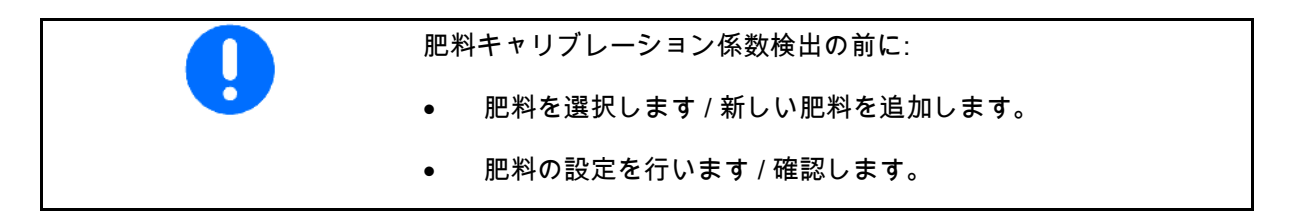

肥料キャリブレーション係数は機械コンピュータの制御挙動を定め 、散布する肥料の流動特性によって異なります。

肥料の流動作用はさらに以下によって異なります。

- 肥料の保管状態、肥料の保管期間および気候
- 作業条件

キャリブレーション値の検出方法は、ブロードキャスターによって 異なります。

次の表では、関連するブロードキャスターのキャリブレーション方 法が記載されているページを表します。

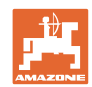

#### 肥料特有のデータを入力 **/** 検出 **/** 管理

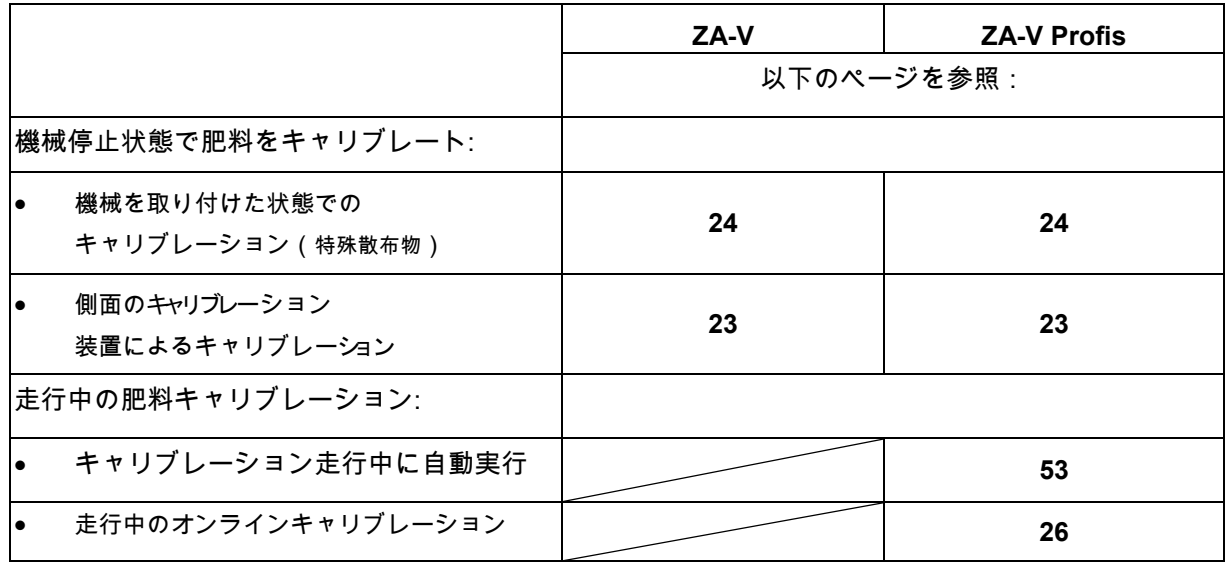

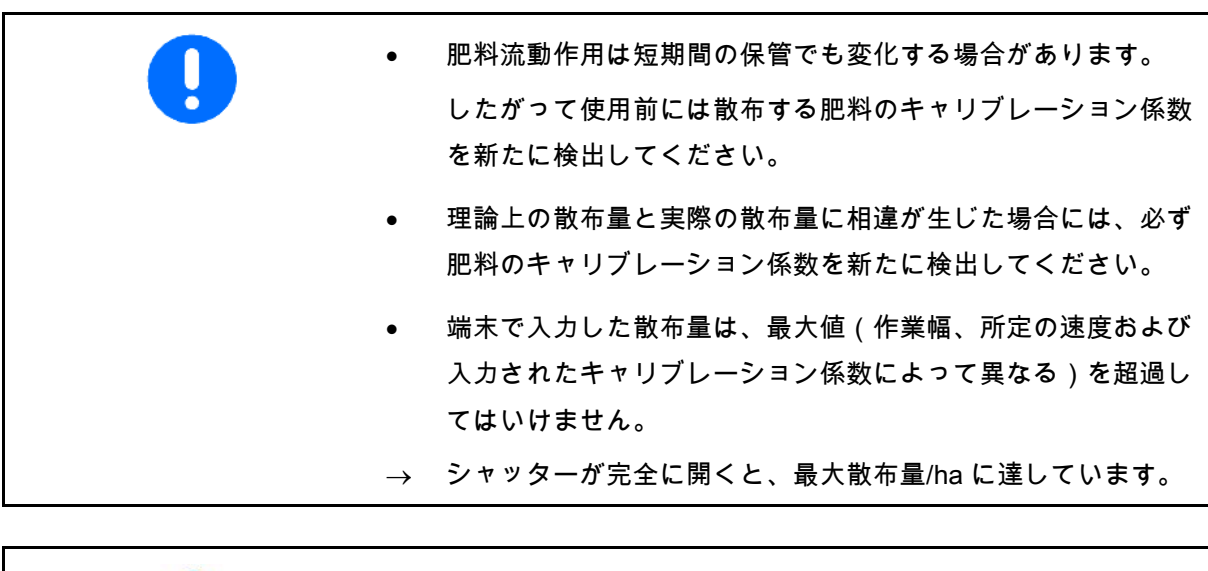

肥料用の実際的なキャリブレーション係数 (0.7 ~ 1.4):

- 尿素は 0.7
- 硝酸アンモニウムカルシウム (KAS) は 1.0
- リンとカリウムの細かい重い肥料は 1.4

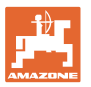

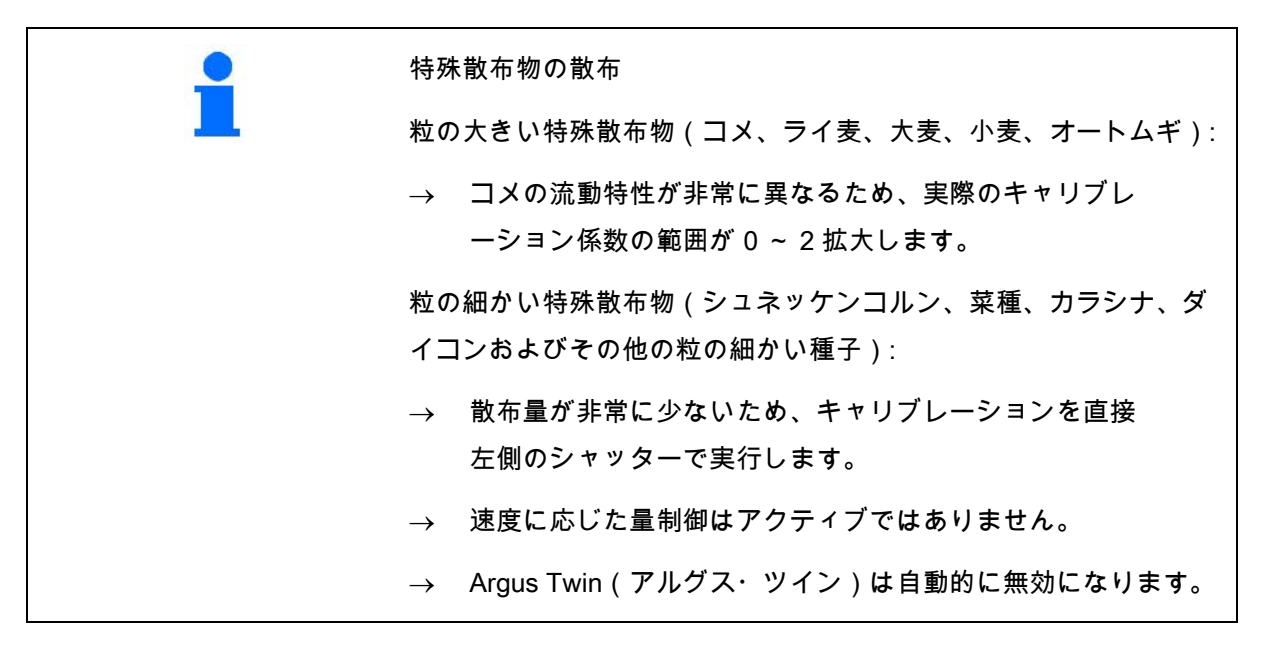

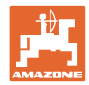

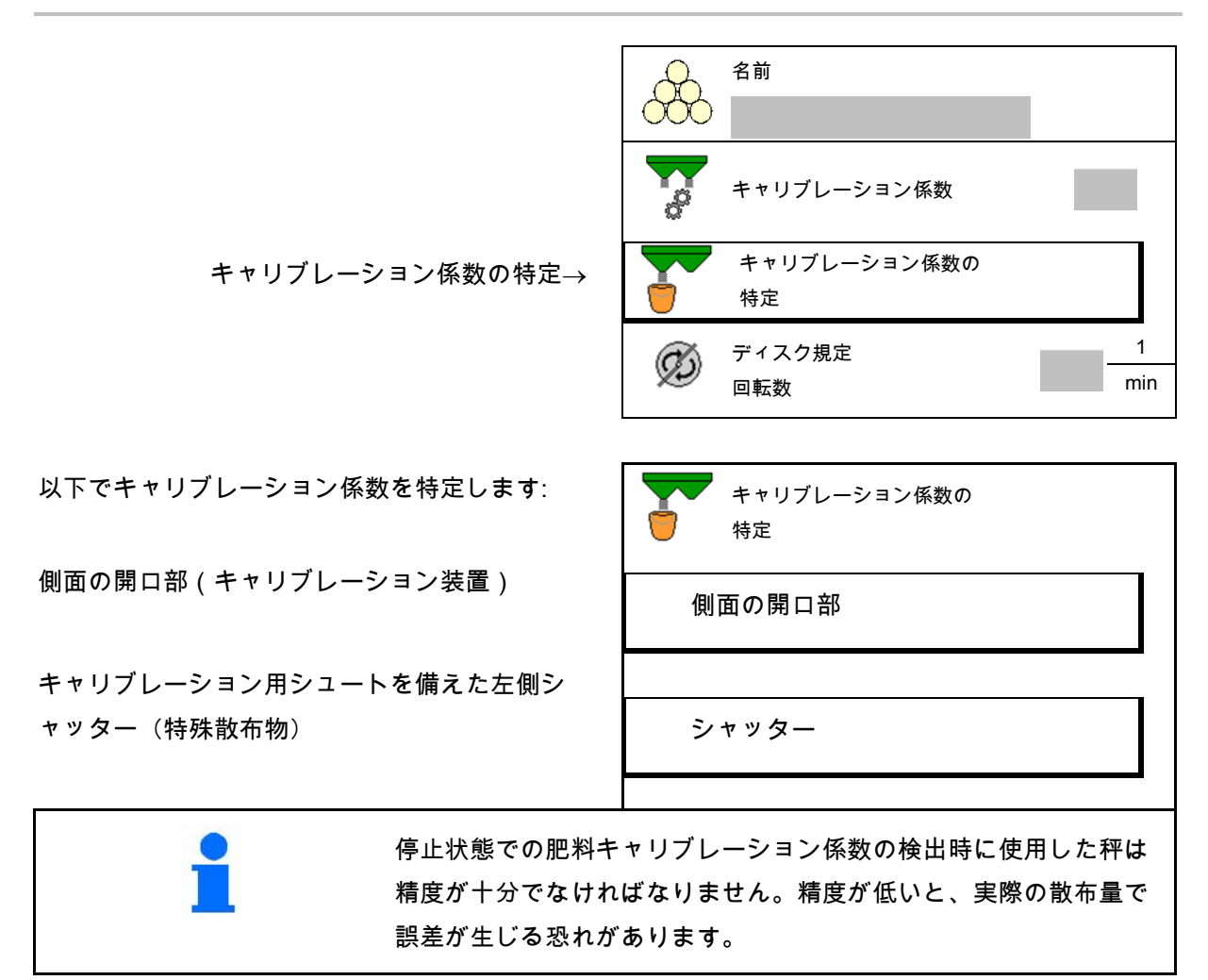

**7.4** 機械が停止した状態での肥料キャリブレーション係数の検出

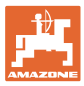

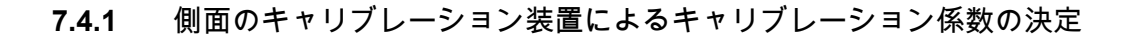

# キャリブレーション係数を実際に検出する前に、肥料が連続して流 れることを確かめるために(キャリブレーションメニューなしで) テスト運転することができます。

- 1. タンクに十分な量の肥料を補充します。
- 2. 収容容器をキャリブレーション装置にかけ ます。
- 3. キャリブレーション装置の流出口をハンド レバーで開きます。
- → キャリブレーション中、端末はキャリブレ ーション時間を秒単位で表示します。
- 4. 収容容器が一杯になったら、流出口を閉じ ます。
- 5. 収容した肥料量を計量します (収容容器の自重を考慮します)。
- 6. 計量した肥料量の値を入力します。単位に 気をつけてください。
- → 新しいキャリブレーション係数が表示され ます。
- 7. 新しいキャリブレーション係数を保存し、 キャリブレーションを中断し、 新しく計算したキャリブレー ション係数でキャリブレーションを再実行 します。

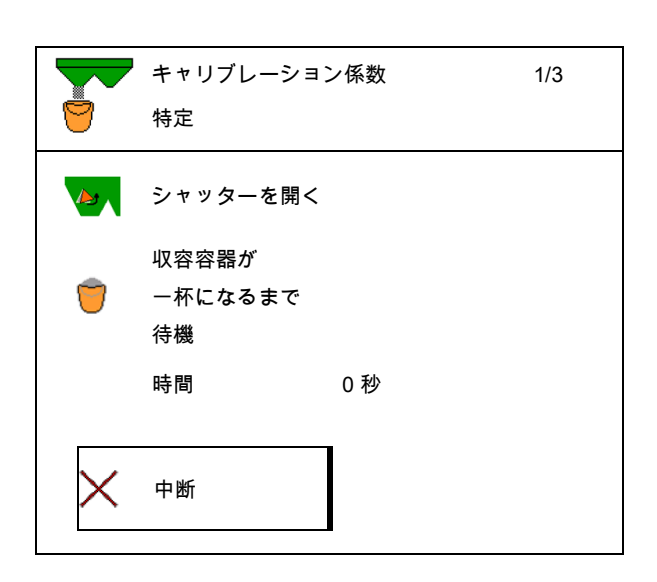

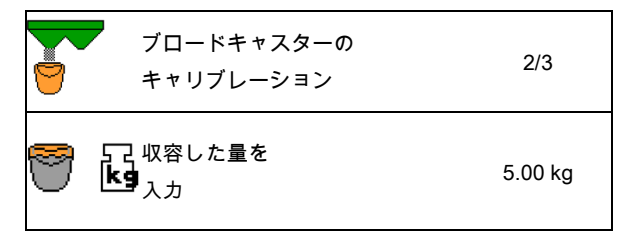

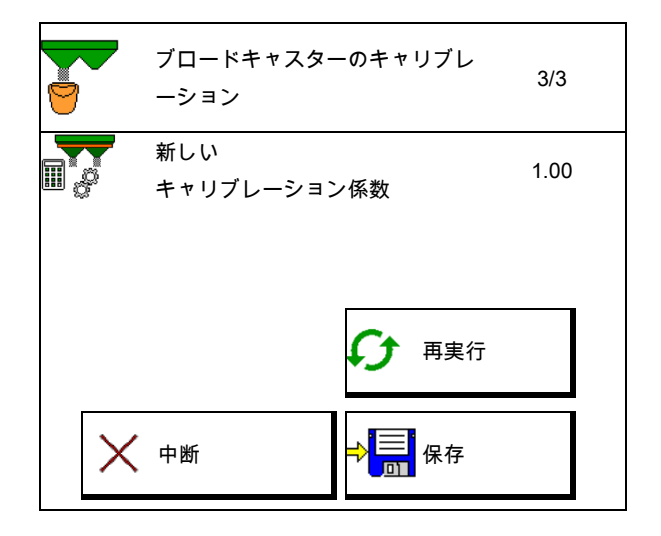

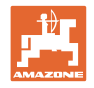

**7.4.2** シャッターによるキャリブレーション係数の決定(粒の細かい特殊散布物用)

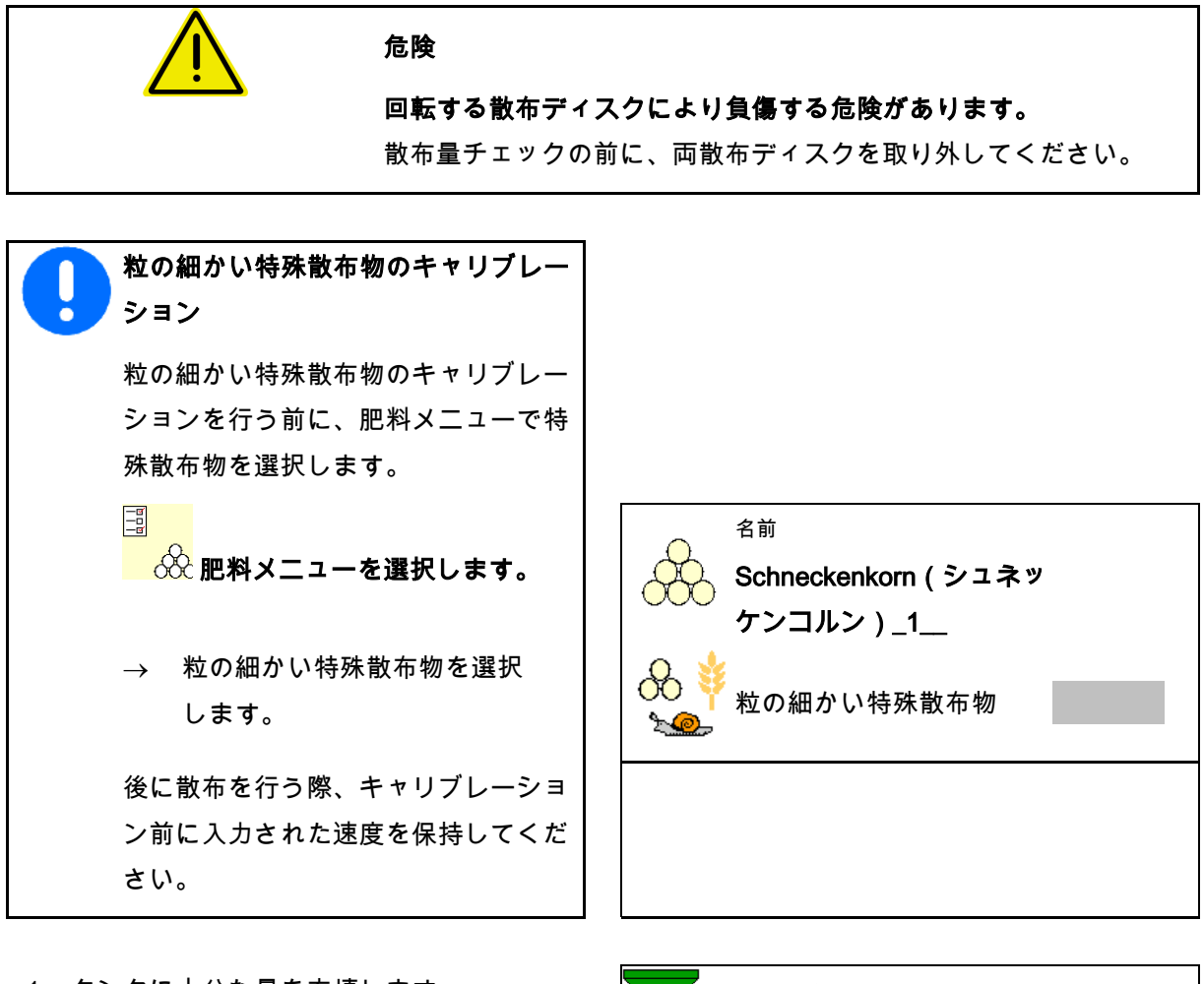

- 1. タンクに十分な量を充填します。
- 2. 散布ディスクを両方取り外します。
- 3. 左側肥料用シュートを取り付けます。
- 4. 左側の排出口の下に収容容器を固定し ます。 (機械の取扱説明書の内容を遵守してくだ さい!)
- キャリブレーション係数の 特定 ·作業幅 散布量 kg/ha 所定の速度 インディング Km/h キャリブレーション係数 中断 最大 読行
- 5. 散布ディスクドライブを散布表に従って調 節します。

(Z)

散布ディスクを

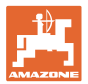

#### 肥料特有のデータを入力 **/** 検出 **/** 管理

- 6. 左側のシャッターを開きます
- → キャリブレーション中、端末はキャリブレ ーション時間を秒単位で表示します。

- 7. 収容容器が一杯になったら、すぐに左側シ ャッターを閉じます。
- 8. 散布ディスクドライブを OFF にします。
- 9. 収容した肥料量を計量します (収容容器の重量を考慮してください)。
- 10. 収容した肥料量を計量します (収容容器の自重を考慮します)。
- 11. 計量した肥料量の値を入力します。単位に 気をつけてください。
- → 新しいキャリブレーション係数が表示され ます。
- 12. 新しいキャリブレーション係数を保存し、 キャリブレーションを中断し、

新しく計算したキャリブレー ション係数でキャリブレーションを再実行し ます。

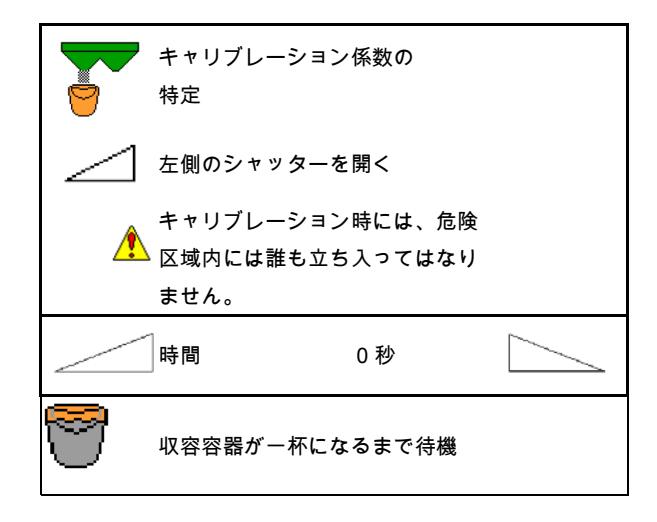

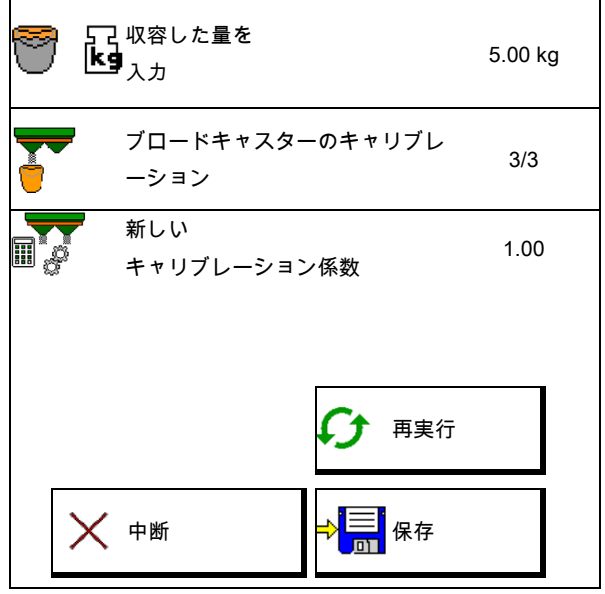

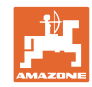

#### 肥料特有のデータを入力 **/** 検出 **/** 管理

#### **7.5** 周縁散布、境界散布および溝での散布の設定

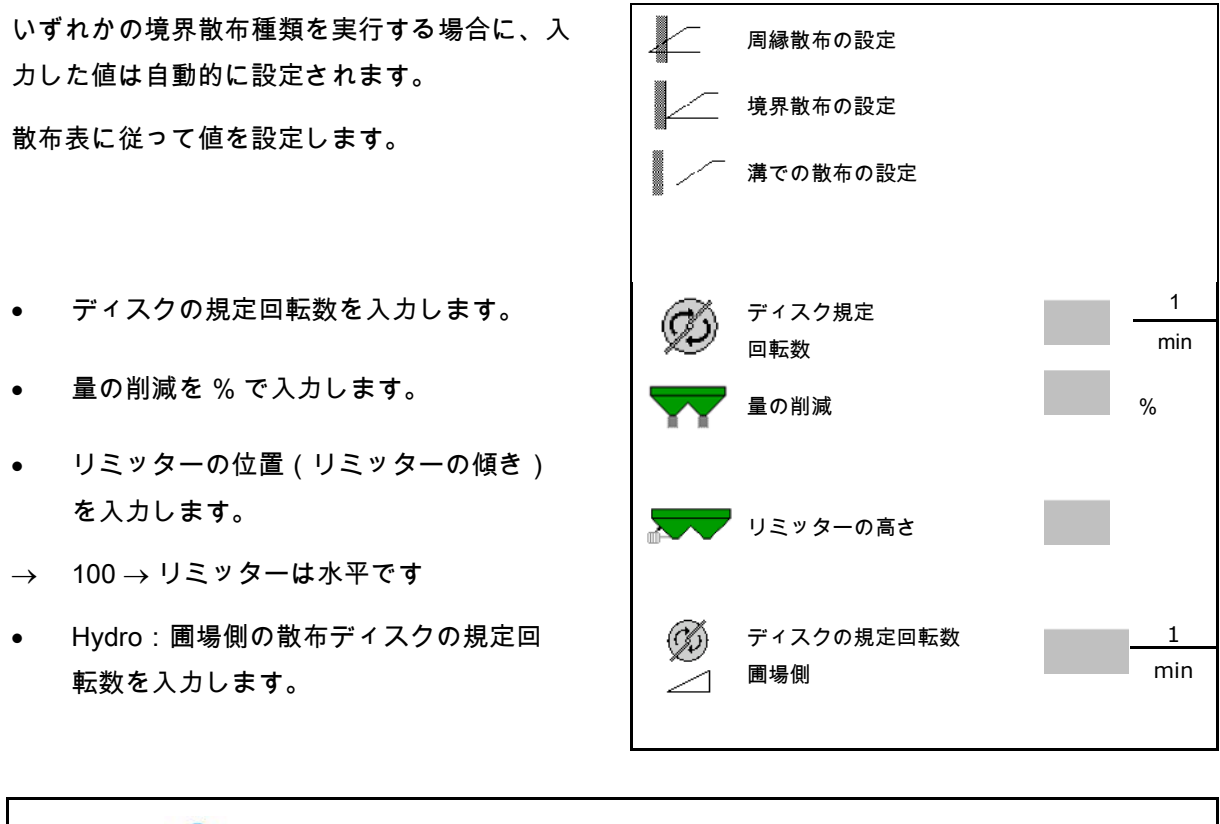

境界散布または溝での散布の際に回転数を作業メニューで調節す ると、調節した回転数はここで適用され、標準値として使用され ます。

#### **7.6** 切り換え点 の最適化

切り換え点の最適化 圖? • 調整サポート 調整サポート ο スイッチ ON ポイントまたはスイッチ OFF ポイント 用に調整サポートを選択します。 ο 早期の、 または遅い切り換えを選択します。 • 装置の形状を表示 装置の形状

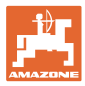

#### **7.6.1** 調整サポート

- 1. 早期の切り換え / 遅い切り換え用の区間を入力します。
- 2.

走行速度を入力します(時間をベースに した設定の場合のみ)。

 $\rightarrow$ 

入力した速度は機械の切り換え時に保持 しなければなりません。

 $\rightarrow$ 

新しい装置の形状とプレビュー時間を計 算します。

- 新しい装置の形状を表示 えいじょう インタン あいかい あいかい
- 3.  $\rightarrow$  54  $\rightarrow$  54  $\$  $\boldsymbol{X}$  を中断します。

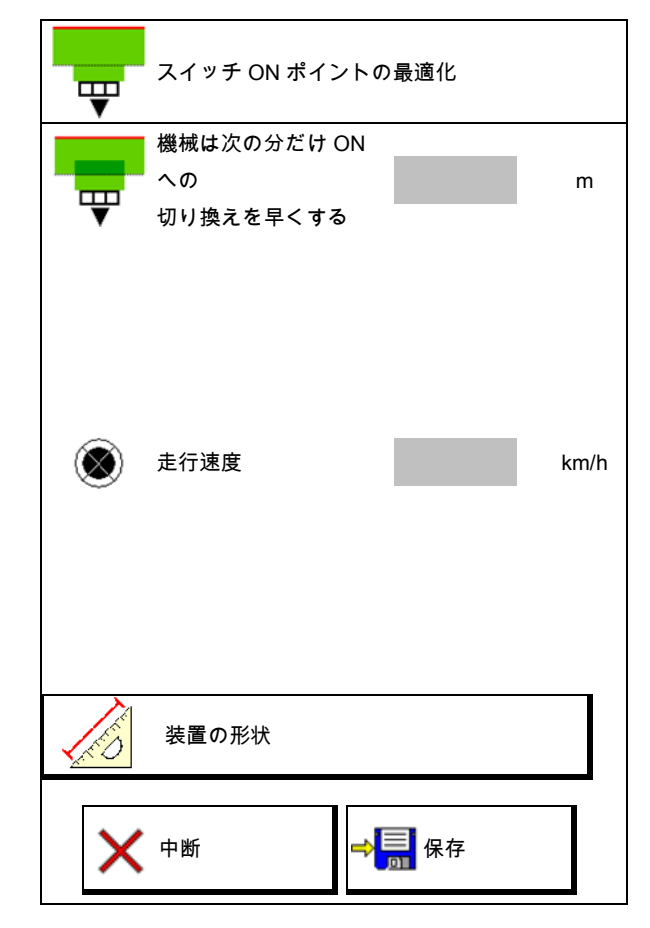

#### **7.6.1.1** 装置の形状

操作端末が変更した値を自動的に適用しない場 合、装置の形状の表示が重要になります。

この場合、切り換え点を最適化した後に変更し た値を手動で GPS

メニューに入力しなければなりません。

変更した値は黄色くマークされます。

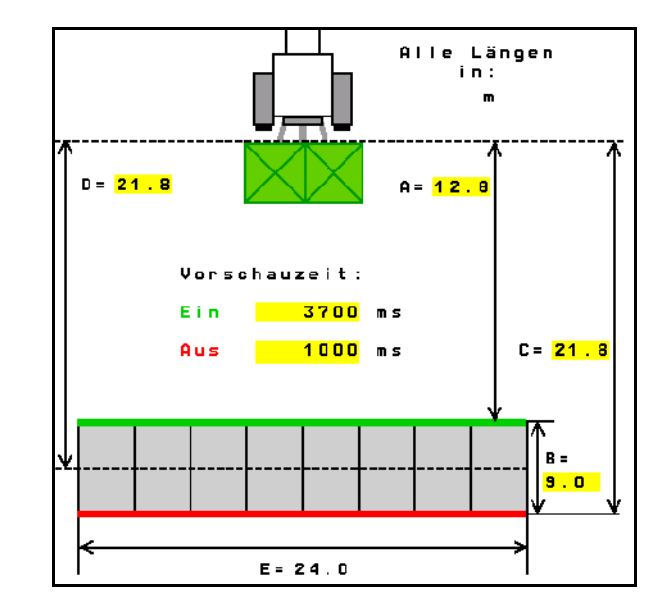

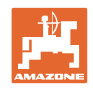

# **8** ユーザプロファイル

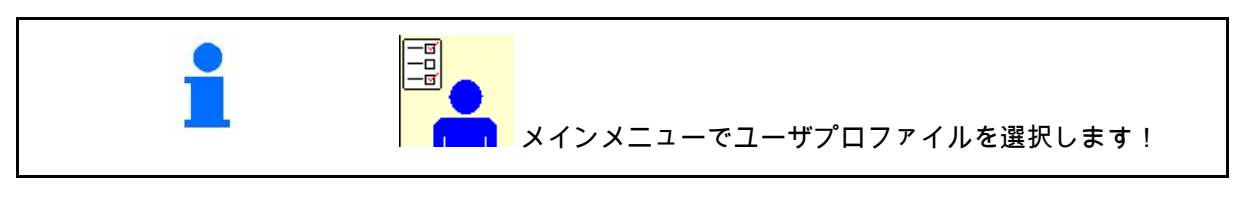

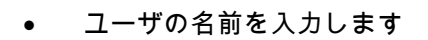

- キーの割り当てを設定します (30 ページを参照)。
- ルチ機能表示を作業メニュー で設定します(33 ページを参照)。
- 残量分のアラーム限界値 (kg) を入力します。
- → 肥料が残留分の量になると、信号音が鳴り ます。
- 散布量増加または減少用のステップ幅を入 力します。
- 横方向の分布を検査するための 携帯式検査装置を選択します。
	- ο 8 試験パネル(2つの測定点)
	- ο 16 試験パネル(4つの測定点)
- ISOBUS を設定(34 ページを参照)。 ISOBUS

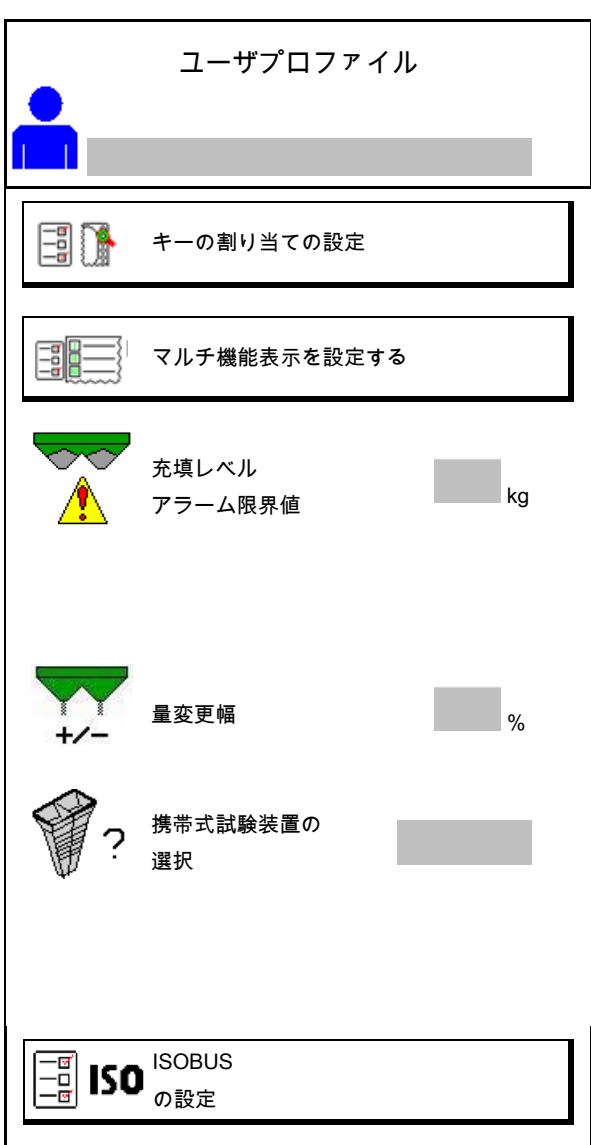

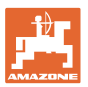

Y

Ū

Ū

 $\checkmark$ 

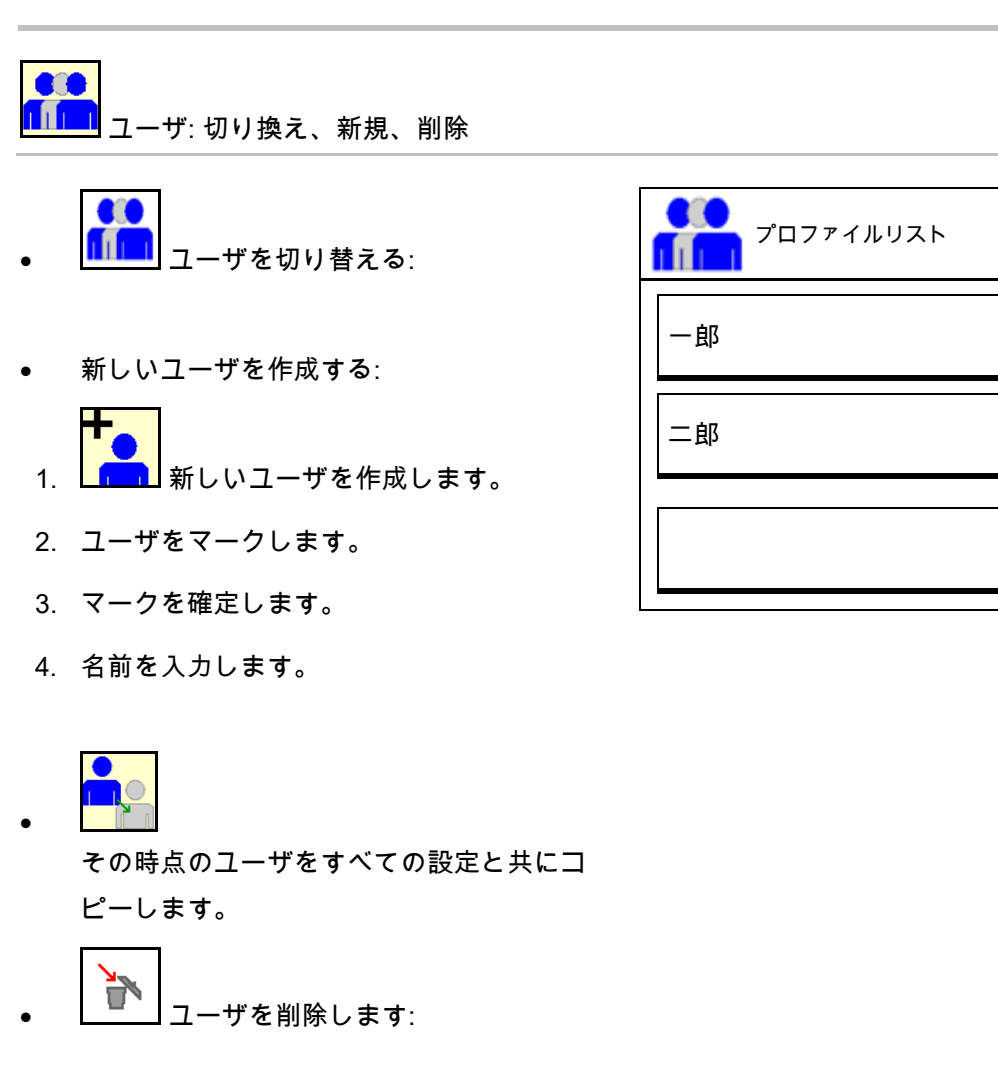

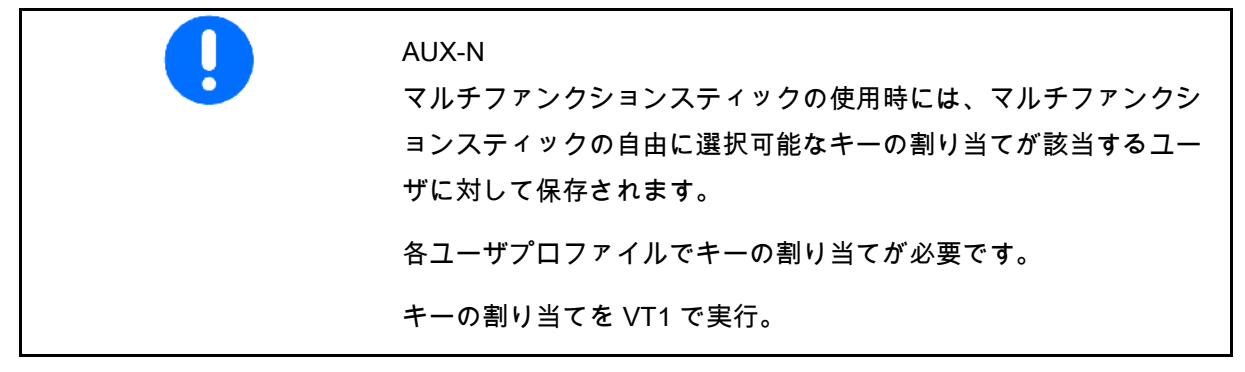

#### ユーザプロファイル

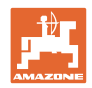

## **8.1** キーの割り当て の設定

ここで作業メニューの機能欄を自由に割り当て できます。

- 自由なキー割り当て
	- 図キーの割り当ては自由に選択可能
	- o ロキーの標準割り当て
- キーの割り当てを実行:
- 1. 機能のリストを呼び出します。
- → すでに選択した機能は背景がグレー表示され ます。
- 2. 機能を選択します。

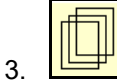

作業メニューで機能を保存する必要がある ページを選択します。

- 4. キー/機能欄に機能を割り当てるために、 キー / 機能欄を操作します。
- 5. このやり方ですべての機能を任意に割 り当ててください。
- 6. ヴ<mark>草.</mark><br>6. <sup>☆</sup>■■ 設定を保存します。あるいは

X<sub>を中断します。</sub>

- ο 複数回の使用が可能です。
- ο すべての機能を割り当てる 必要はありません。

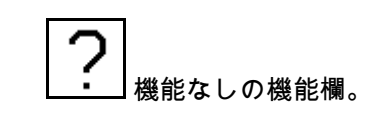

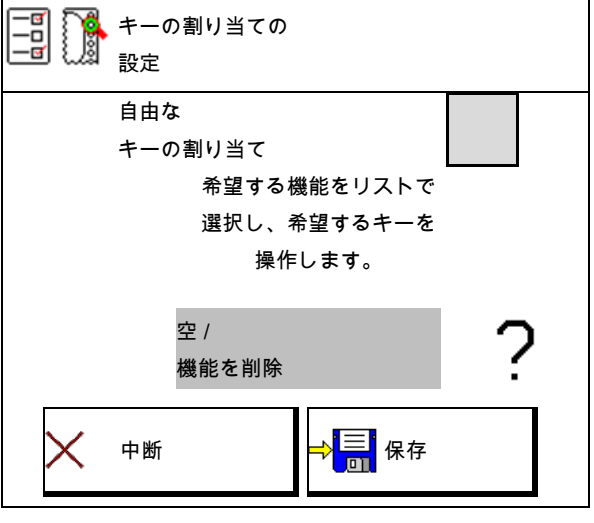

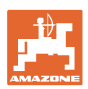

### 機能のリストを呼び出します→ <sub>空 / 機能を削除</sub>

```
散布ディスク ON/OFF
シャッター 両側
シャッター 右/左
右側のブームセクションを ON にする / OFF 
にする
左側のブームセクションを ON にする / OFF 
にする
量 両側 + / -
量 両側 100%
量 右側 + / -
量 左側 + / -
           \begin{array}{c} \bullet \\ \bullet \\ \end{array} \quad \begin{array}{c} \bullet \\ \bullet \\ \end{array} \quad \begin{array}{c} \bullet \\ \bullet \\ \end{array} \end{array}
```
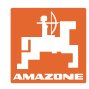

#### ユーザプロファイル

作業メニュー:

# **ia**

自由に割り当て可能な機能グループを呼び出し

ます。

例: 作業メニューで自由に割り当て可能な機能 1 ~ 30、32 用

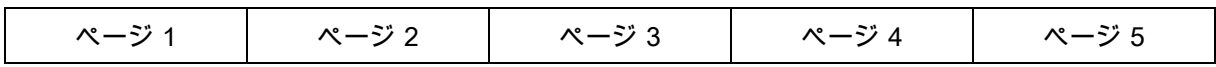

8 ボタンの端末

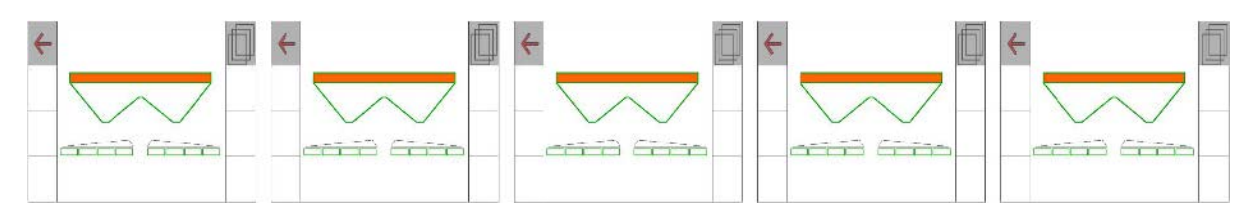

10 ボタンの端末:

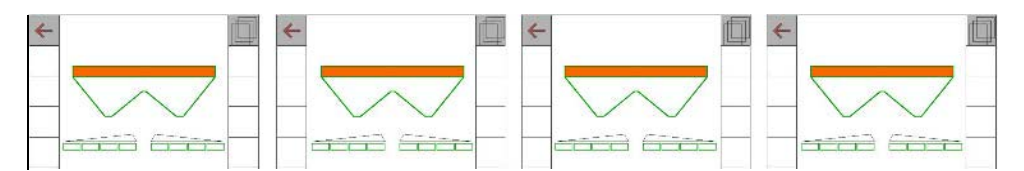

12 ボタンの端末:

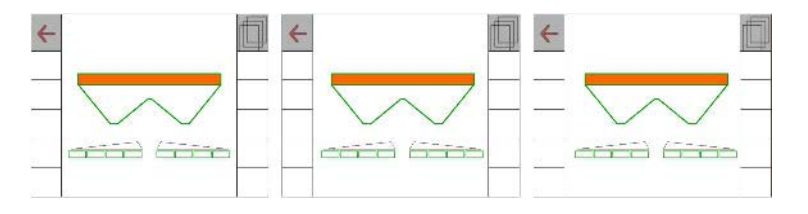

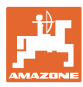

#### **8.2** マルチ機能表示の設定

作業メニューのデータ行には、様々なデータを 表示できます。

- (1) 現在の速度
- (2) 1 日あたりの作業済み面積
- (3) 1 日あたりの散布量
- (4) 容器が空になるまでの残りの距離
- (5) 容器が空になるまでの残りの面積
- (6) 次のトラムラインを見つけるための枕地の 距離カウンタ。

距離カウンタは枕地でシャッターを閉じる 際にゼロにセットされ、シャッターを開く まで距離測定をします。

- (7) 散布ディスク規定回転数
- (8) 機械の傾き

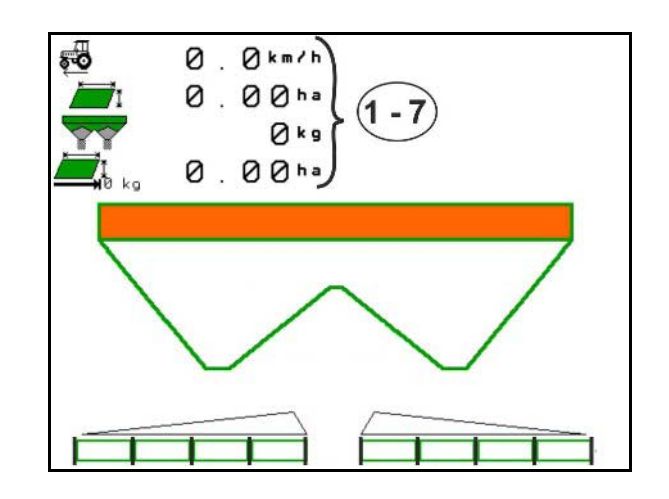

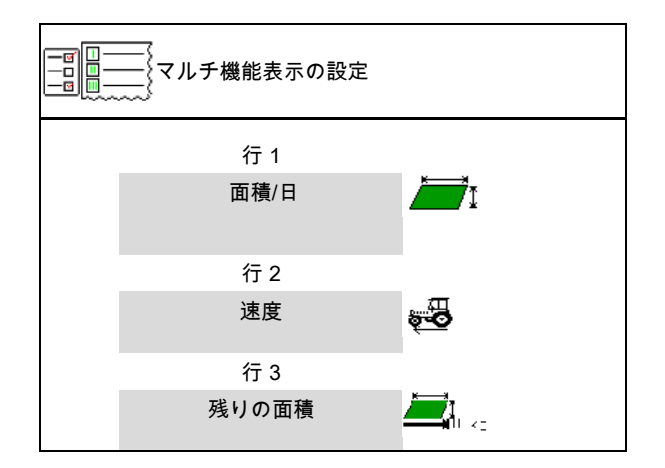

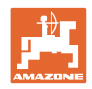

#### **8.3** ISOBUS 設定

• 端末を選択します。35ページを参照して 匶 端末の選択 巨 ください。 • セクションコントロール 手動モード / セクションコントロール 手動モード / 自動モードを切り替えます 自動モードを切り替える ο GPS メニューにおいて セクションコントロールを GPS メニューで切り替えます。 ο 作業メニューにおいて(推奨設定) セクションコントロールは作業メニュ ー ISOBUS で切り替わります。 ុណ្ឌ セクションコントロール 手動モード / 自動モード • 切り換え点の設定 切り換え点の 設定 ο 区間ベース(端末は working length(作業長さ)をサポート) ο 時間ベース(端末は working length(作業長さ)をサポートしない ) 天候記録 • 天候を記録(タスクコントローラ内で のジョブ管理の場合のみ) **ο Øはい** o ロ い いえ • 任意のブームセクション数を入力 ■ ブームセクションの数 (ブームセクションの最大数は操作端末に よって異なります) ブームセクションの最大数は装備によ って異なります。 Hydro(ハイドロ): セクションコン トロールでの無段階式ブームセクション切

ISOBUS の設定

り換え。

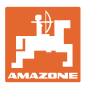

•

П

#### ユーザプロファイル

- ブームセクションは、セクションコント ロールに放物線状に配置されます。放物線 は、実際の散布範囲をより正確に反映しま す。
- 機能は、すべての操作端末でサポートされてい るわけではなく、タスクコントローラへの接続 が妨げられる可能性があります。
	- ο はい
	- ο □いいえ

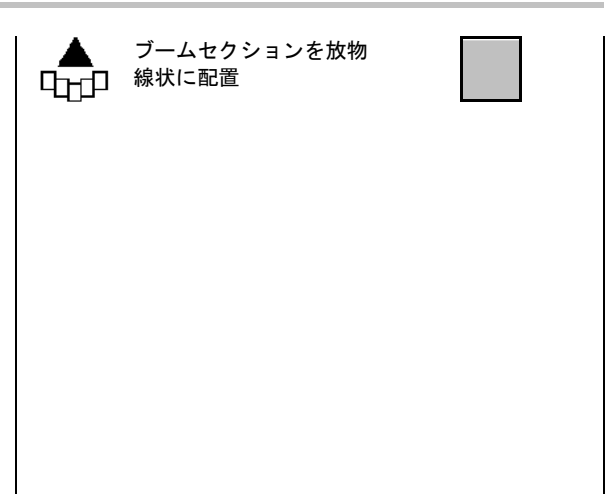

#### 端末の選択

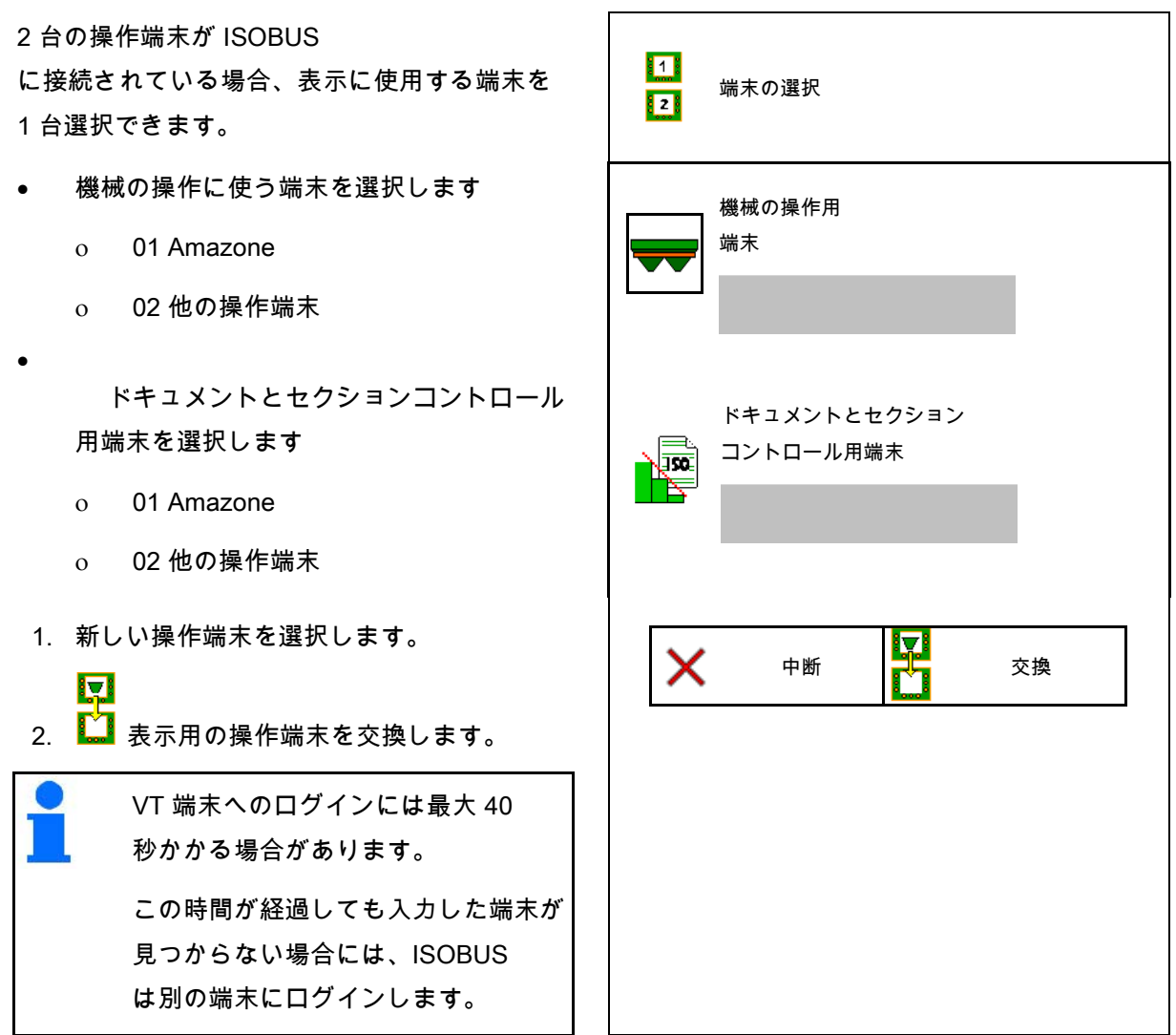

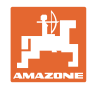

# **9** 機械の設定

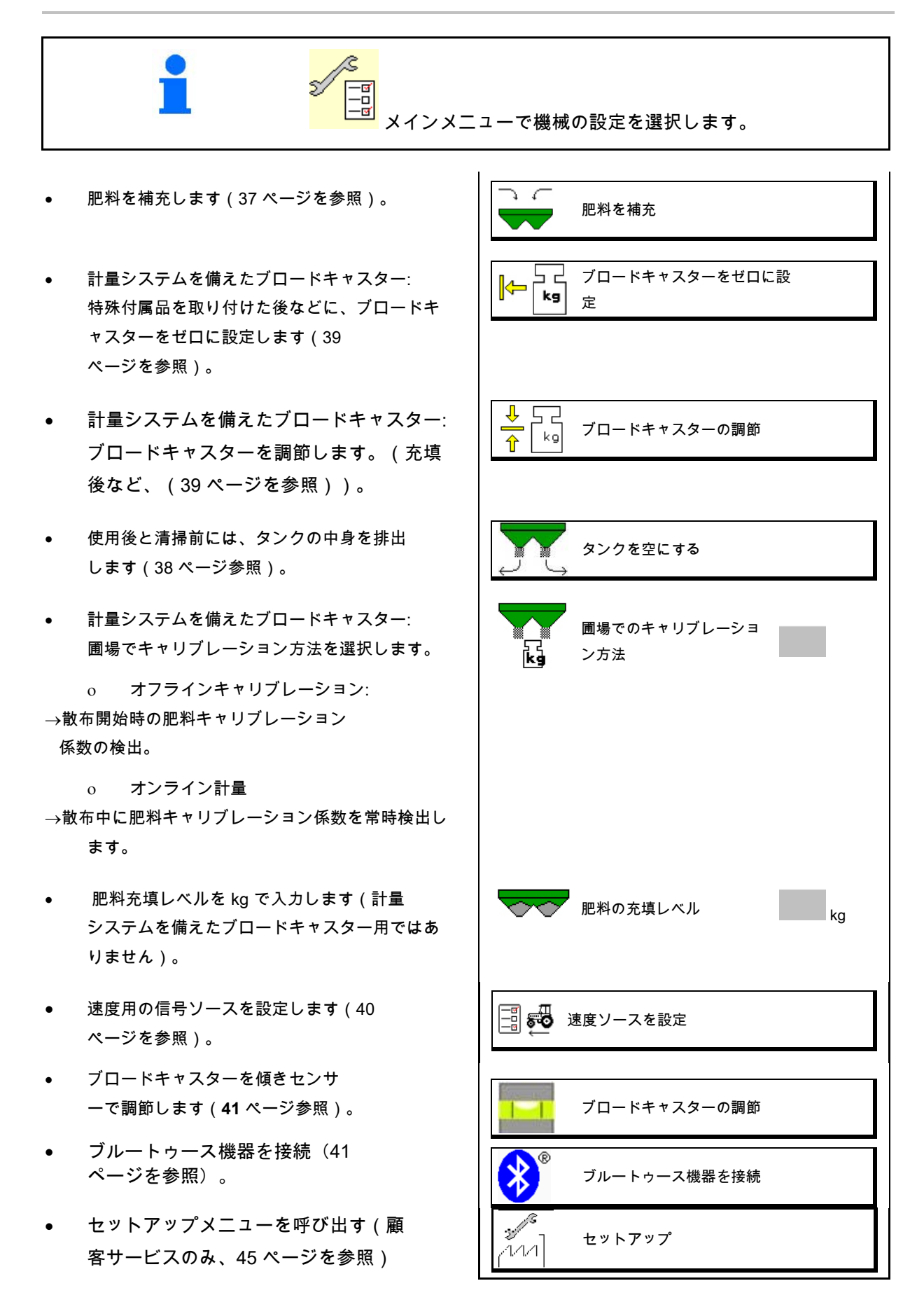
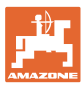

# **9.1** 肥料を補充

肥料を補充します。

計量テクノロジーなしのブロードキャスター:

 $\rightarrow$  補充された肥料の量を kg で入力し、保存します。

計量テクノロジーを備えたブロードキャスター:

 $\rightarrow$  補充した肥料量を kg で表示します。 補充した肥料量を保存します。

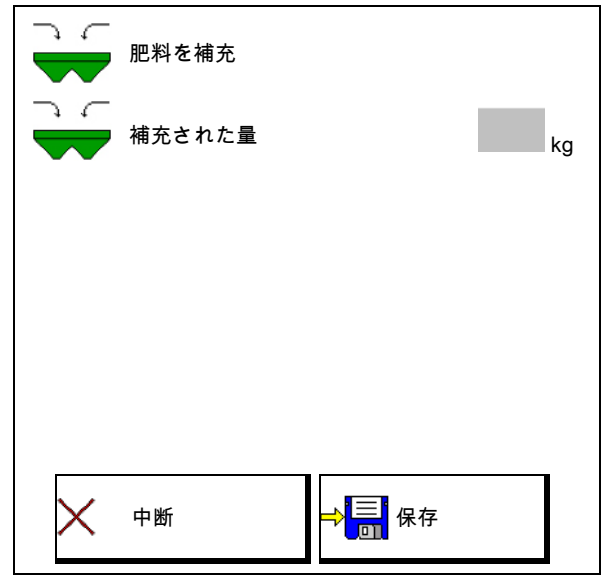

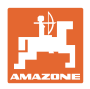

#### **9.2** 肥料用タンクを空にする

肥料タンクに残っている肥料は、漏斗先端部を通じて排出でき ます。

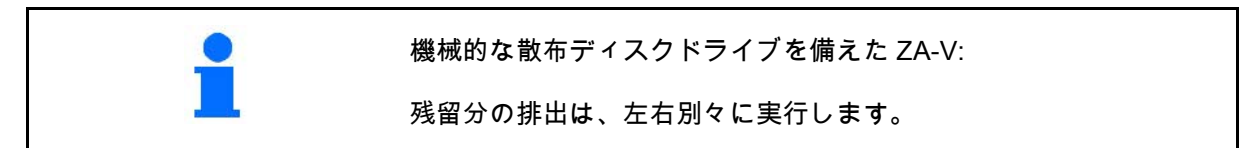

- 1. ZA-V:散布ディスクを取 り外します(機械の取扱説明書を参照)。
- 2. 散布ディスクを手で回し、散布ディスクの 穴が内側の、タンクの開口部真下に来るよ うにします。
	-
- 3. <sup>|g フ</sup> nax.| |g ノ max.| シャッターを開きます。
- $\rightarrow$  残留肥料が流れ出ます。
- 4. <sup>0 プ nax.</sup> 0 パ max. シャッターを閉じます。
- 5. ZA-V:空にした後、散布 ディスクを取り付けます。

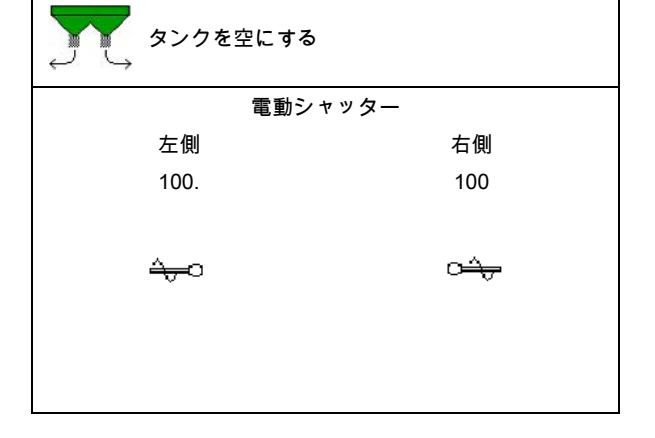

警告 回転するアジテーターと散布ディスクドライブのエリアで負傷する 危険があります。 • 散布ディスクドライブを OFF のままにしてください。 • ZA-V:アジテーターシャ フトはオフのままにしてください!

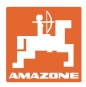

#### **9.3** 計量システムを備えたブロードキャスター: ブロードキャスターのゼロ設定

ブロードキャスターをゼロに設定すると、タン クの中身が 0 kg でのブロードキャスター重量を検出できるよう になります。

空になったタンクの表示充填量は 0 kg でなければなりません。

次の場合にゼロ設定が必要です:

- 初回使用前
- 特殊付属品の取り付け後
- 初回使用前
- 特殊付属品を取り付けた後

(**47**ページを参照)。

- 1. ブロードキャスター の中身を完全に排出します。
- 2.  $\mathbb{X}$ 記号が消えるまで待ちます。
- 3. ブロードキャスターをゼロ設定します。
- → 肥料充填レベルは 0 kg で表示されます。
- 4. → 保存します。

# **9.4** 計量システムを備えたブロードキャスター: ブロードキャスターの調節

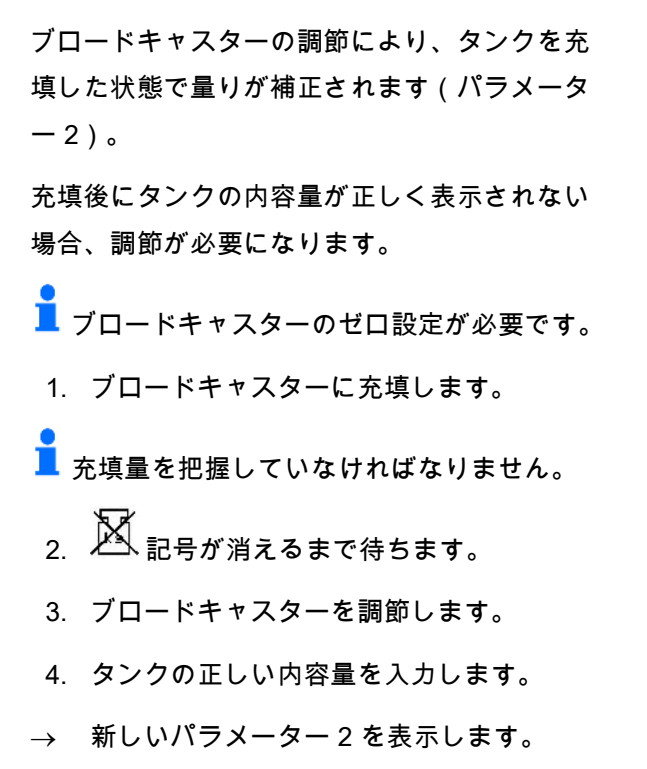

5. →■ 保存します。

#### **9.5** 速度信号のソース

走行速度の信号入力用に様々なソースを選択可 能です。

- レーダー
- ホイール (ISOBUS)、トラクターホイールなど
- ホイール(機械)、牽引される機械 のホイールなど
- Satellit(サテライト)(NMEA2000)
- Satellit(サテライト)(J1939
- シミュレート済み

→ シミュレート済み速度を選択した後、 速度の値を入力します。

シミュレートされた速度を入力すると、 トラクターの速度信号が欠落した後でも散 布を続行できます。

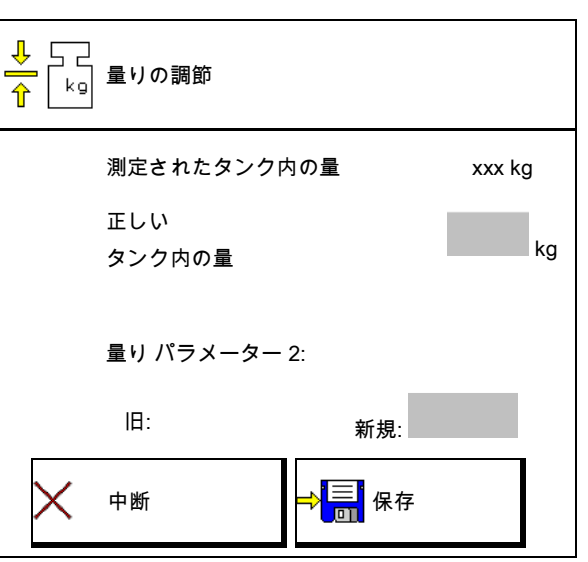

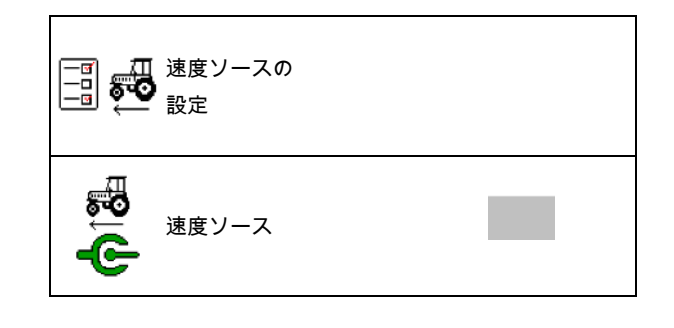

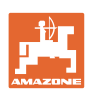

#### **9.6** ブロードキャスターの調節

- 1. 取り付けたブロードキャスター を水平な場所に置きます。
- 2. アッパーアーム上のブロー ドキャスターを縦方向で、そしてリフトア ームの支柱を横方向で、水平に位置合わせ します。
- $\sim$  $\rightarrow$

赤いラインが真ん中に位置する場合、ブロ ードキャスターの調節は完了しています。

### **9.7** ブルートゥース機器を接続

ブルートゥースを介して、機械をモバイルデバ イスに接続できます。

そのためには、モバイルデバイスに表示された コードを入力します。

シードドリルは、ブルートゥースを介して、my Seederアプリとデータ交換できます。

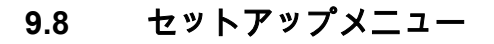

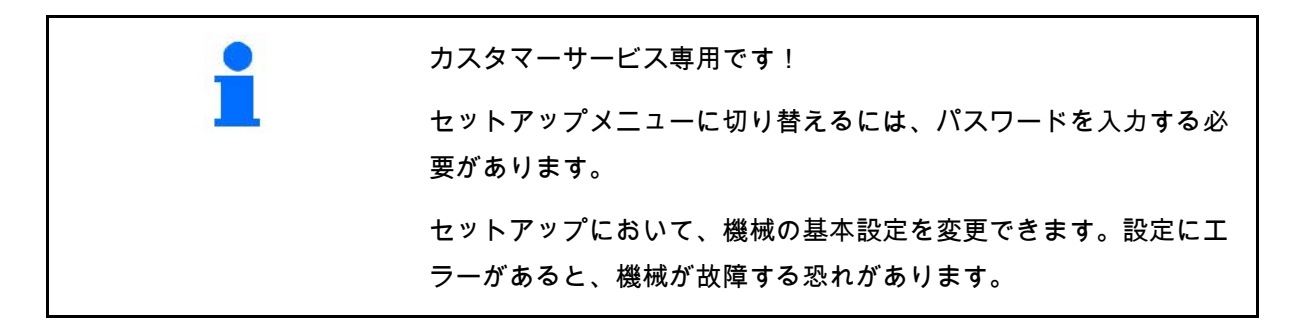

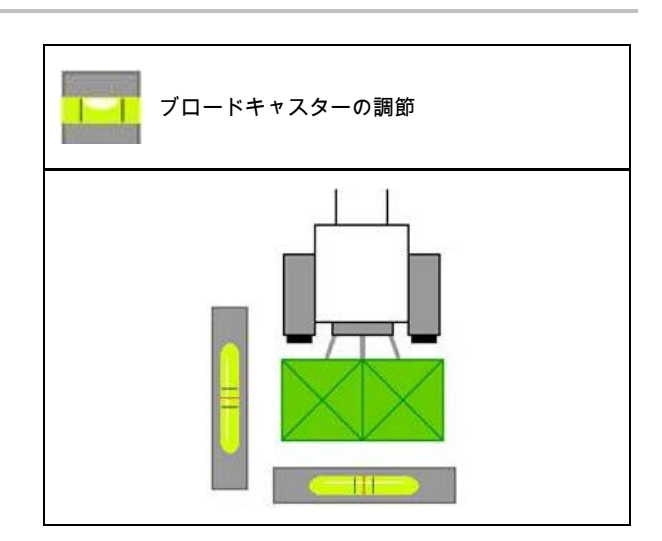

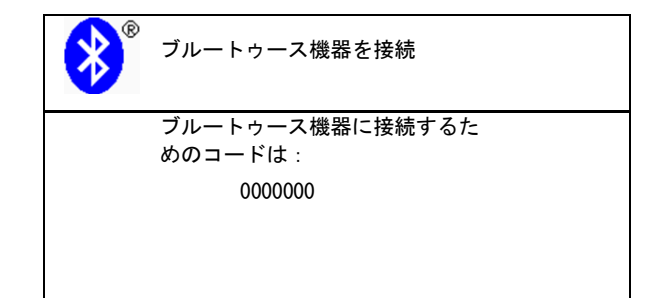

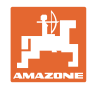

# **10** 携帯式の試験装置

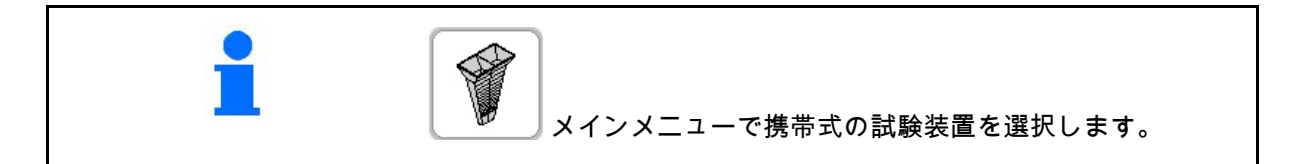

携帯式の試験装置は取扱説明書に従って使 用し、横方向の分布を評価します。

4箇所の測定箇所による携帯式試験装置

4 箇所の設置位置 (I、II、III、IV) の 4 個の肥料収容容器で収容した肥料量を、測定順 に測定カップに入れ、端末で分割マークの数を 入力します。

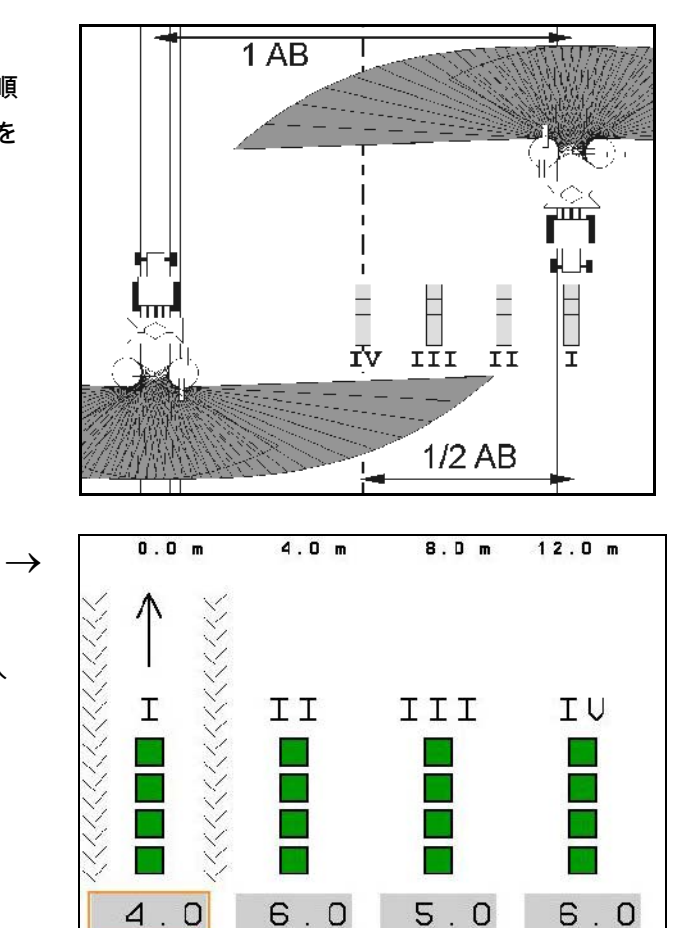

abbrechen **berechnen** 

肥料収容容器の間隔は、作業幅に応じ て表示されます。

- 1. 肥料レベル I ~ IV 用に分割マーク数を入 力します。
- 2. **第12 新しい設定値を計算します。**<br>2. 新しい設定値を計算します。
- 3. 設定値を計算した後に設定を行います。

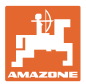

#### 2箇所の測定箇所による携帯式試験装置

2 箇所の設置位置 (I、II、) の 2 個の肥料収容容器で収容した肥料量を、測定順 に測定カップに入れ、端末で分割マークの数を 入力します。

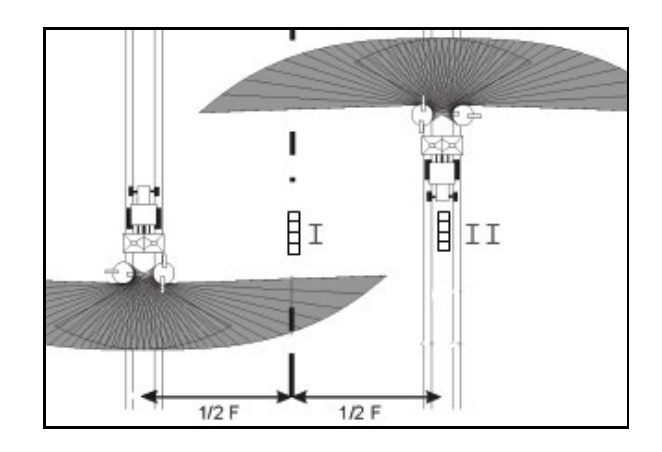

肥料収容容器の間隔は、作業幅に応じ て表示されます。.

 $\rightarrow$ 

- 1. 肥料レベルⅠ~Ⅱ用に分割マーク数を入 力します。
- 2. 新しい設定値を計算します。
- 3. 設定値を計算した後に設定を行います。

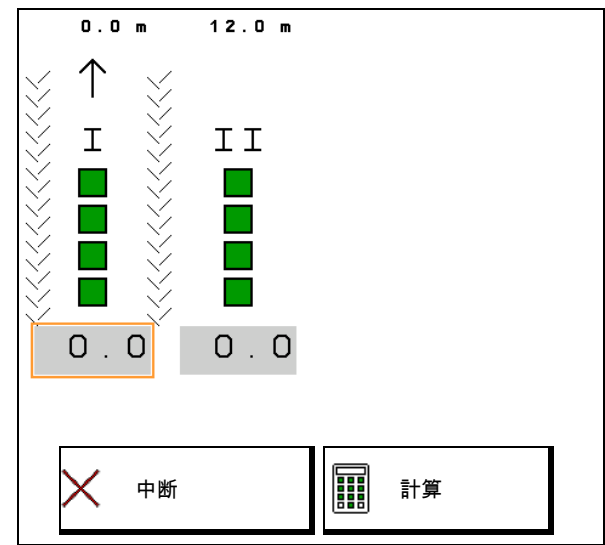

#### 偏向板の位置を修正

#### ZA-V:

選択した偏向板位置を、計算した偏向板の調節 位置の分だけ修正します。

- マイナスの値: 偏向板の位置を表示された 値だけ減らします。
- プラスの値: 偏向板の位置を表示された値だ け増やします。
- ⇒<mark>≣</mark> 算出した値を保存し、メインメニューに戻 ります。

算出された散布偏向板位置は、肥料データのメ ニューに取り入れられます。

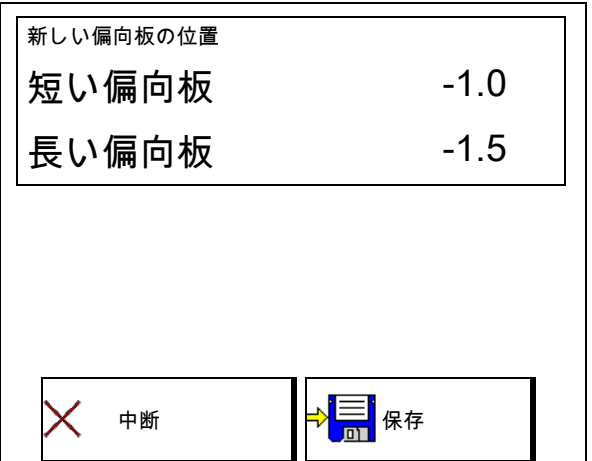

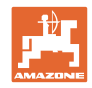

# **11** Info メニュー

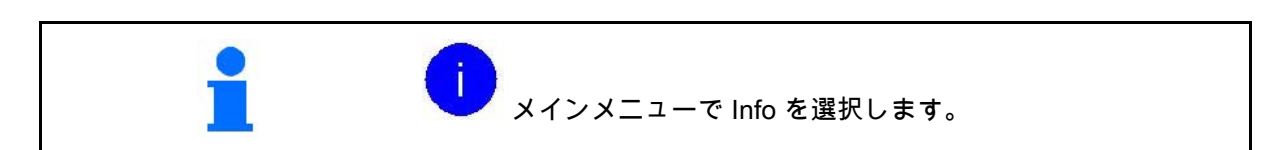

- MIN 機械識別番号
- ソフトキーの番号をメニューで表示させ ます。

エラーメモリの機能エリアも表示されます

• 作業データの表示

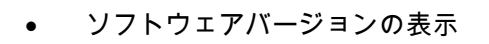

# エラーメモリ

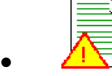

最後の50件のエラーメッセージを表示(こ れについては上記を参照し、ソフトキーの 番号を表示させてください)。

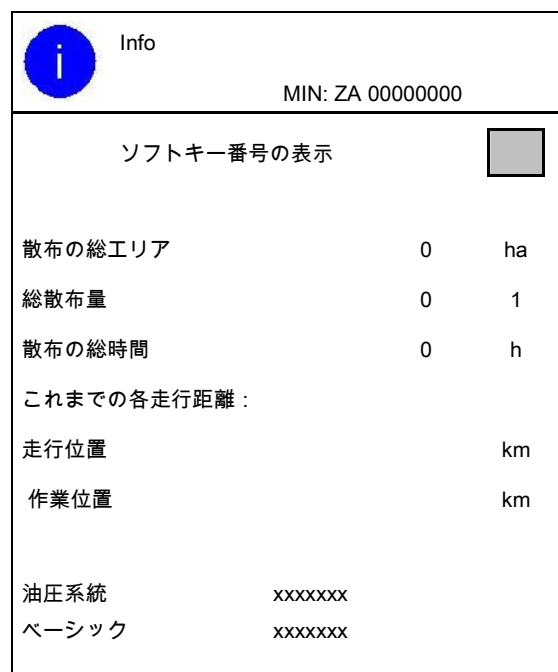

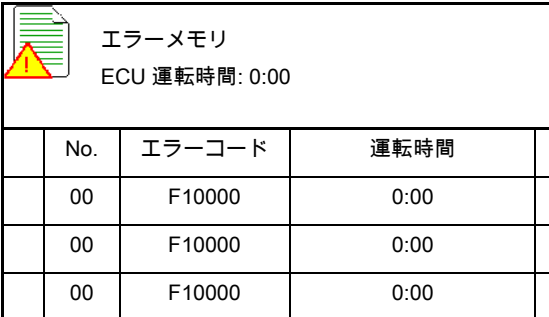

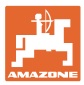

# **12** 圃場での使用

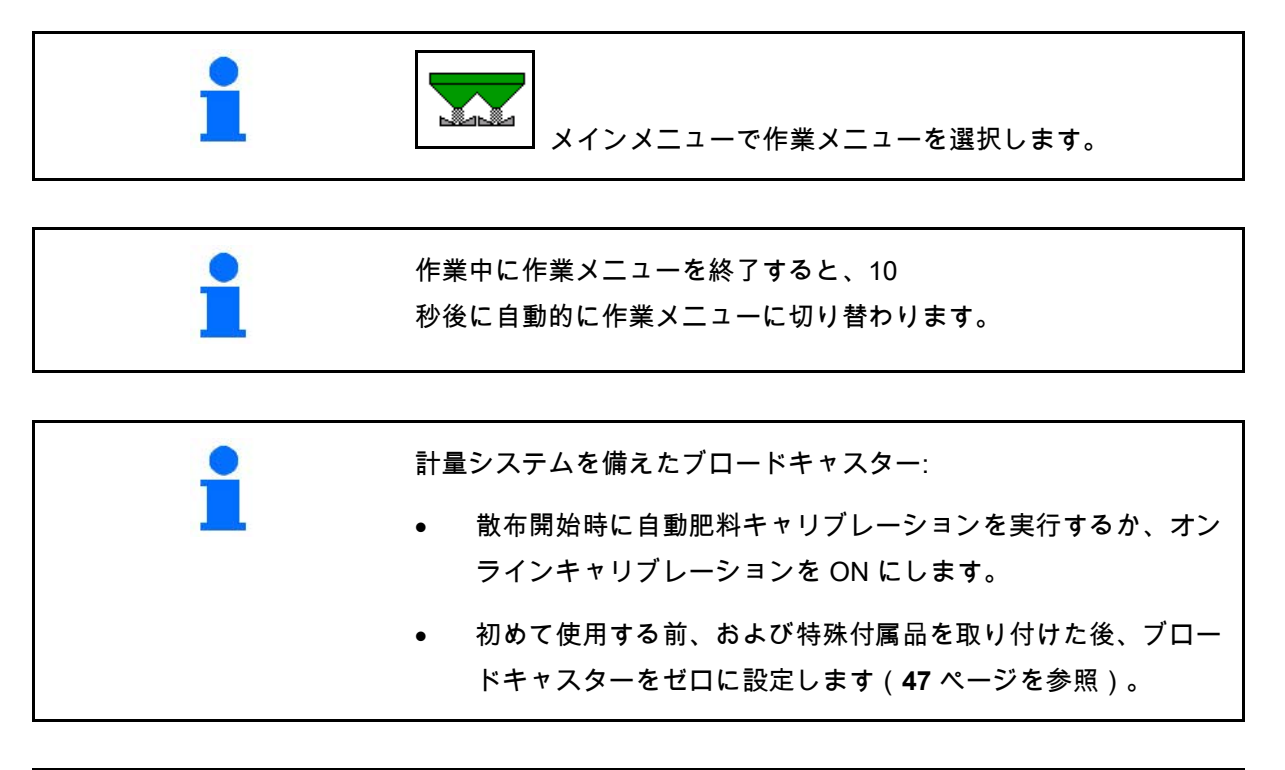

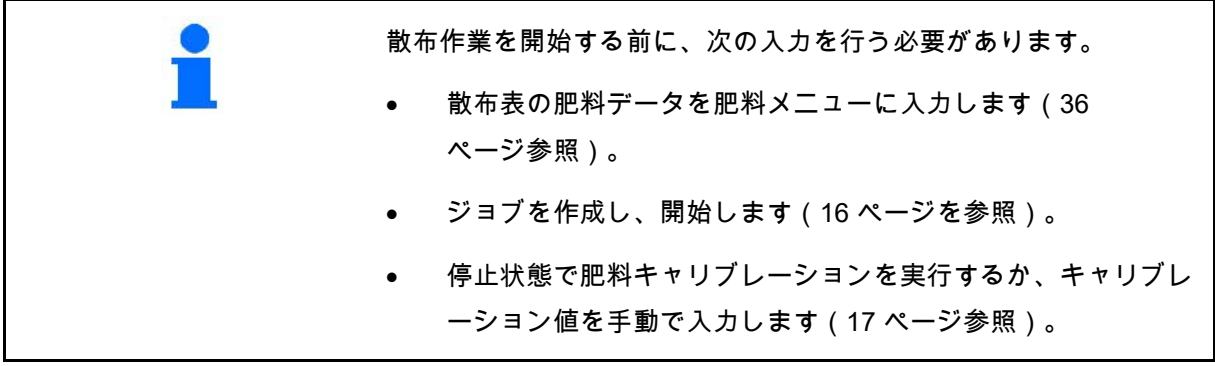

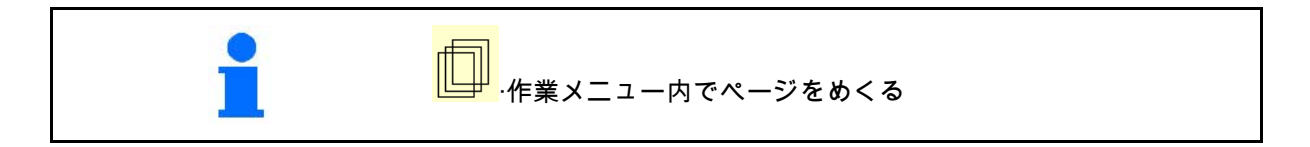

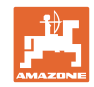

# **12.1** 作業メニュー内の機能

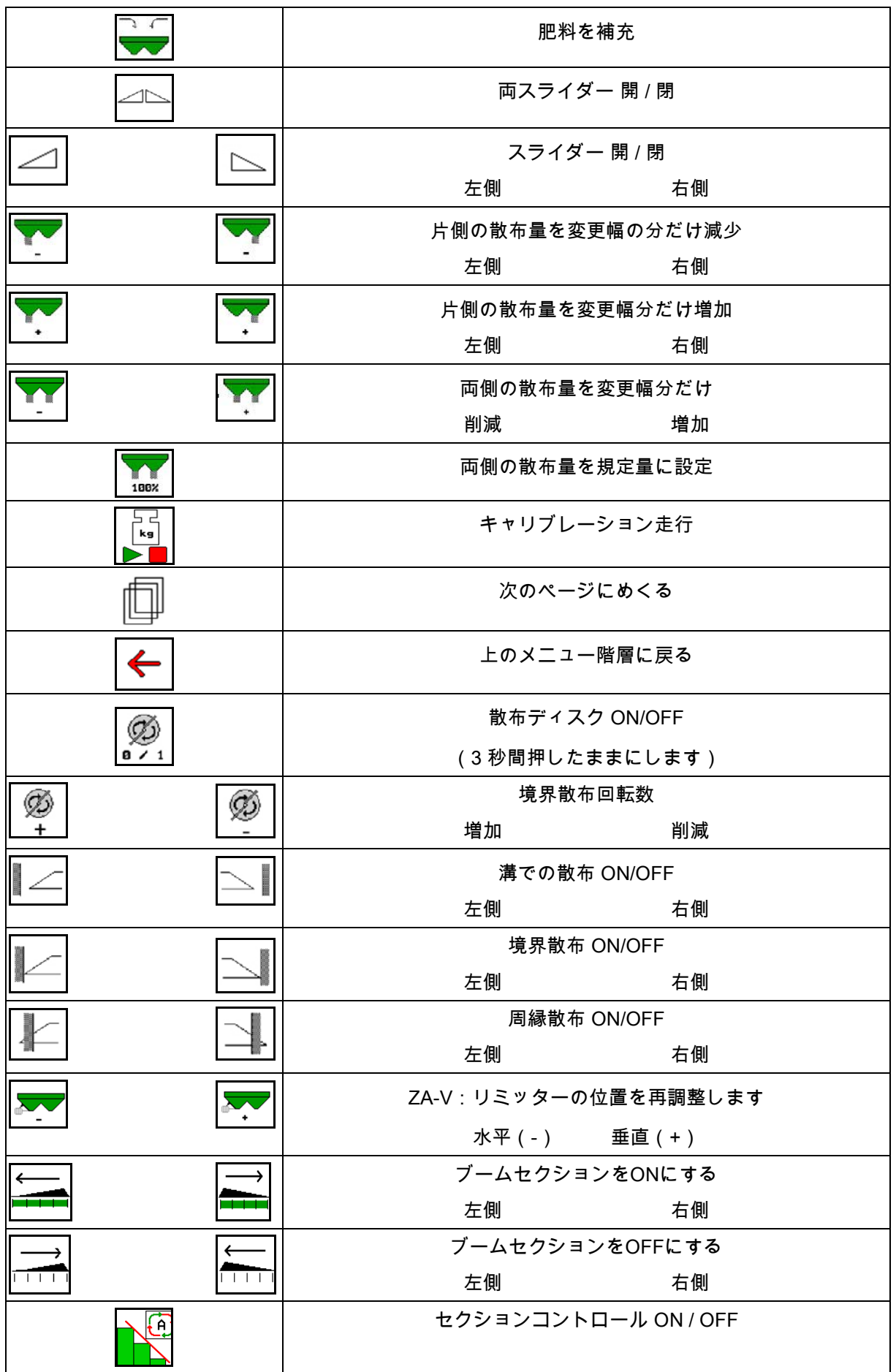

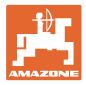

### **12.2** 作業メニューの表示

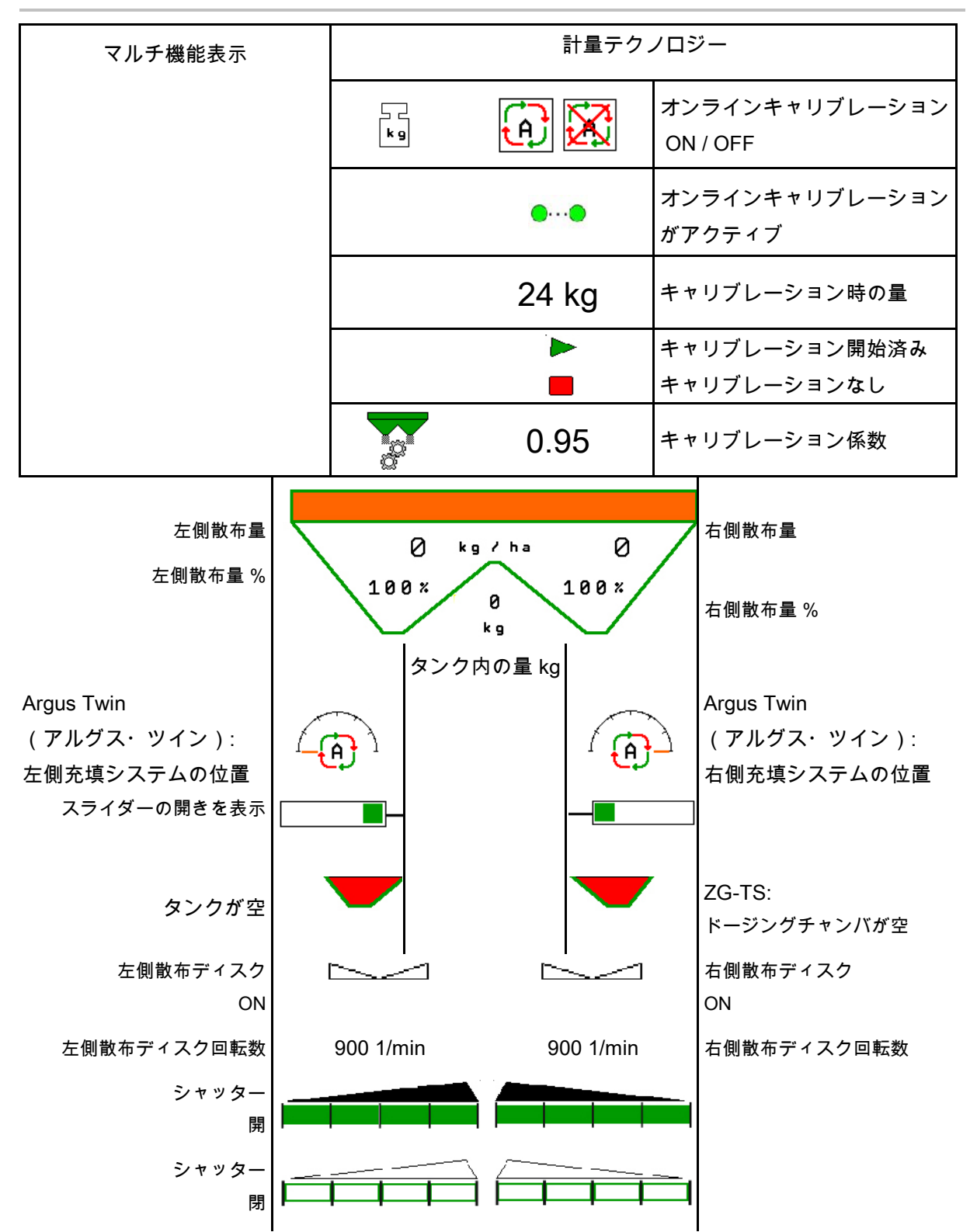

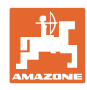

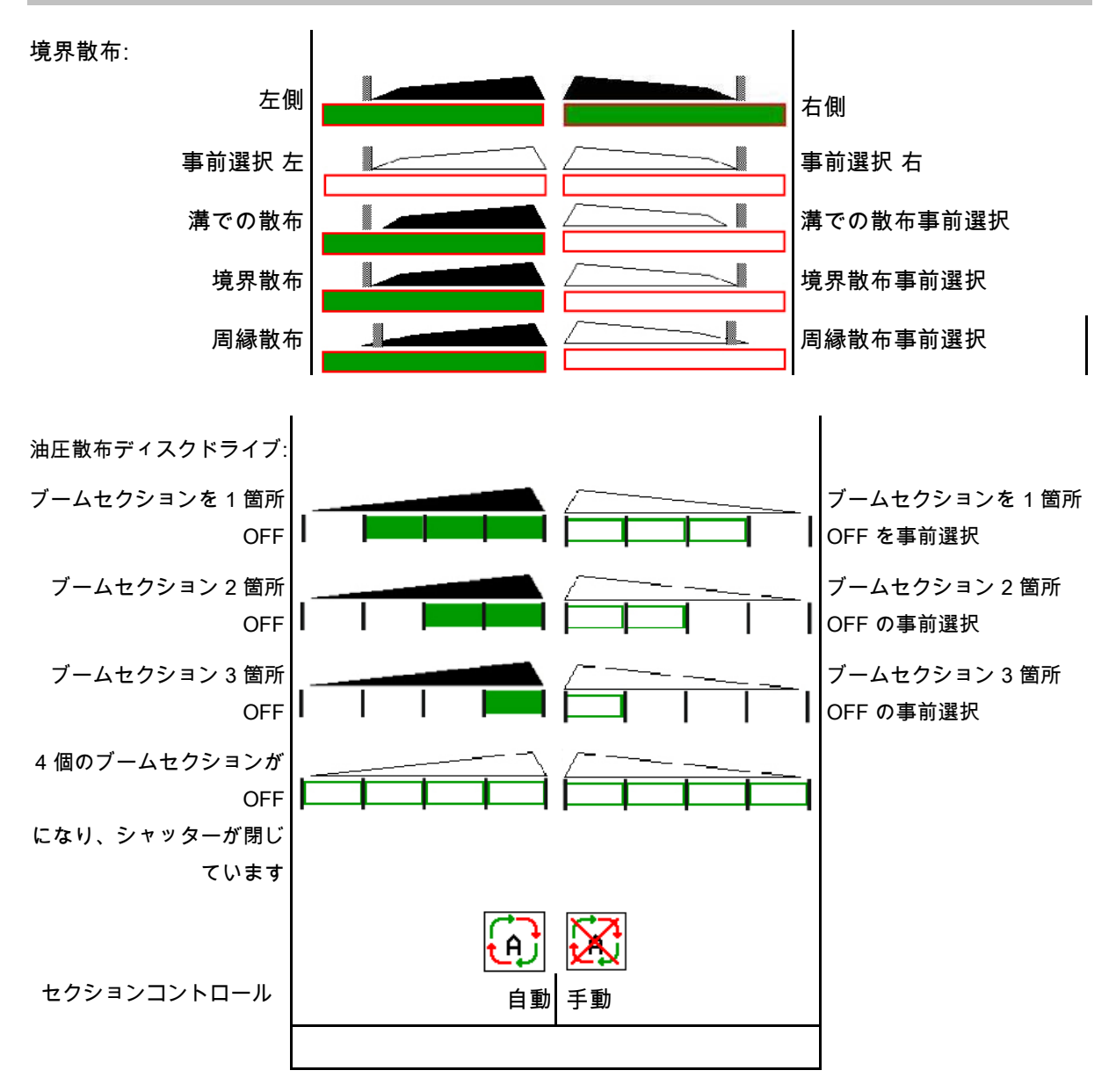

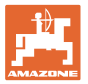

#### **12.3** 作業メニューにおける特別な注記

黄色でマークされた表示は、規定状態からの逸脱を示しています。

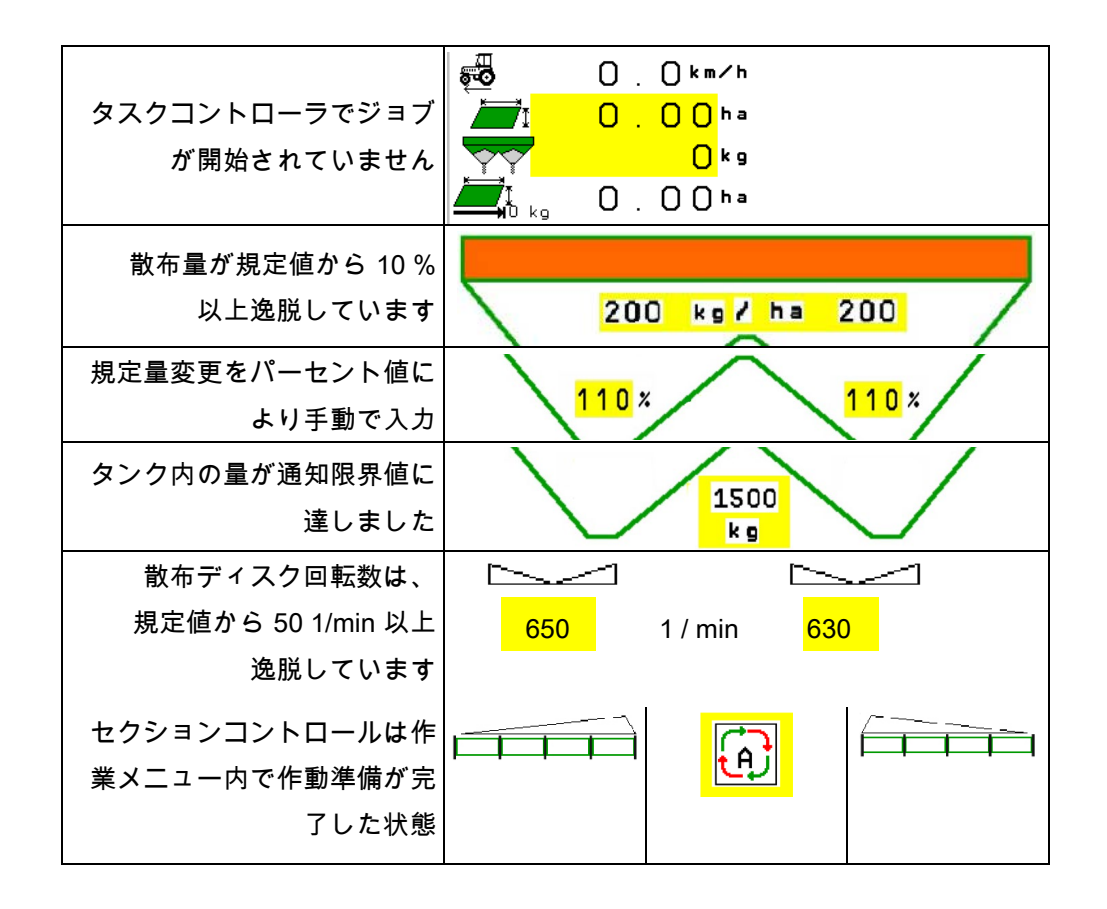

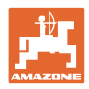

# **12.4** セクションコントロールのミニビュー

ミニビューは、セクションコントロールメニュ ーで表示される作業メニューを切り抜いたもの です。

- (1) マルチ機能表示の最初の 2 行
- (2) 充填レベル kg
- (3) 散布ディスク回転数
- (4) 最新の散布量
- (5) セクションコントロール、 肥料キャリブレーション 散布モード(セクションコントロールのオ ーバーライドの場合は黄色表示)

注記も同様にミニビューに表示されます。

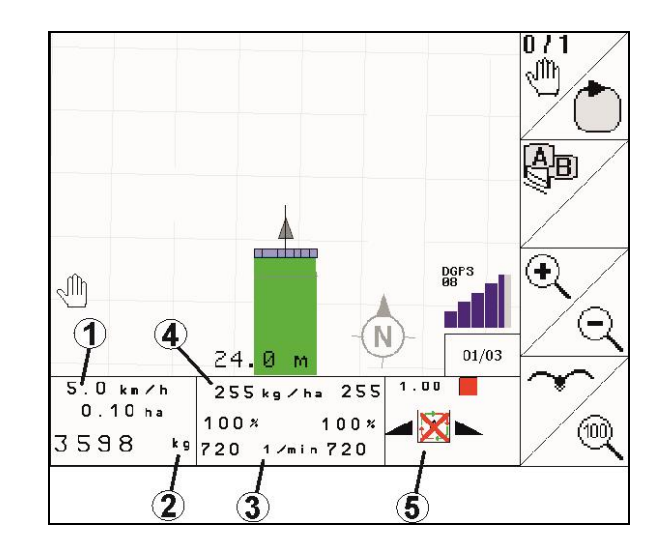

ミニビューを表示できない操作端末があります。

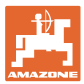

#### **12.5** 圃場でのキャリブレーション

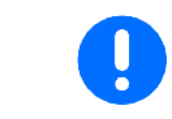

希望の規定量を散布するために、圃場でのキャリブレーションの前 に、肥料メニューで入力を行わなければなりません。

#### **12.5.1** 計量テクノロジー(量り)を用いたオンラインキャリブレーション

キャリブレーション値は、オンライン計量と理論的な散布値から、 絶えず新たに計算されます。必要なシャッター位置は、オンライン で調整されます。

 $\ddot{\bullet}$ 希望するキャリブレーションプロセスを、 機械の設定メニューで選択します。

作業メニューの表示:

- (1) 現在のキャリブレーション係数
- (2)
	- オンラインキャリブレーションがアクテ ィブ
- (3) オンラインキャリブレーションが OFF

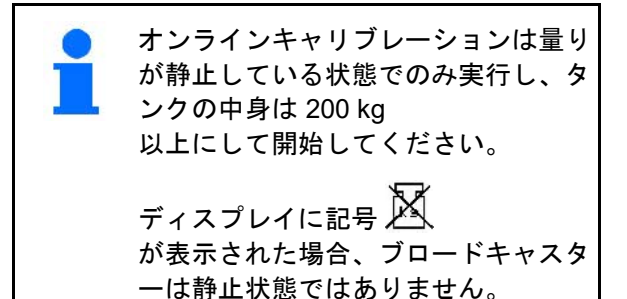

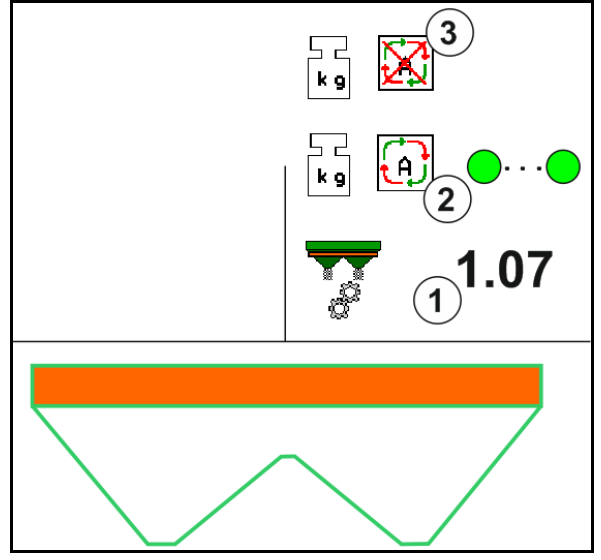

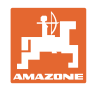

丘陵地または平坦ではない土壌で作業する場合 には、システム上の理由で重量検出結果が安定 しない場合があります。

ここでは走行中にオンラインキャリブレーショ ンを OFF にしてください。

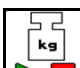

オンラインキャリブレーションを OFF/再度 ON にします(走行中に可能)。

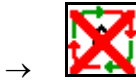

オンラインキャリブレーションの中断を表 示します。

 $\rightarrow$ 

表示されたキャリブレーション係数で散 布が続行されます。

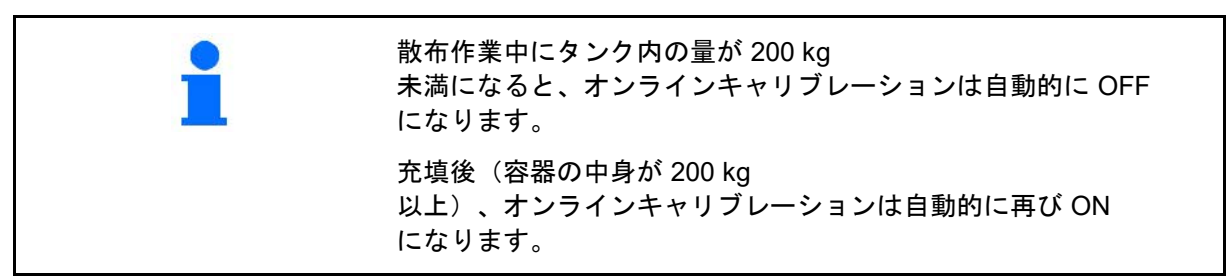

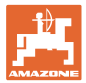

#### **12.5.2** キャリブレーション走行中のオフラインキャリブレーション

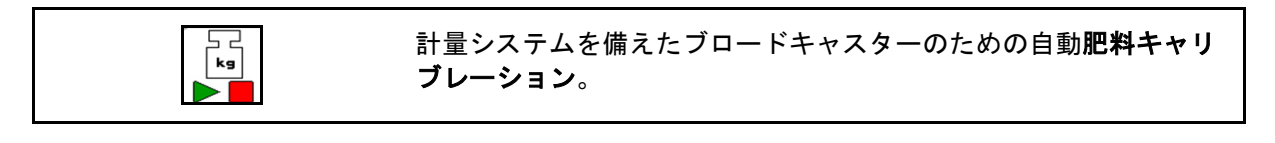

自動肥料キャリブレーションは作業開始時の散布中に行われ、この際 200 kg 以上の肥料を散布する必要があります。

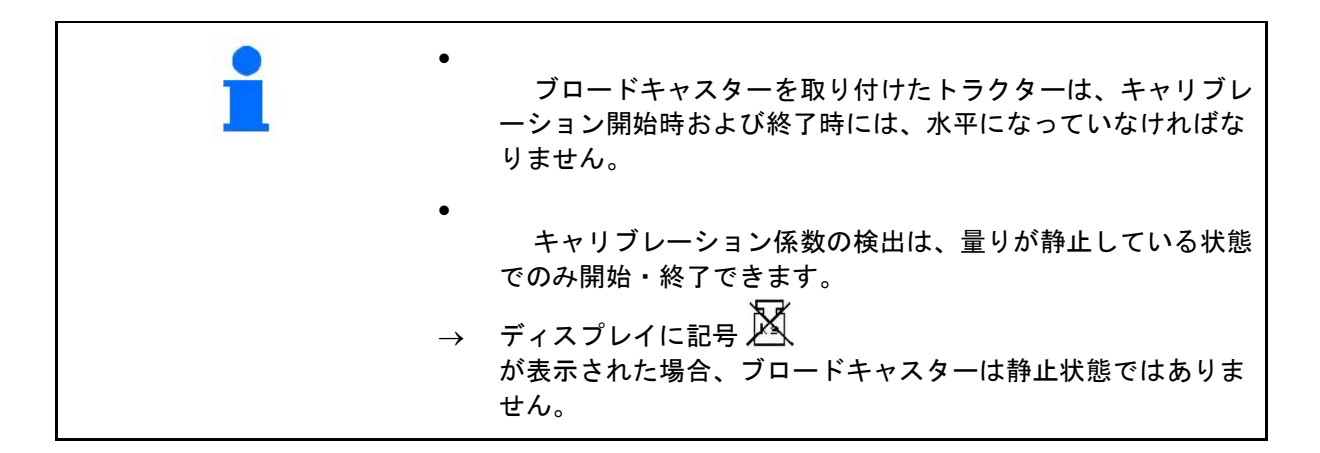

# ñ

希望するキャリブレーションプロセスを、機械 の設定メニューで選択します。

- (1) ブロードキャスターが静止状態になく、 計量は不可能
- (2) オフラインキャリブレーションが終了
- (3) それまでに散布された肥料の量を表示し て、オフラインキャリブレーションがスタ ート

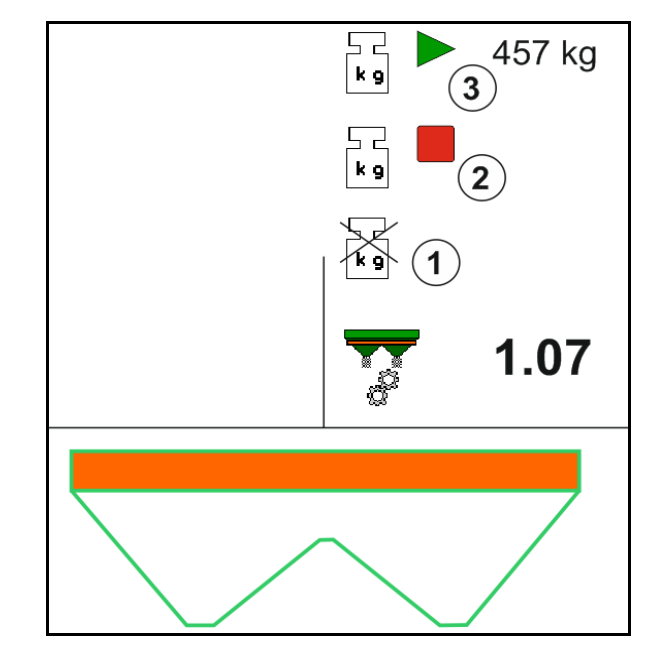

#### 圃場での使用

2.

3.

 $\rightarrow$ 

 $\rightarrow$ 

 $\rightarrow$ 

4.

 $\rightarrow$ 

 $\rightarrow$ 

 $\rightarrow$ 

6.

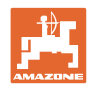

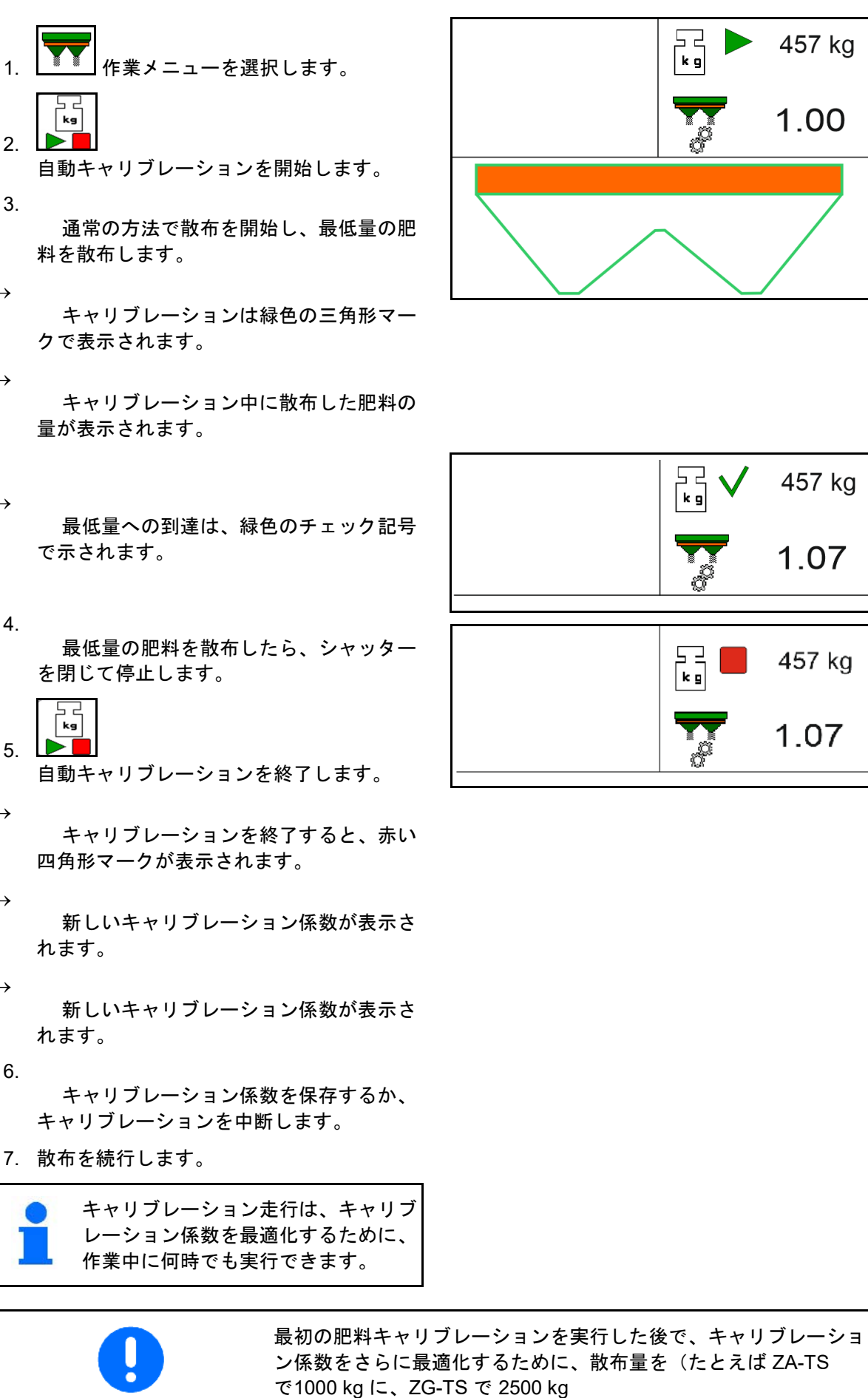

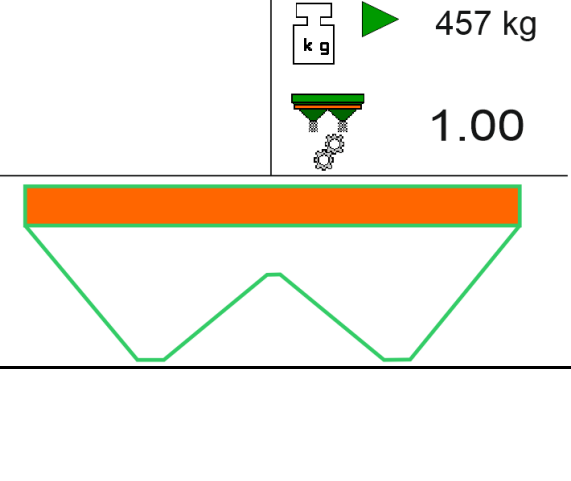

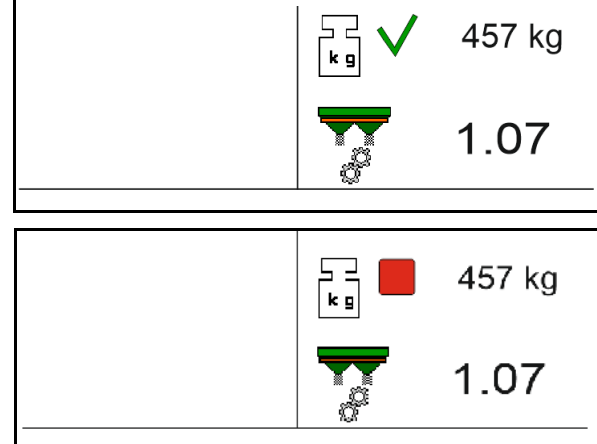

に)増やして、引き続きキャリブレーションを行うべきです。

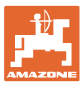

#### **12.6** 作業メニュー内の機能の説明

**12.6.1** シャッター

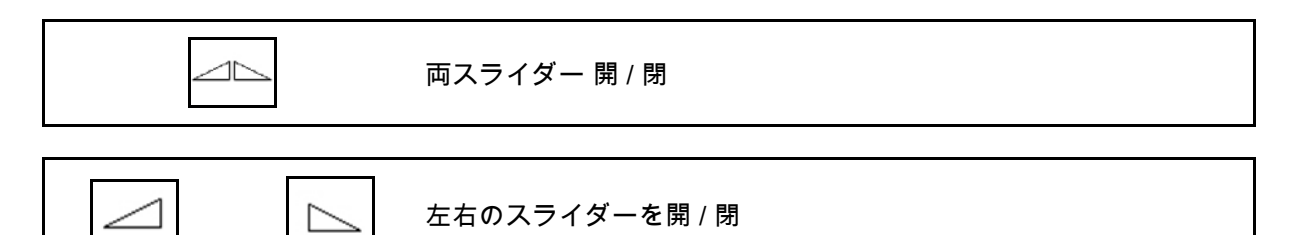

使用前にシャッターを開き、

- そして同時に始動します。
- 散布ディスクが正しい回転数に達した場 合に。
- (1) 左側シャッター開の表示
- (2) 右側シャッター閉の表示

#### **12.6.2** 散布中に散布量を変更

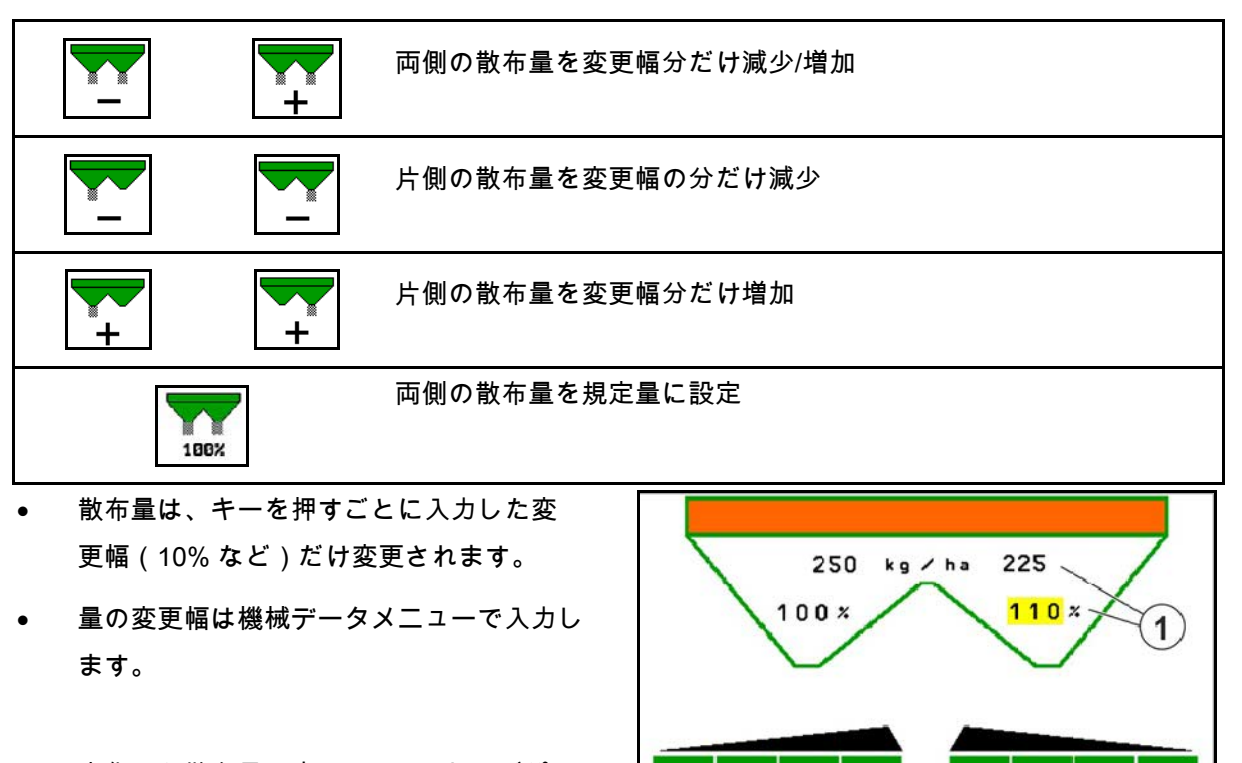

(1) 変化した散布量の表示(kg/ha およびパー セントで表示)

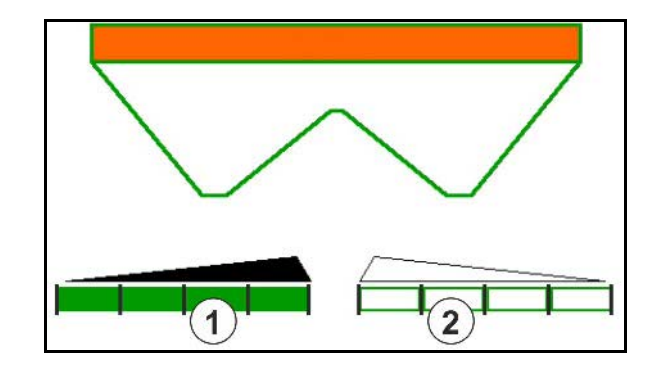

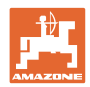

### **12.6.3** 計量システムを備えたブロードキャスター: 肥料のキャリブレーション

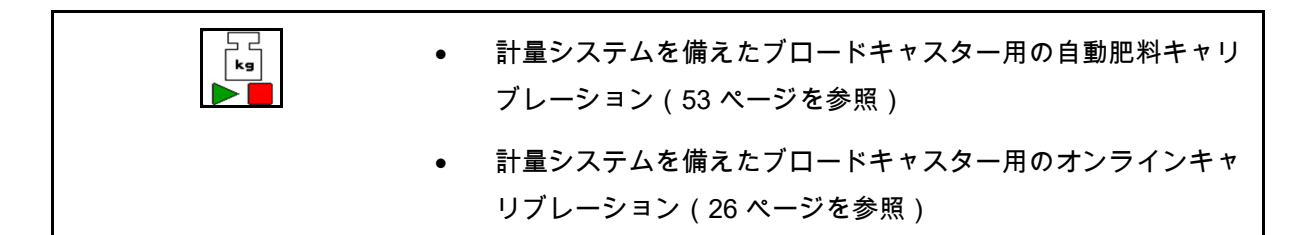

#### オンラインキャリブレーション

作業メニューの表示:

- (1) その時点のキャリブレーション係数
- (2) オンラインキャリブレーションがアク ティブ
- (3) オンラインキャリブレーションが OFF

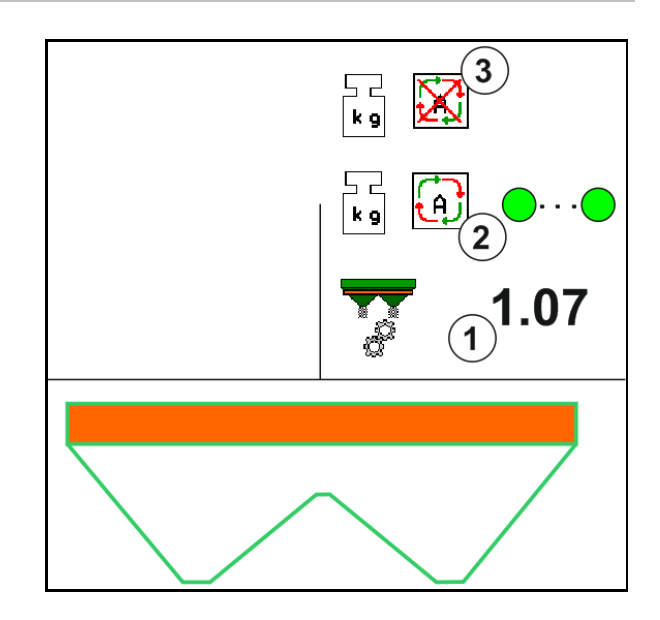

#### オフラインキャリブレーション

- (1) ブロードキャスターが静止状態にな く、計量は不可能
- (2) オフラインキャリブレーションを終了
- (3) それまでに散布された肥料の量を表示 して、オフラインキャリブレーションを開 始

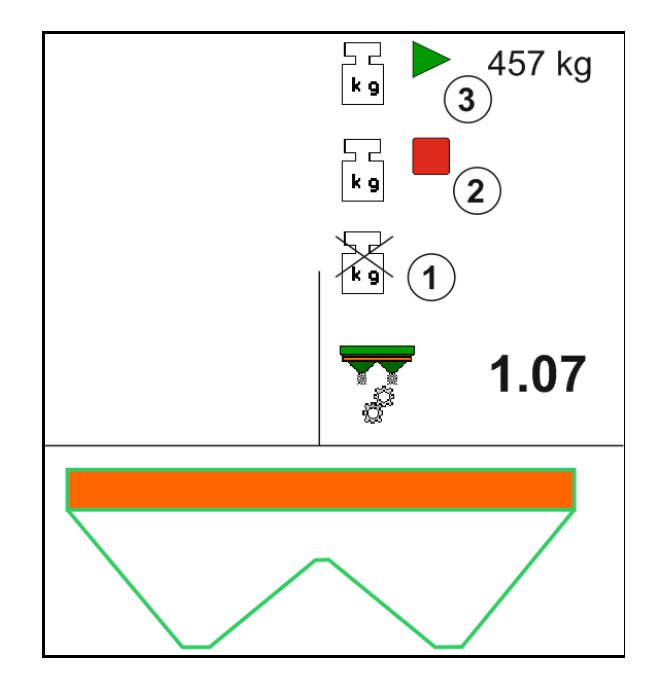

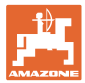

#### **12.6.4** 肥料を補充

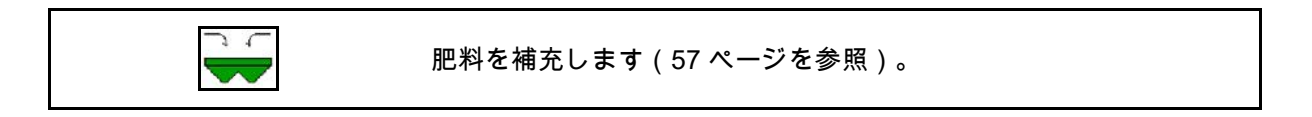

# **12.6.5** Hydro(ハイドロ): 散布ディスクドライブの ON/OFF

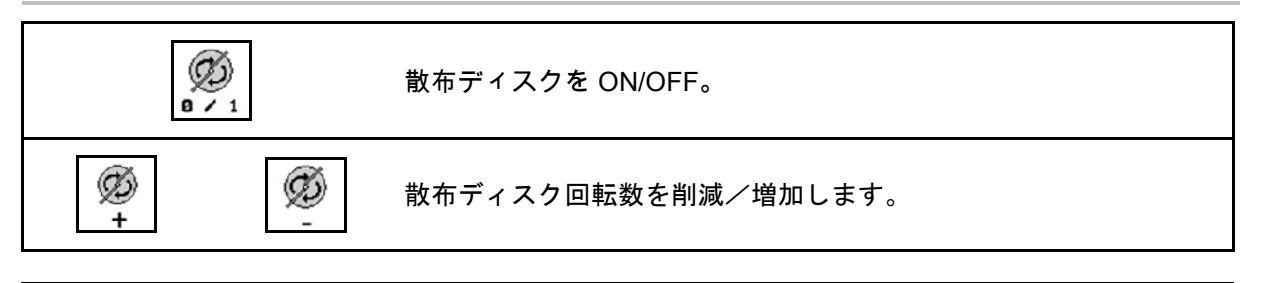

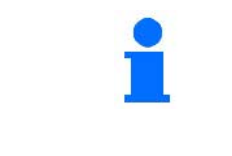

Ø B 2 1 ON にするには、信号音が止まるまで、キーを 3 秒以上押してください。

散布ディスクは、機械データメニューで入力し た回転数で駆動します。

- (1) 散布ディスク回転数の表示
- (2) 散布ディスク ON 表示

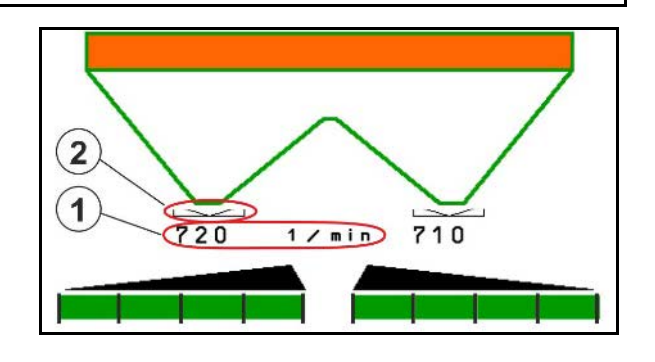

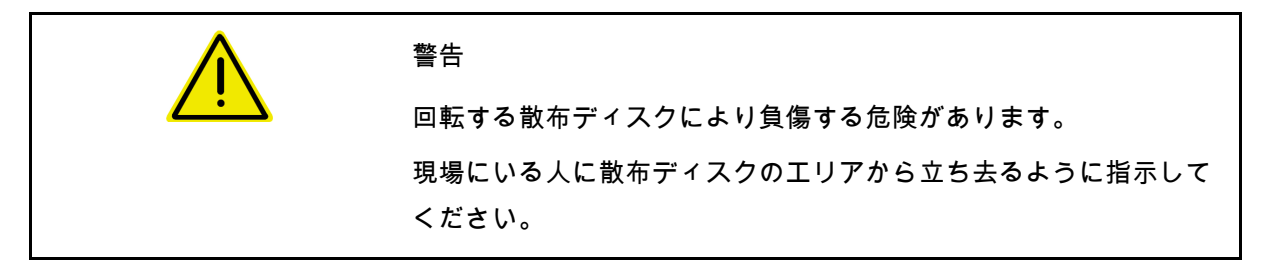

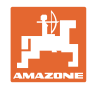

#### **12.6.6** ブームセクション

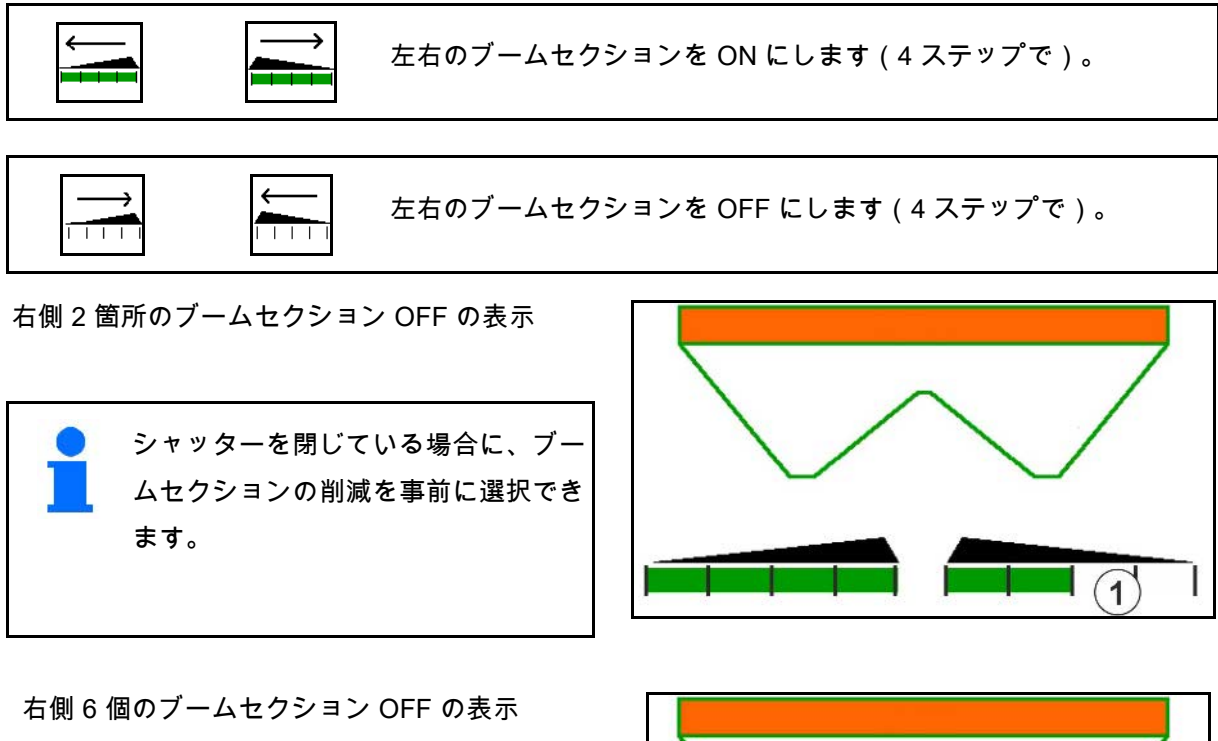

楔形散布用に、すべてのブームセクシ ョンを片側から別の側へ ON または

OFF にできます。

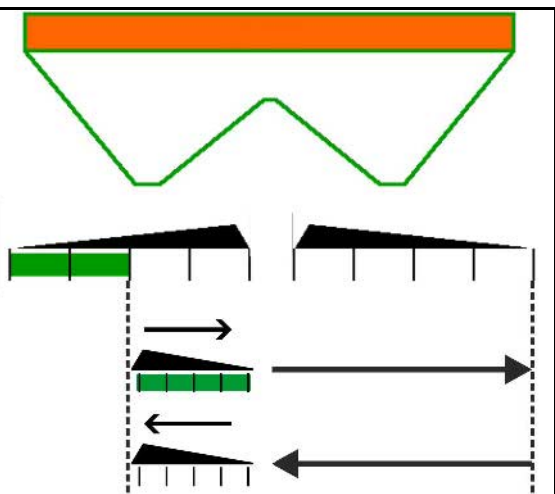

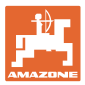

#### **12.6.7** 境界散布

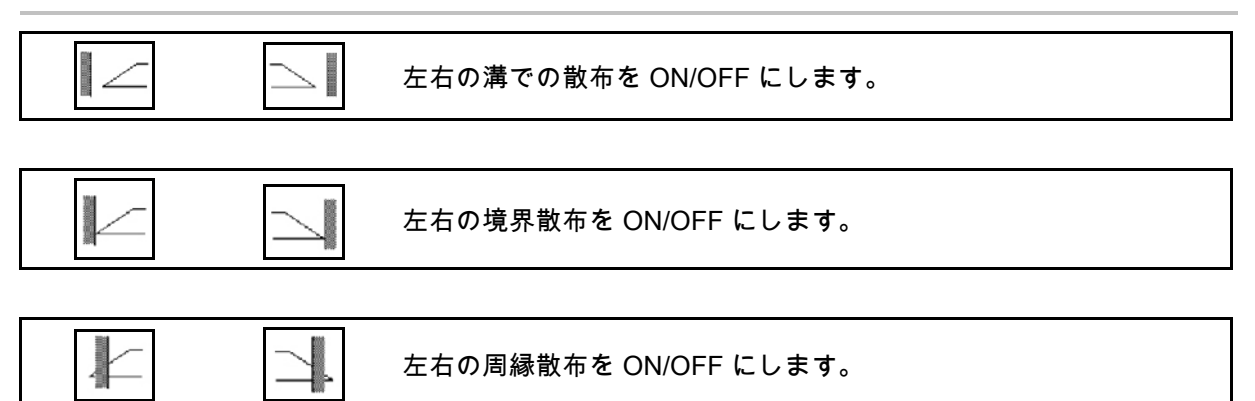

- (1) 周縁散布 ON 表示
- (2) 周縁散布事前選択表示
- (3) 境界散布 ON 表示
- (4) 境界散布事前選択表示
- (5) 溝での散布 ON 表示
- (6) 溝での散布事前選択表示
- (7) 削減された散布ディスク回転数の表示

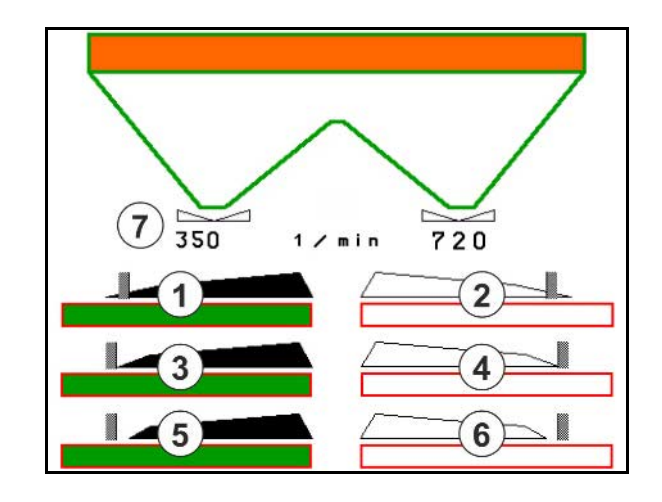

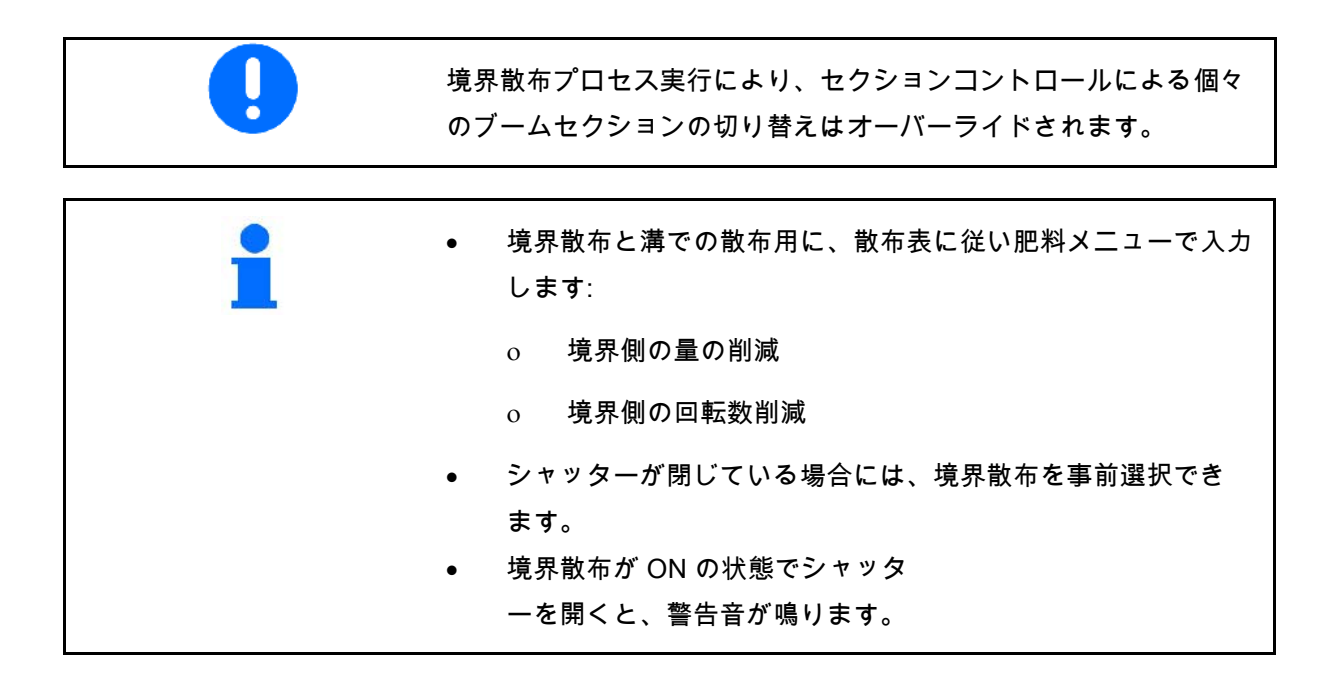

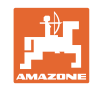

### **ZA-V:** リミッター位置の再調整

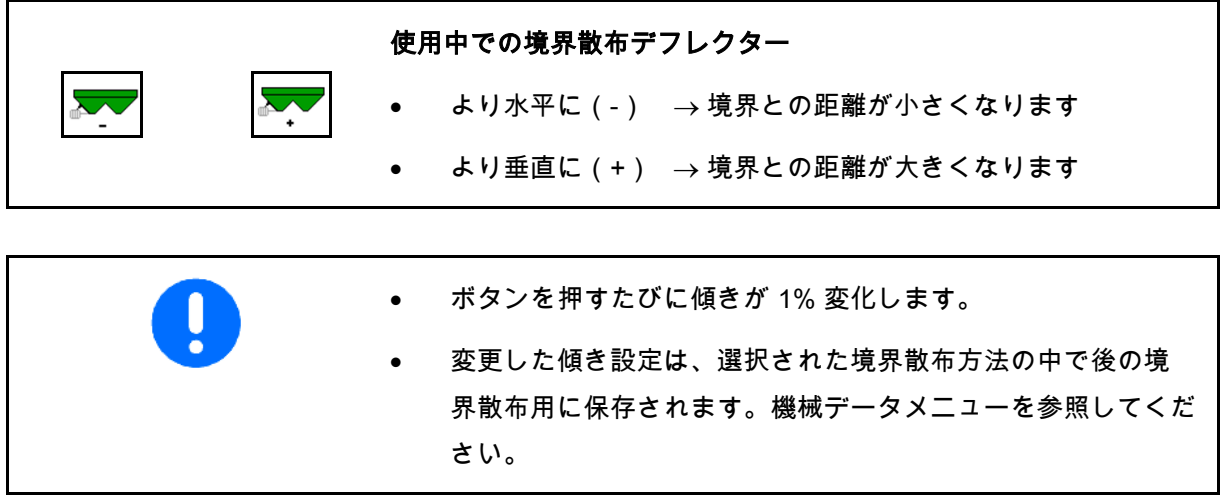

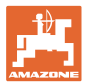

#### **12.6.8** セクションコントロールの切り替え(GPS 制御)

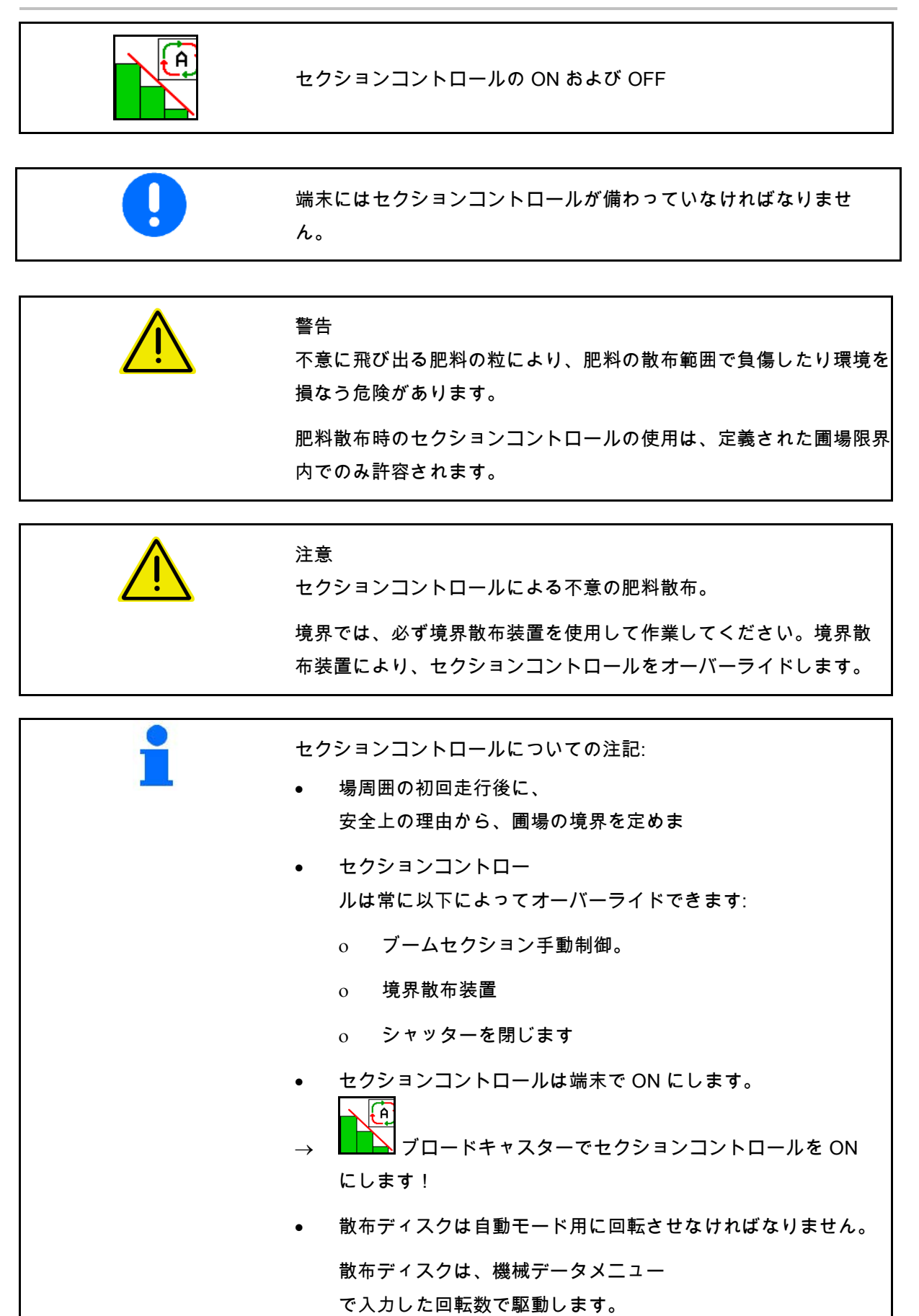

#### 圃場での使用

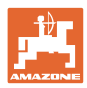

#### 表示:

- セクションコントロールが ON になっている (自動モード)
- セクションコントロールが OFF になっている (手動モード)
- セクションコントロールが ON になっている セクションコントロールによりブームセク ションが OFF
- 手動でシャッター を閉じることにより、セクションコントロ ールをオーバーライド
- セクションコントロールを 右側の境界散布装置によりオーバーライド
- セクションコントロールを ブームセクションの手動切り替えによりオ ーバーライド

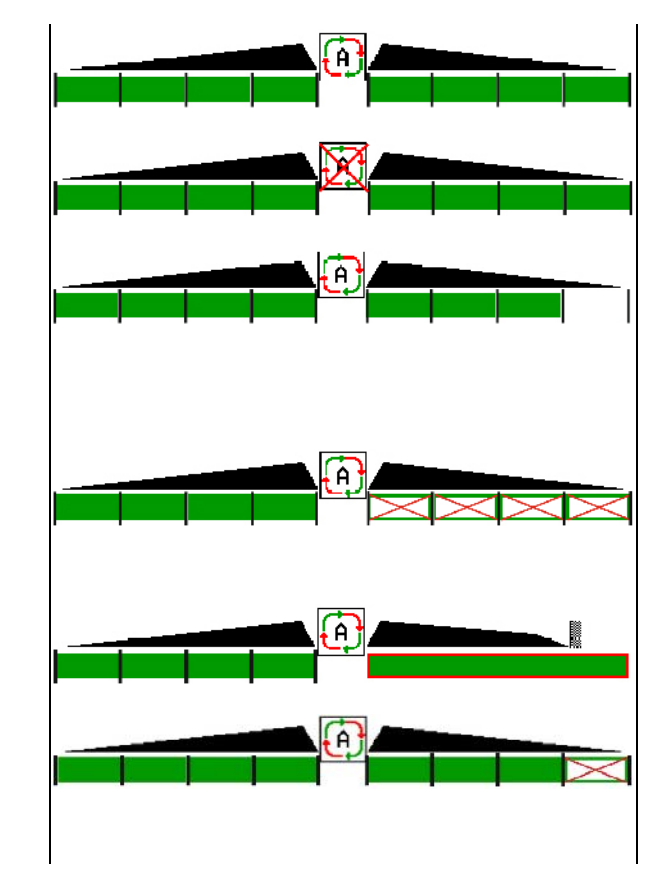

散布ディスクドライブ 機械式 → セクションコントロールは最大8 のブームセクションを制御します。 散布ディスクドライブ 油圧式: → セクションコントロールはブームセクションを無段階式に 制御します。

#### **12.7** 使用時の手順

- **12.7.1** 機械式散布ディスクドライブを備えたブロードキャスターの使用
	- 1. ISOBUS 端末で肥料メニューを選択します:
		- ο 散布表に従いデータを入力します。
		- ο 計量システムを備えたブロードキャスターなし: 肥料のキャリブレーションを実行します。
	- 2. ISOBUS 端末で作業メニューを選択します。
	- 3. PTO 回転数を設定します(散布表の指定に従ってください)。
	- 4. 始動し、両シャッターを開きます
	- 5. 計量システムを備えたブロードキャスター
		- ο キャリブレーション走行を開始します。

または

ο オンラインキャリブレーションを実行します(機械デ ータメニューで ON にします)。 6. 境界散布 /

|境界散布のタイプと圃場の縁(左 /

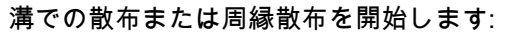

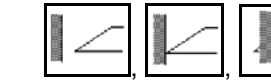

右)を選択して ON にします。

- → 散布中は、端末には作業メニューが表示されます。ここから散 布に必要なすべての設定を実行します。
- → 検出した値は開始しているジョブに保存されます。

#### 使用後:

- 1. □ 両シャッターを閉じます。
- 2. PTO を OFF にします。

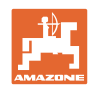

**12.7.2** 油圧散布ディスクドライブドライブを備えたブロードキャスターの使用

- 1. ISOBUS 端末で肥料メニューを選択します:
	- ο 散布表に従いデータを入力します。
	- ο 計量システムを備えたブロードキャスターなし: 肥料のキャリブレーションを実行します。
- 2. ISOBUS 端末で作業メニューを選択します。
- OS) 3. <sup>8</sup> / 1 トラクター制御装置 *(赤色*) を操作し、制御ブロックの油圧オイル供給を ON にします。 Ø
- 4. <sup>a/1</sup>油圧式散布ディスクドライブをONにします。
- 5. 始動し、両シャッターを開きます
- 6. 計量システムを備えたブロードキャスター
	- ο キャリブレーション走行を開始します。

または

ο オンラインキャリブレーションを実行します(機械デ ータメニューで ON にします)。 7. 境界散布 /

⊤้<br>เ∗ร

溝での散布または周縁散布を開始します:

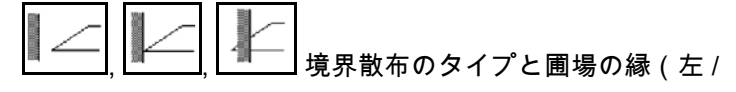

右)を選択して ON にします。

- → 散布中は、端末には作業メニューが表示されます。ここから散 布に必要なすべての設定を実行します。
- → 検出した値は開始しているジョブに保存されます。

使用後:

- 1. □□ 両シャッターを閉じます。 Ø
- 2. <sup>871</sup>散布ディスクドライブを中断します。
- 3. トラクター制御装置 *(*赤色) を操作し、制御ブロックの油圧オイル供給を OFF にします。

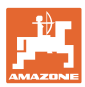

**12.7.2.1** 粒の細かい特殊散布物散布時の手順

作業メニューで、粒の細かい特殊散布物モード と所定の走行速度が表示されます。

圖 <mark>一〇〇</mark> このためには肥料メニューで、

- 粒の細かい特殊散布物を 選択します。
- 特殊散布物をキャリブレ ートします。

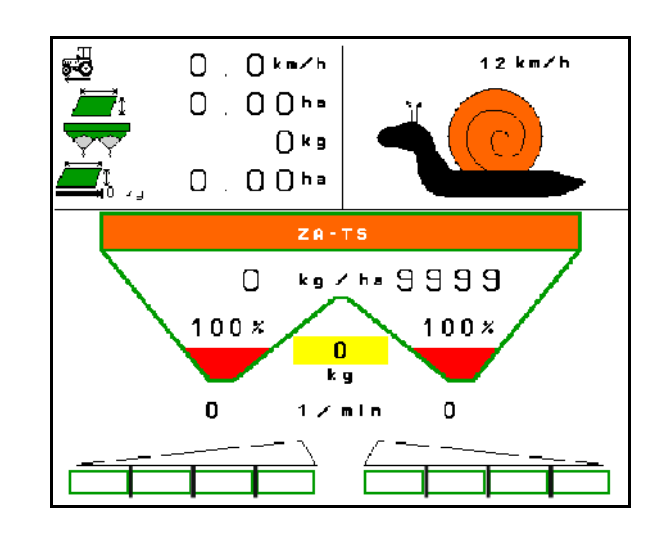

- 1. ISOBUS 端末で作業メニューを選択します。
- 2.
	- 散布ディスク回転数を設定します(散布表の指定に従ってくだ さい)。
- 3. アプローチし、両シャッターを開きます
- 4. 所定の速度 ( <sup>*5*0)</sup> ) に速やかに到達し、散布中にこの速度を維持します。

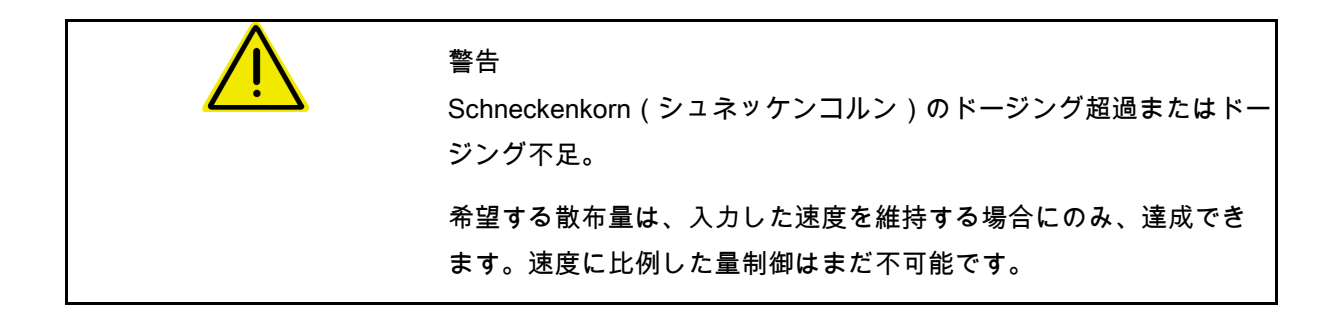

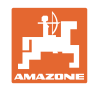

# **13** マルチファンクションハンドル AUX-N

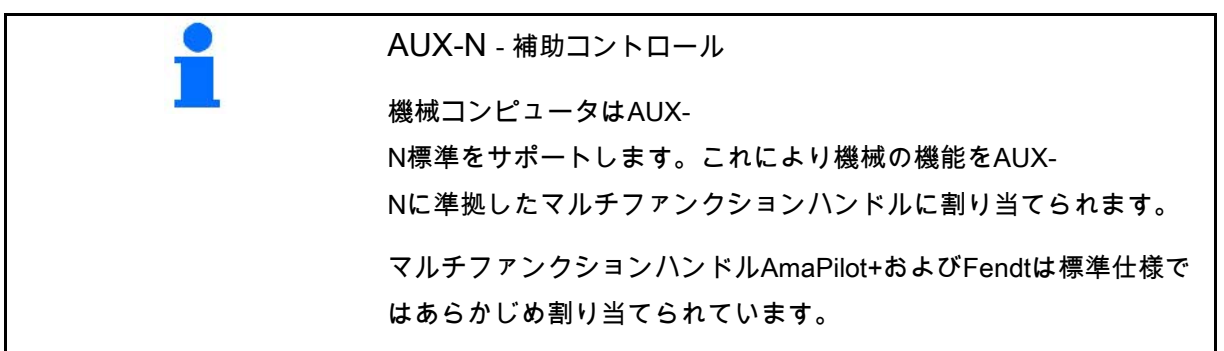

#### マルチファンクションハンドルFendtの割り当て

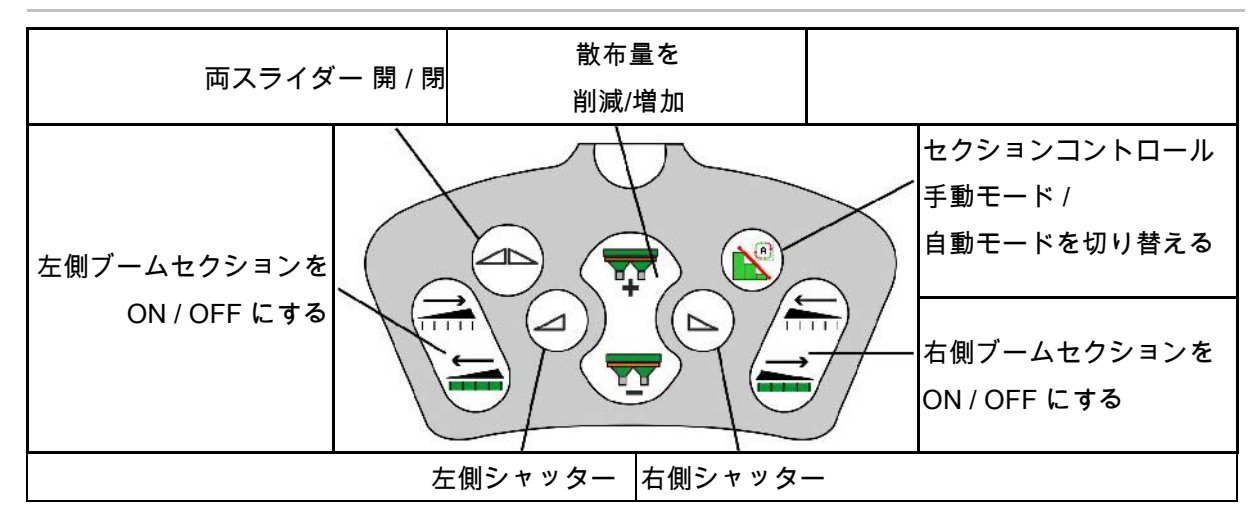

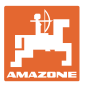

# **14** マルチファンクションハンドル **AmaPilot+**

#### AmaPilot+

を介して、機械の機能を実行できます。

AmaPilot+ は、キーを自由に割り当てられる、AUX-N 操作エレメントです。

標準のキー割り当てが、各 Amazone ISOBUS 機械に予め割り当てられています。

機能は 3 つの階層に分散されており、親指で押して選択 できます。

標準階層の他に、2 つの操作階層への切り替えが可能です。

標準割り当てのフォイルをキャビンに貼り付け ることができます。自由に選択できるキーの割 り当てを、標準割り当ての上に貼り付けること ができます。

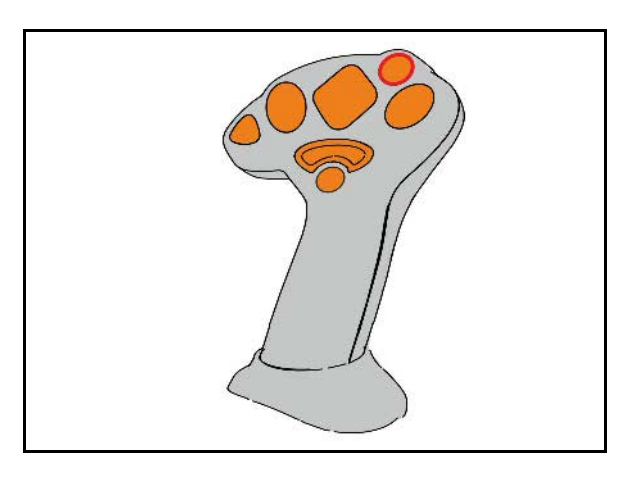

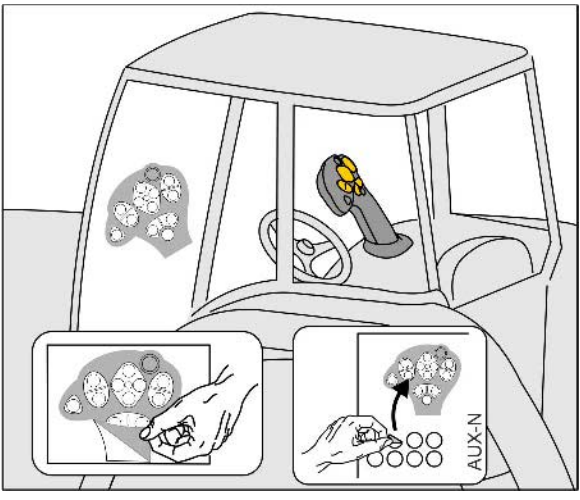

- 標準階層、 点灯キーの表示は緑色。
- 背面のトリガを押さえると階層 2、 点灯キーの表示は黄色。

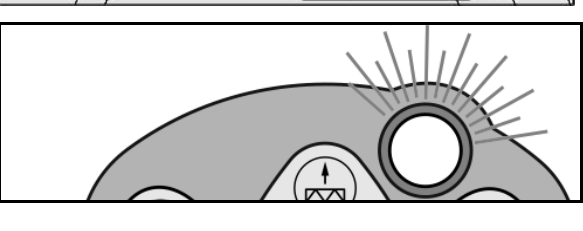

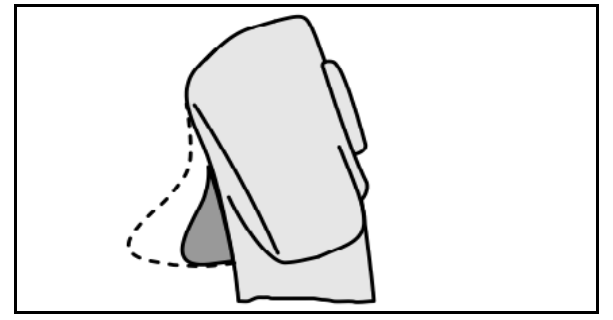

• 点灯キーを押すと階層 3、 点灯キーの表示は赤色。

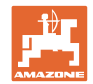

#### 固定割り当て/標準割り当てによる **AmaPilot+**

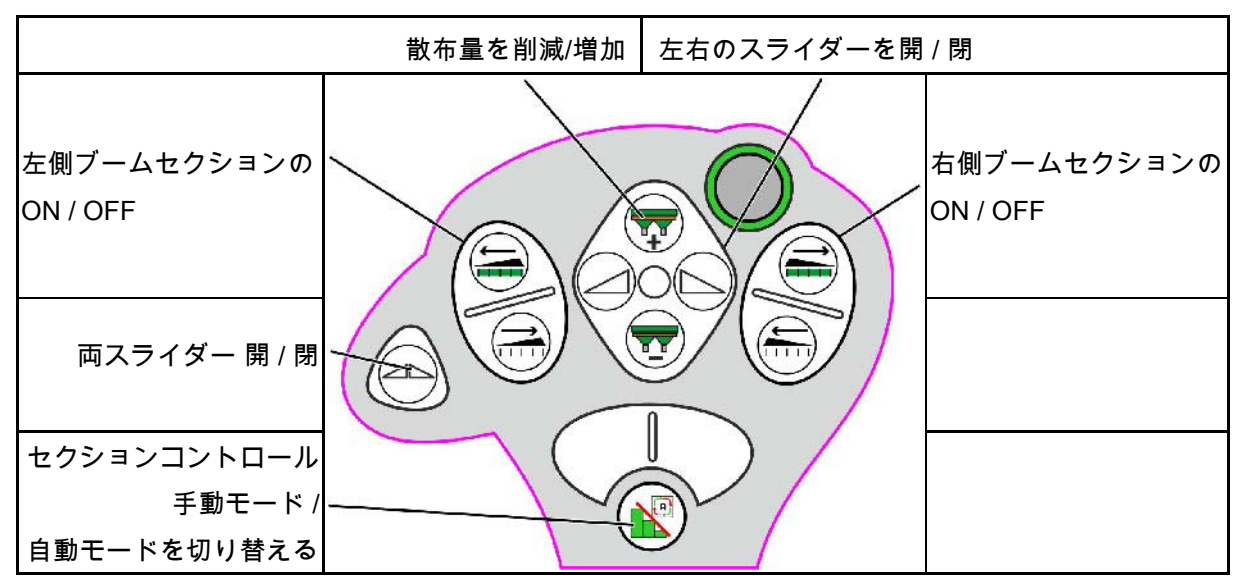

標準階層 緑色

階層 **2** 黄色

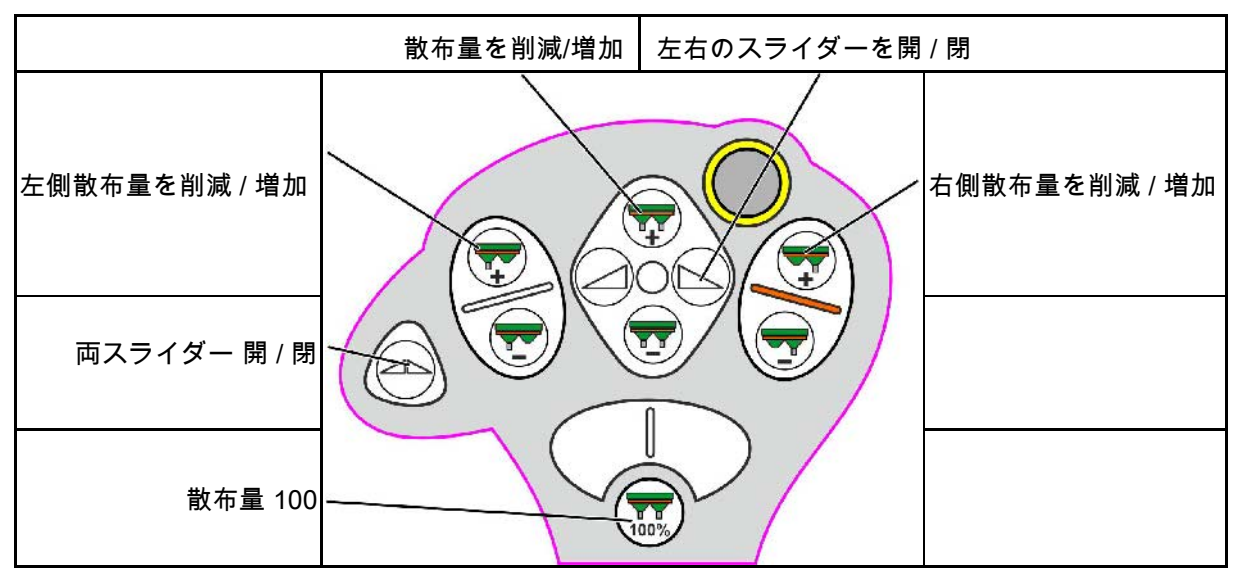

階層 **3** 赤色

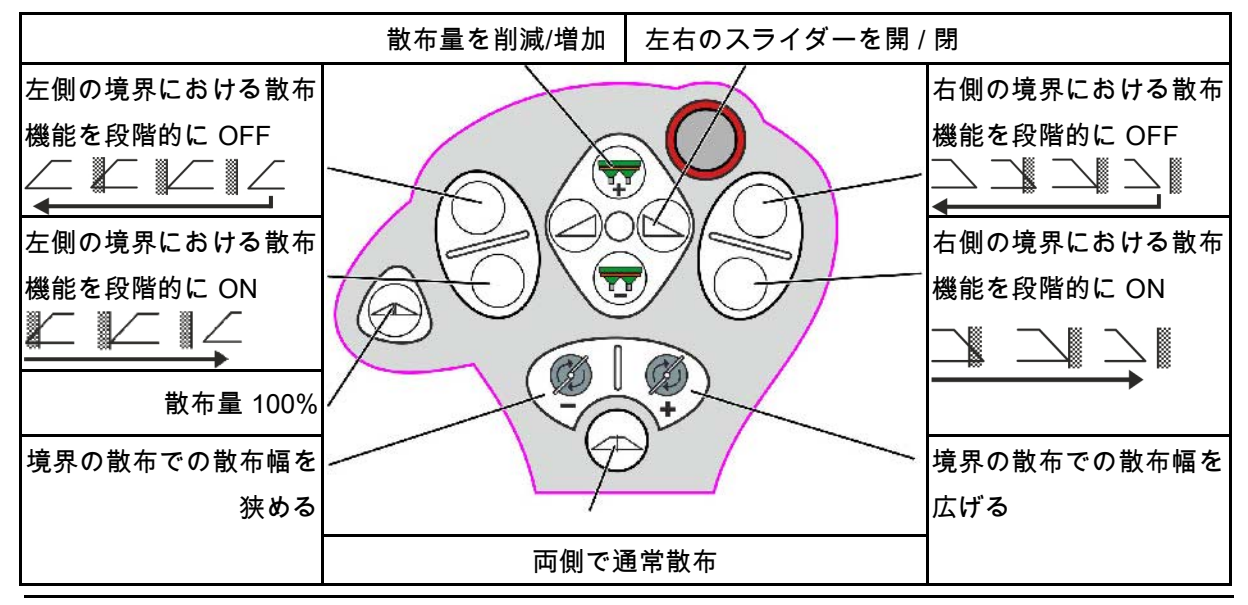

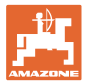

# **15** メンテナンスと清掃

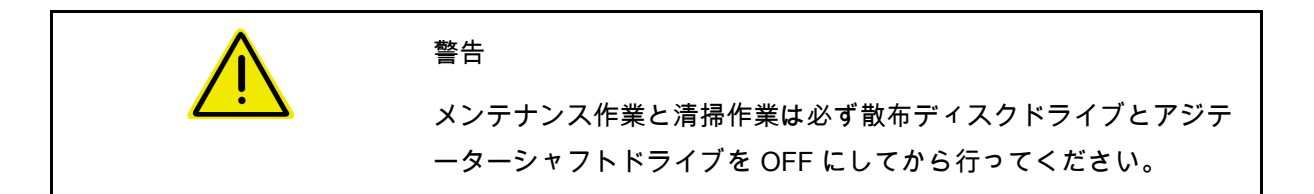

**15.1** 清掃

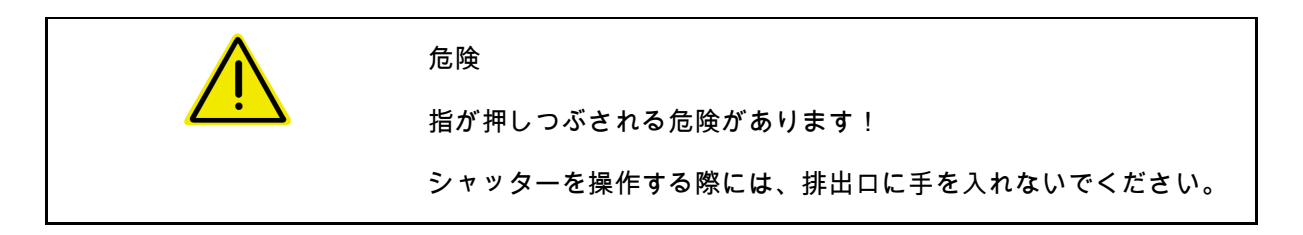

ブロードキャスターを清掃するために、シャッターを開き、水と残 留している肥料を流し出す必要があります。

肥料用タンクを空にする(38 ページ)を参照。

**15.2** ソフトウェアの更新前にメモ

表において、設定とキャリブレーション値をメモできます。

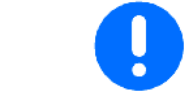

機械コンピュータのソフトウェアをリセットまたは更新した後、設 定とキャリブレーション値を新しく入力しなければなりません。

周縁散布の設定

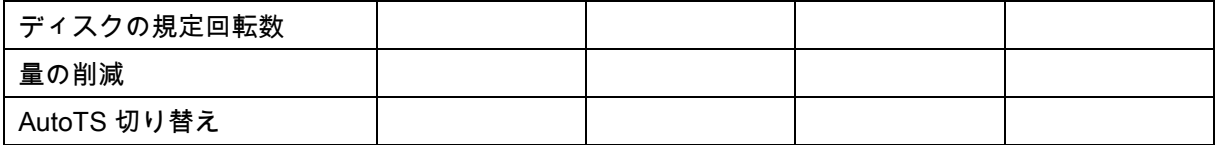

境界散布の設定

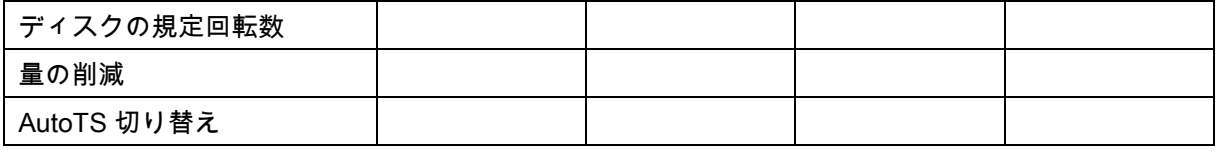

溝での散布の設定

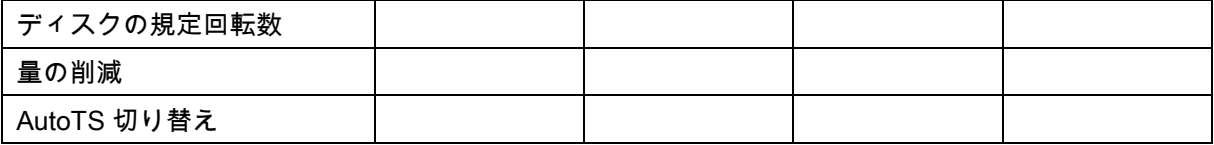

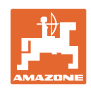

#### メンテナンスと清掃

ユーザプロファイル

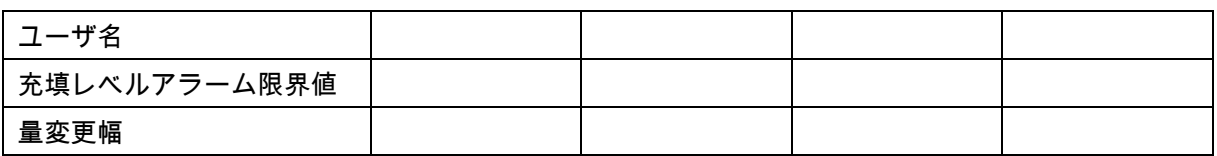

#### キーの割り当ての設定

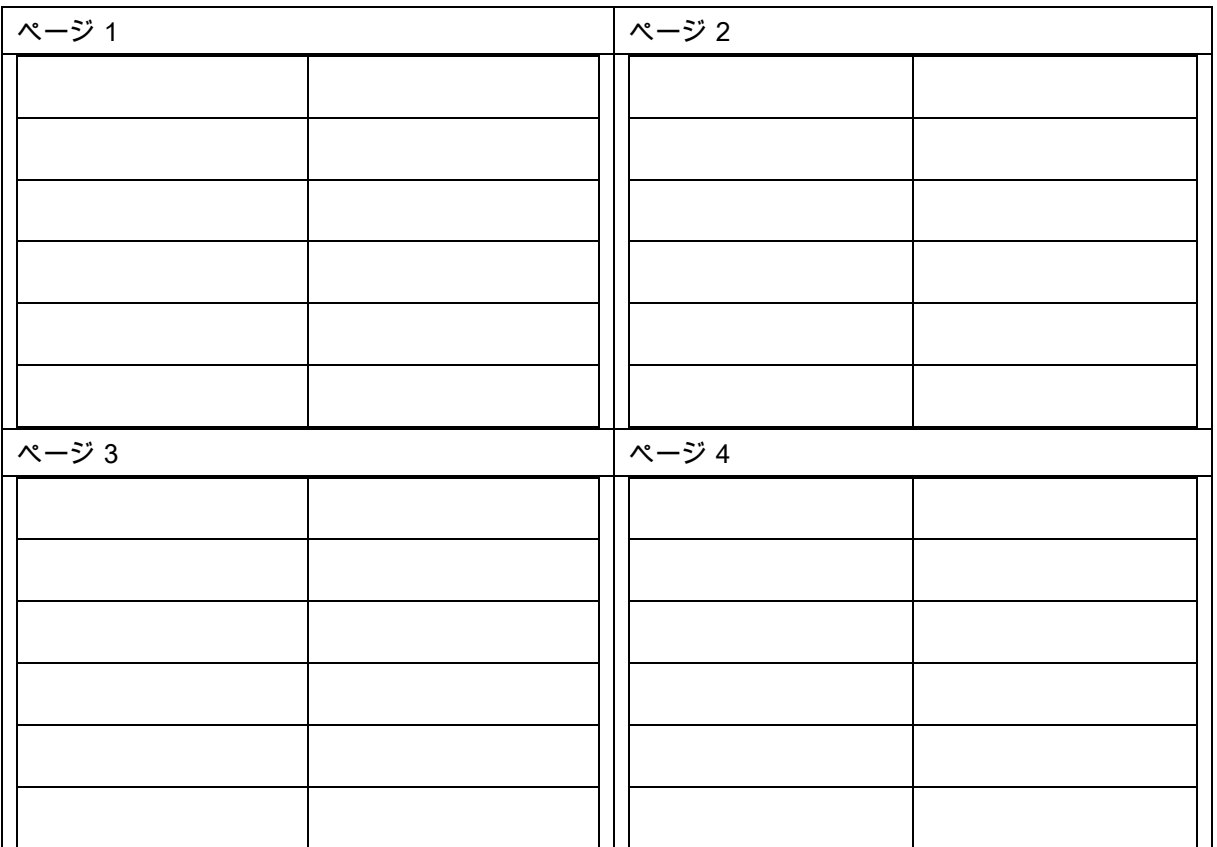

#### マルチ機能表示の設定

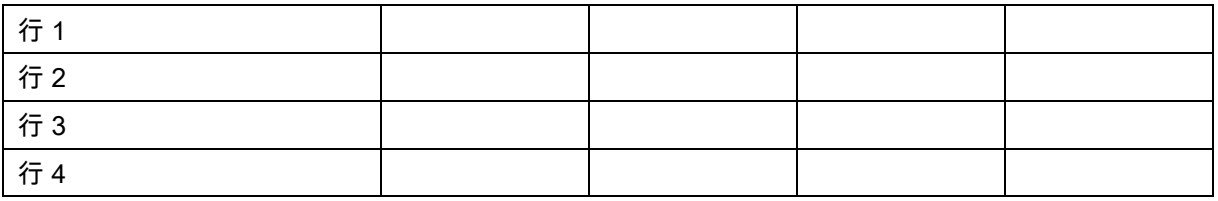

#### ISOBUS の設定

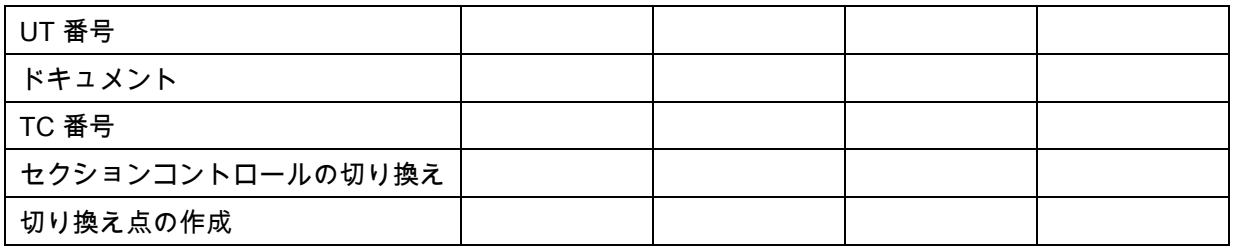

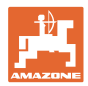

機械メニュー

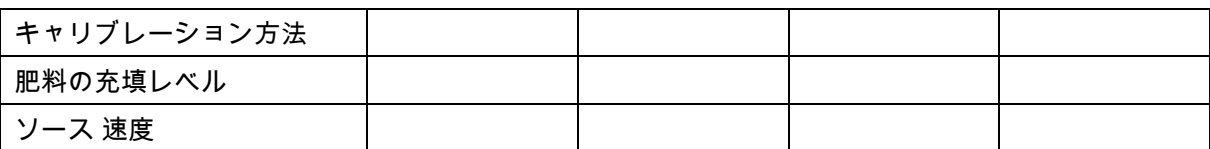

速度のソースを設定

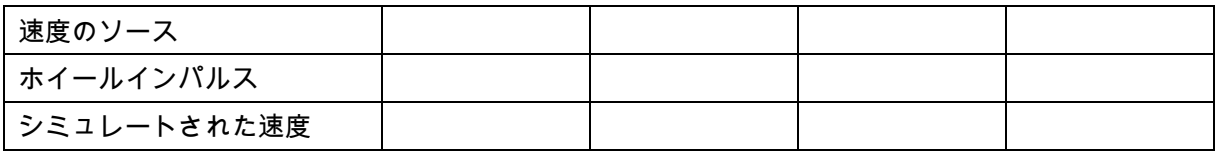

セットアップ / 機械設定

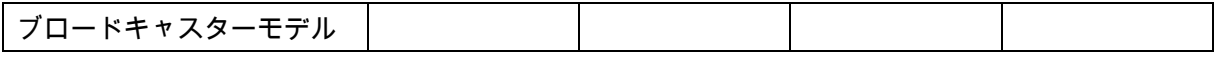

散布ディスクドライブの設定

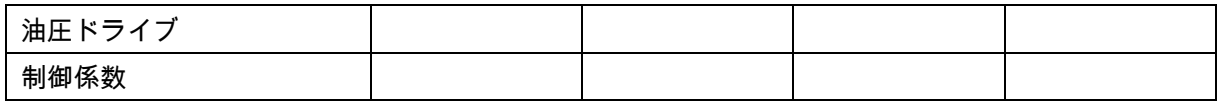

シャッターのキャリブレーション

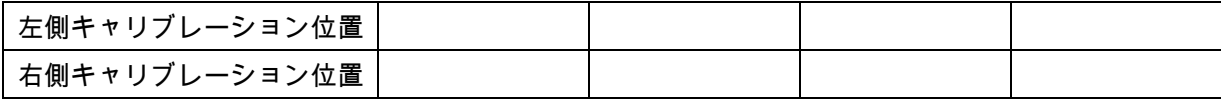

量りの設定

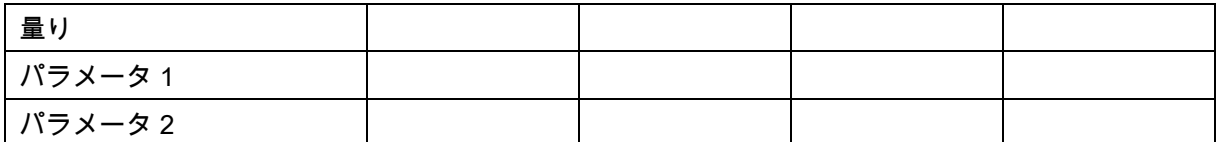

リミッター/AutoTS の設定

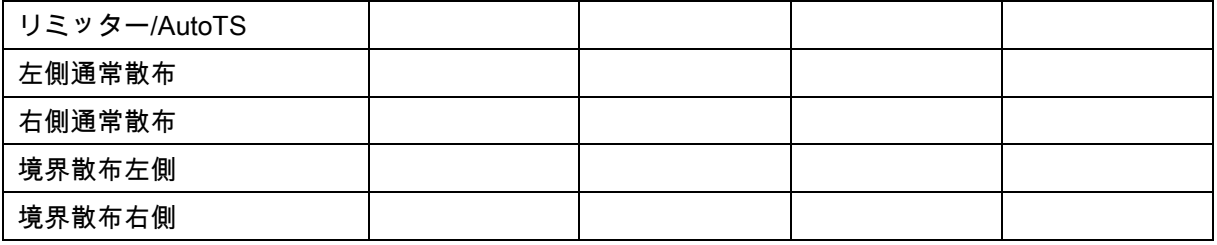

充填システム調整の設定

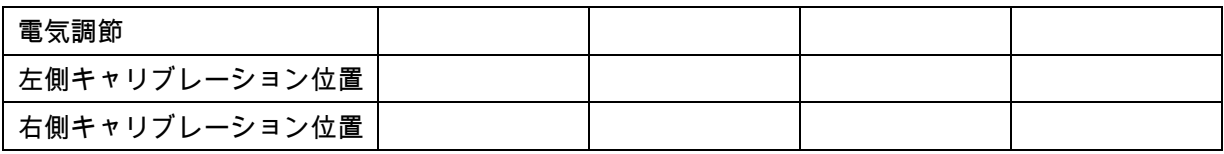

スイッチ ON 遅延、スイッチ OFF 遅延

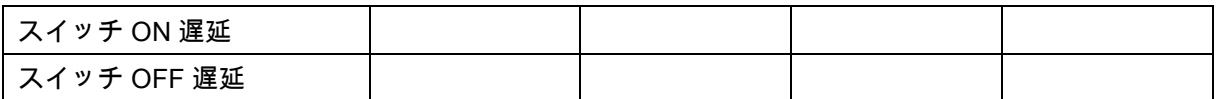

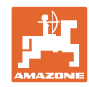

# **16** 故障

# **16.1** ISO バスからの速度信号の欠落

速度信号のソースとして、機械データメニュー でシミュレートした速度を入力できます。

これにより速度信号なしで散布を続行でき ます。

- スクリーンショットの作成方法
- 1. シミュレートされた速度を入力します。
- 2. 散布続行中は、入力されたシミュレーショ ン速度を守ってください。
- **16.2** 操作端末の表示

通知は以下の形で表示されます。

- 注記
- 警告
- アラーム

以下の内容が表示されます。

- エラー番号
- テキストメッセージ
- 場合によっては該当するメニューの記号

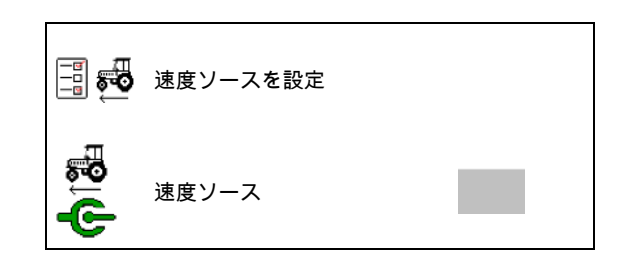

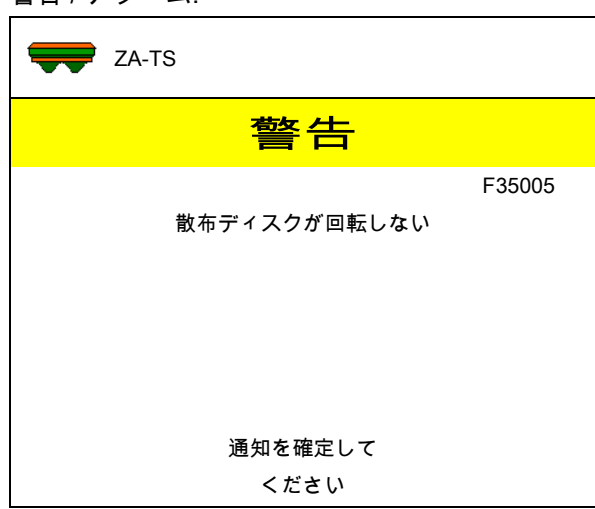

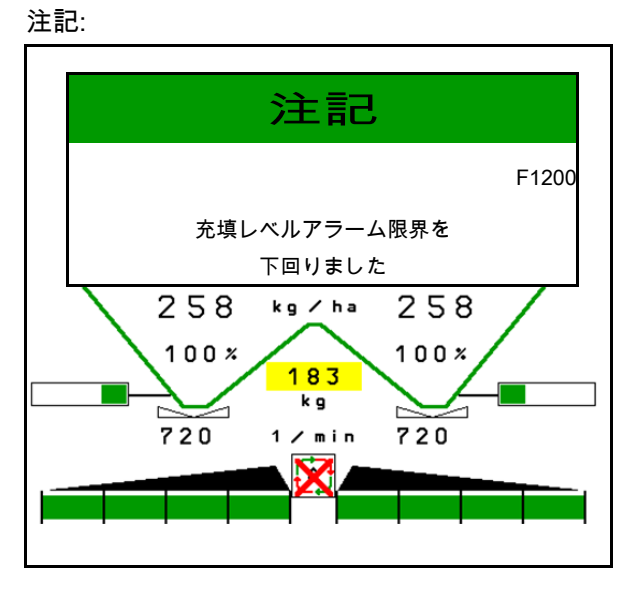
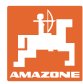

## **16.3** 故障表

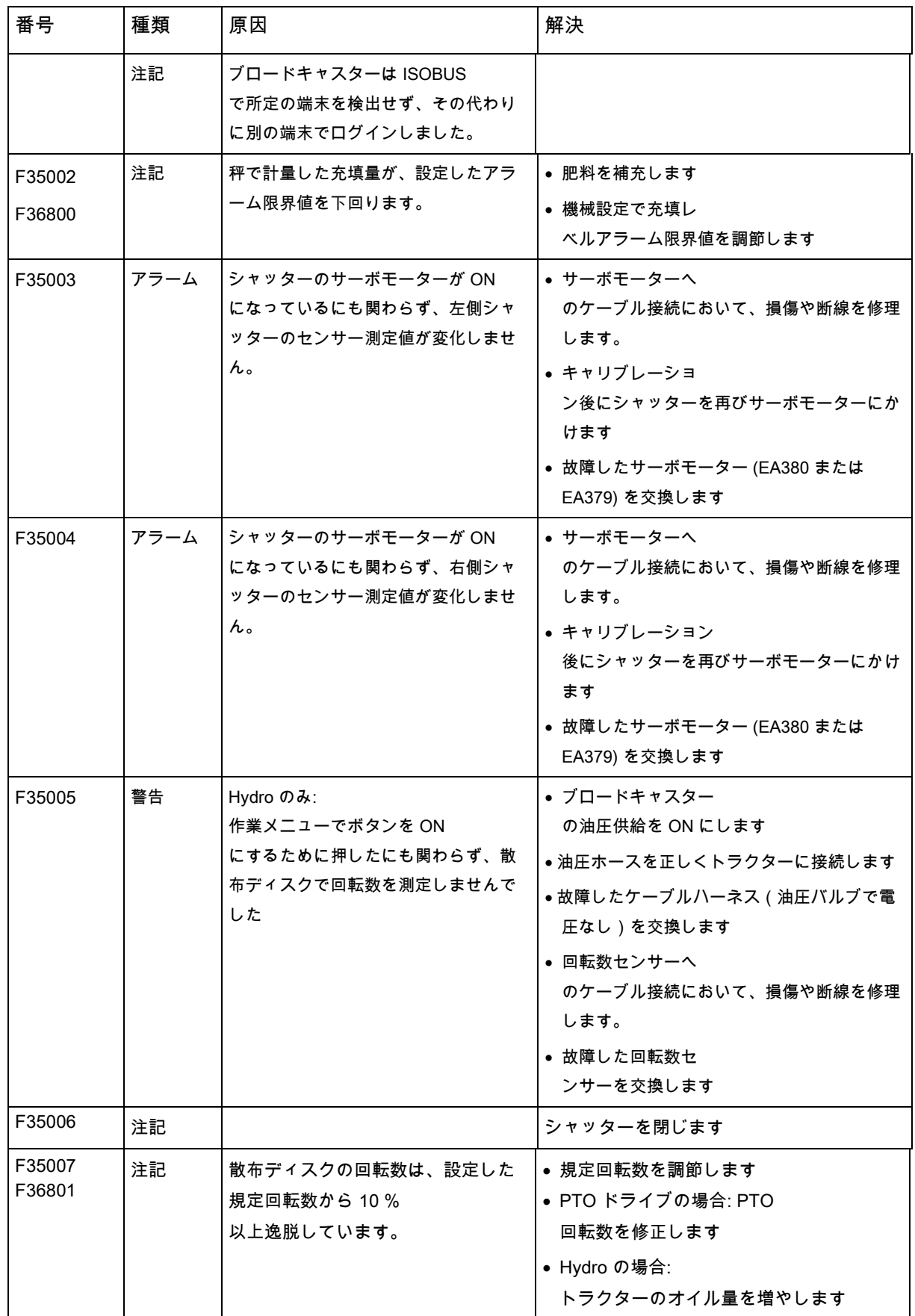

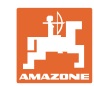

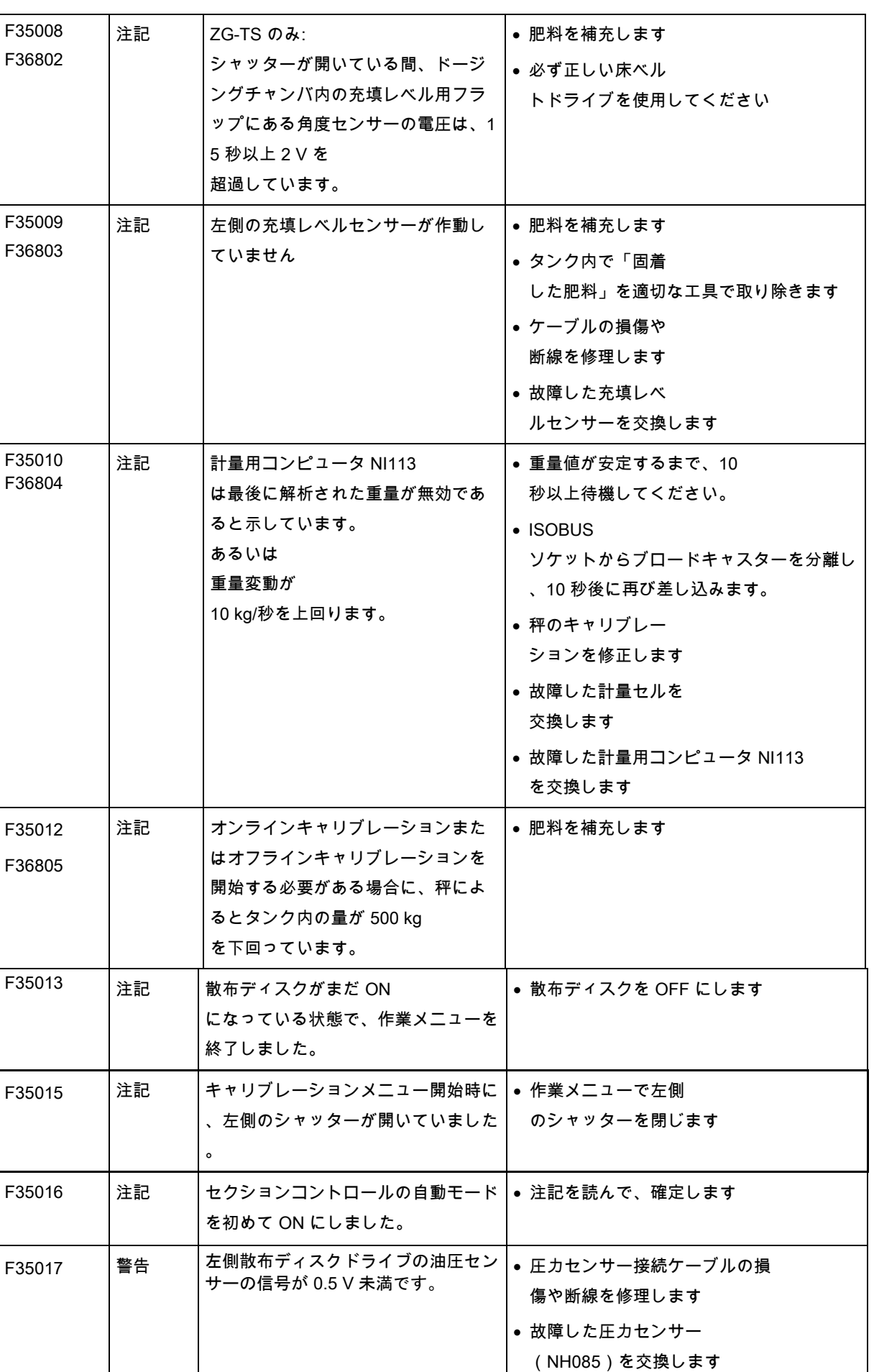

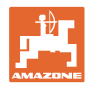

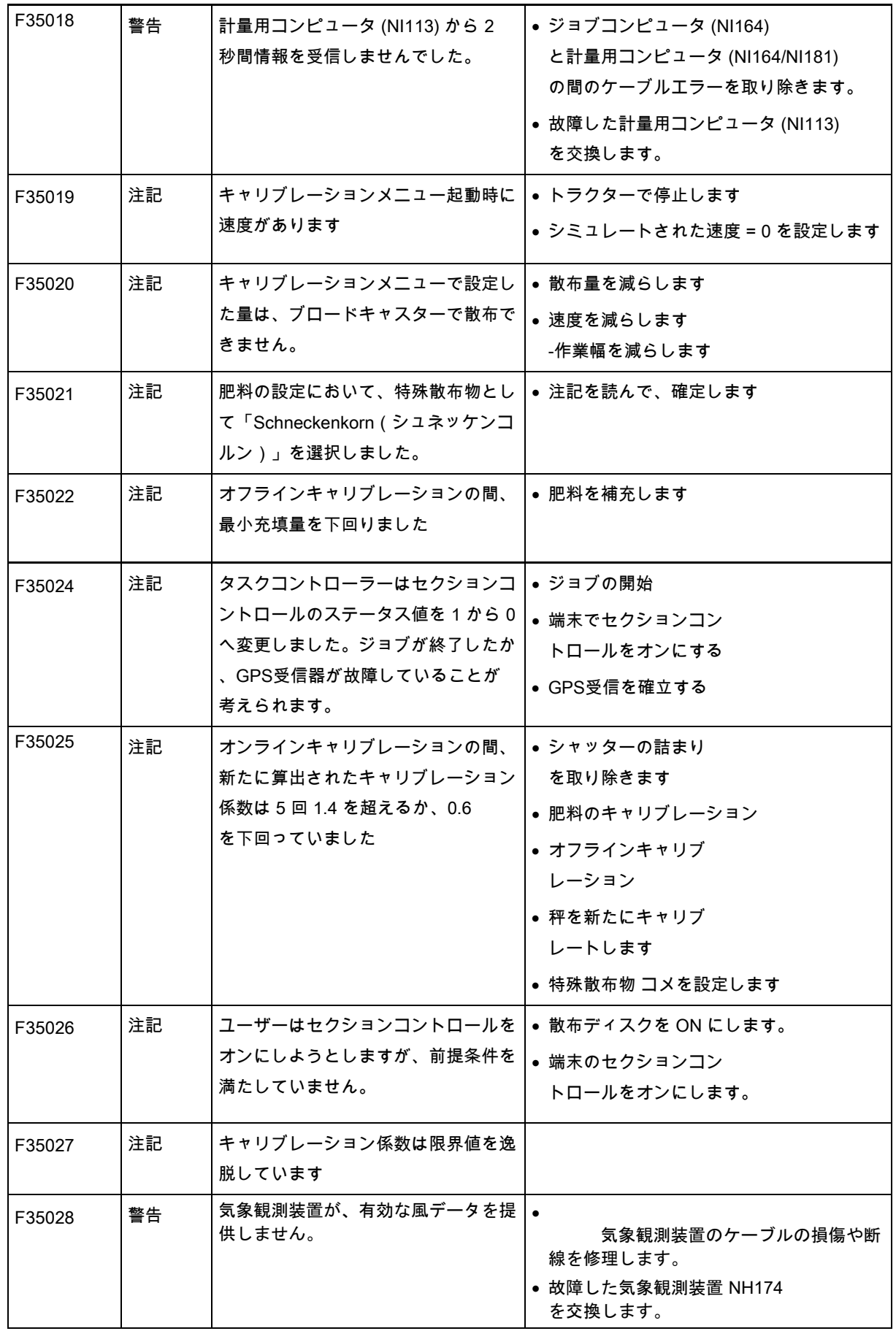

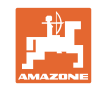

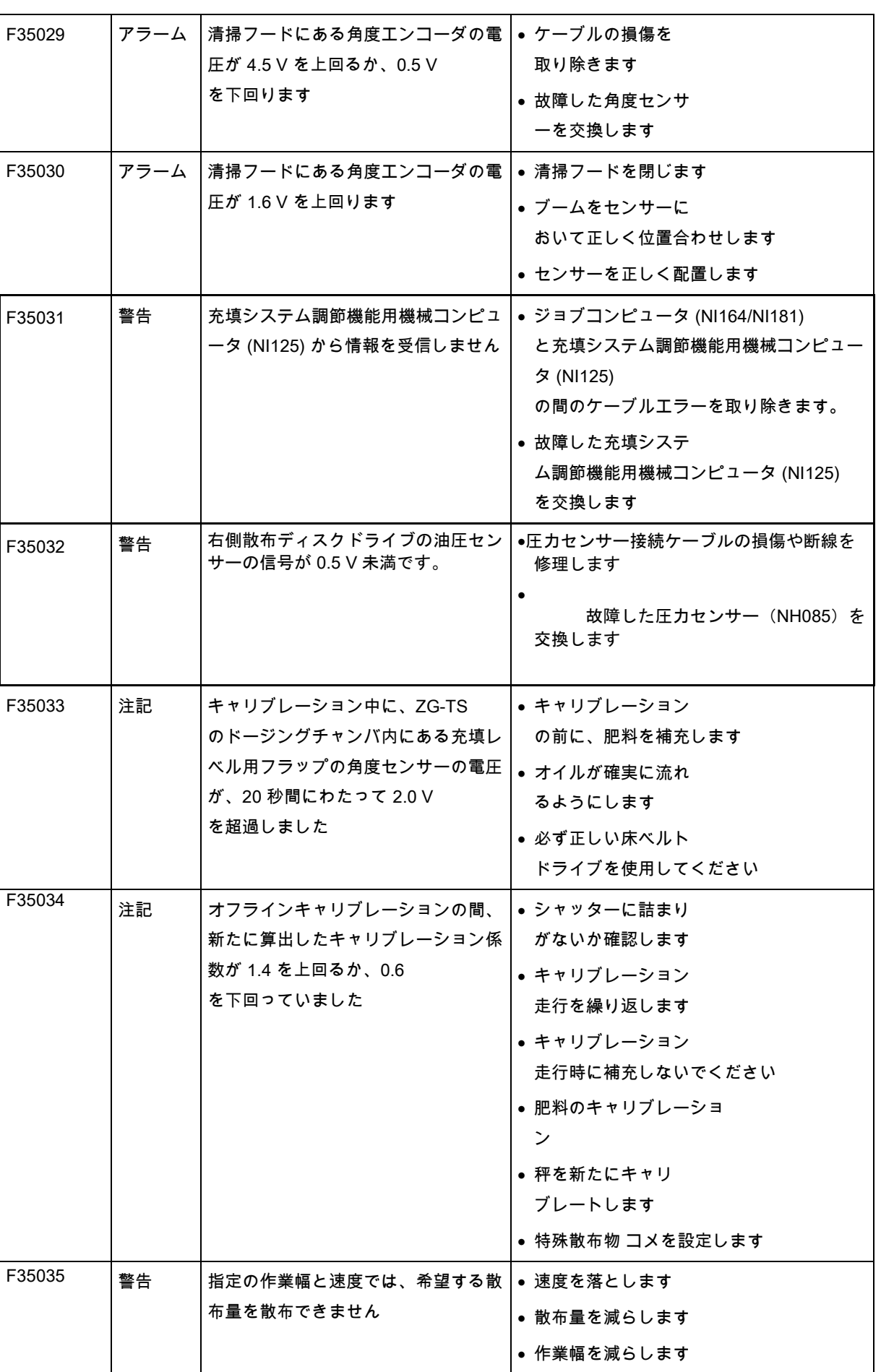

故障

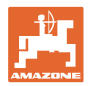

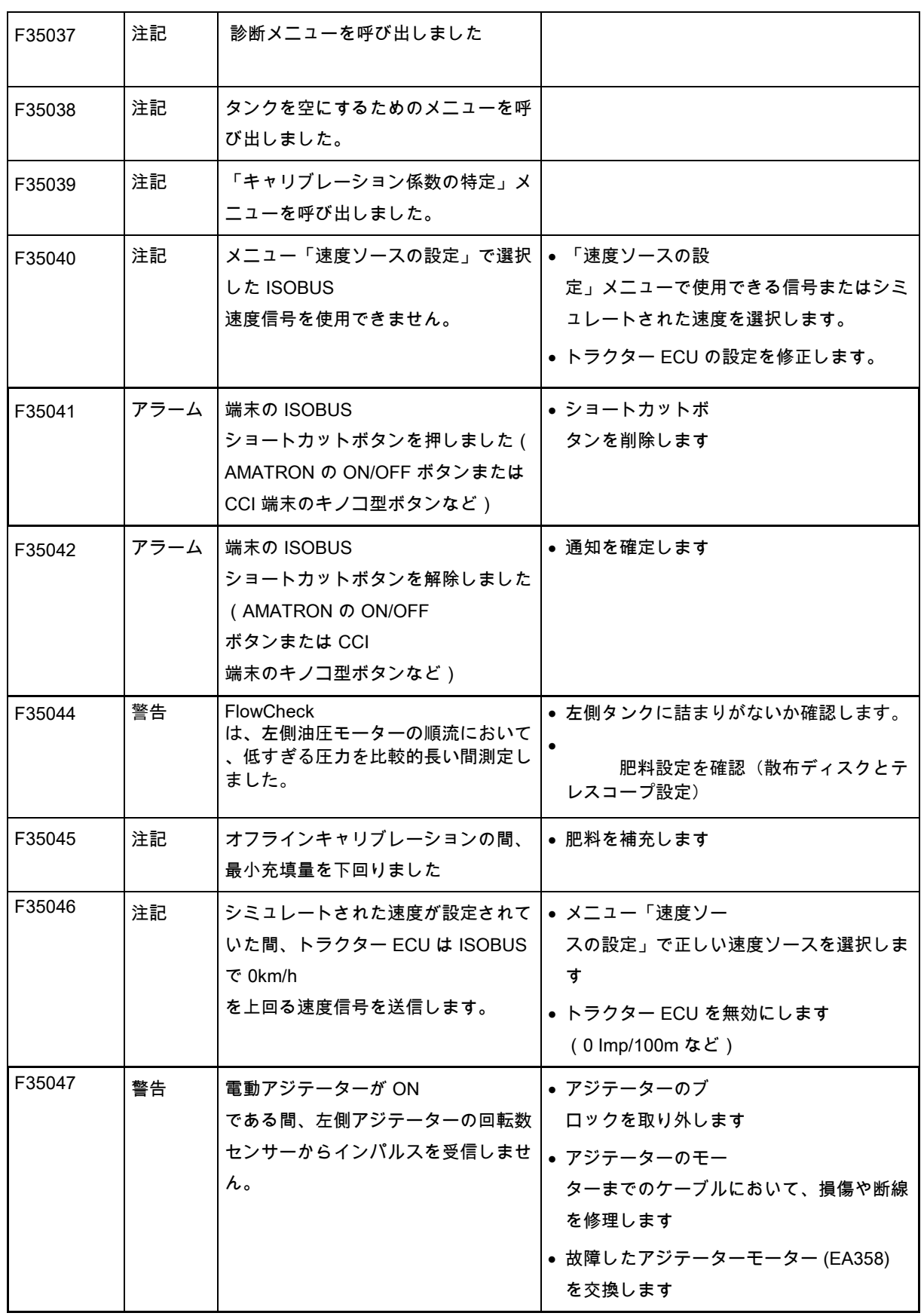

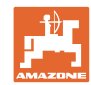

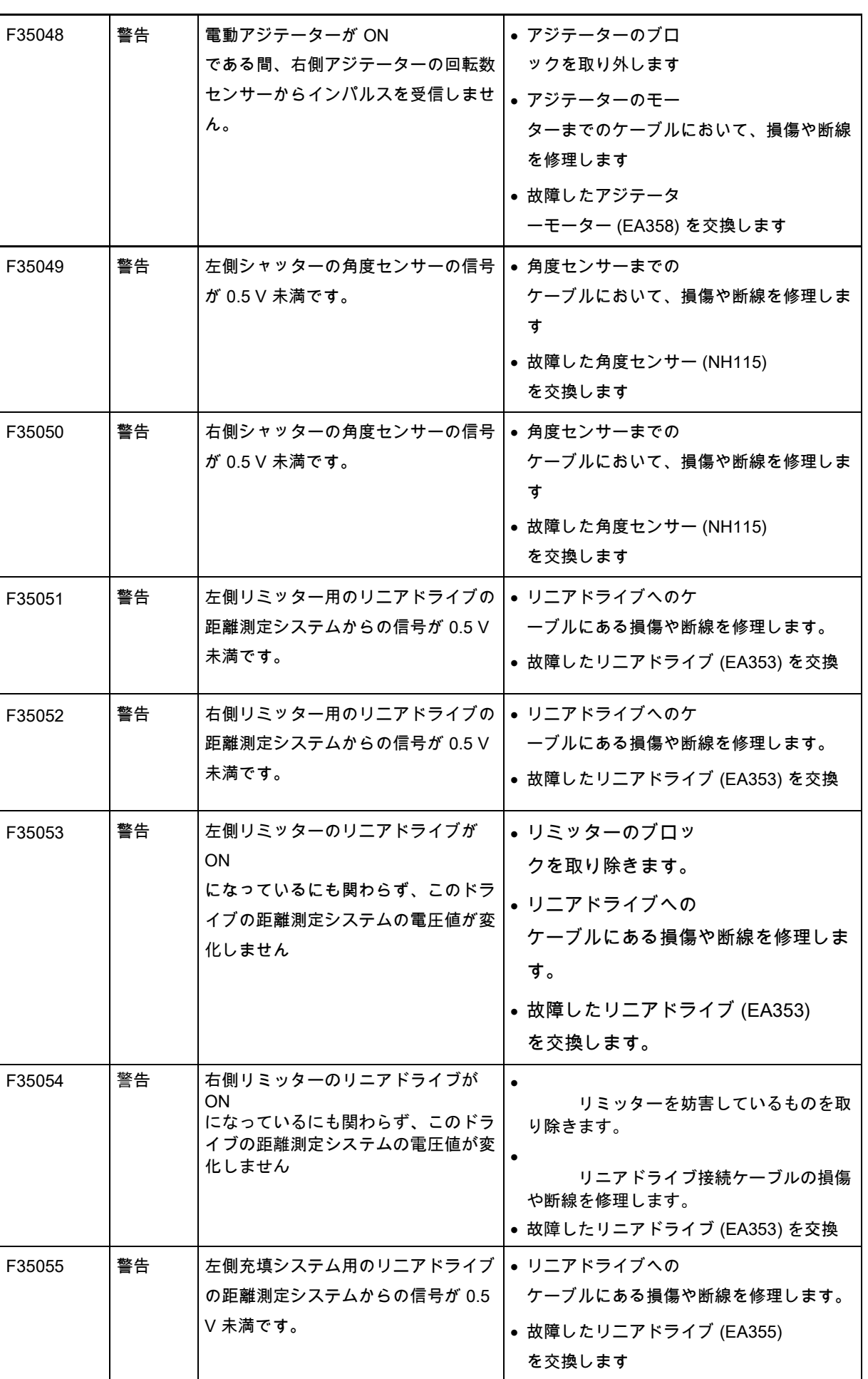

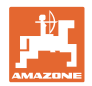

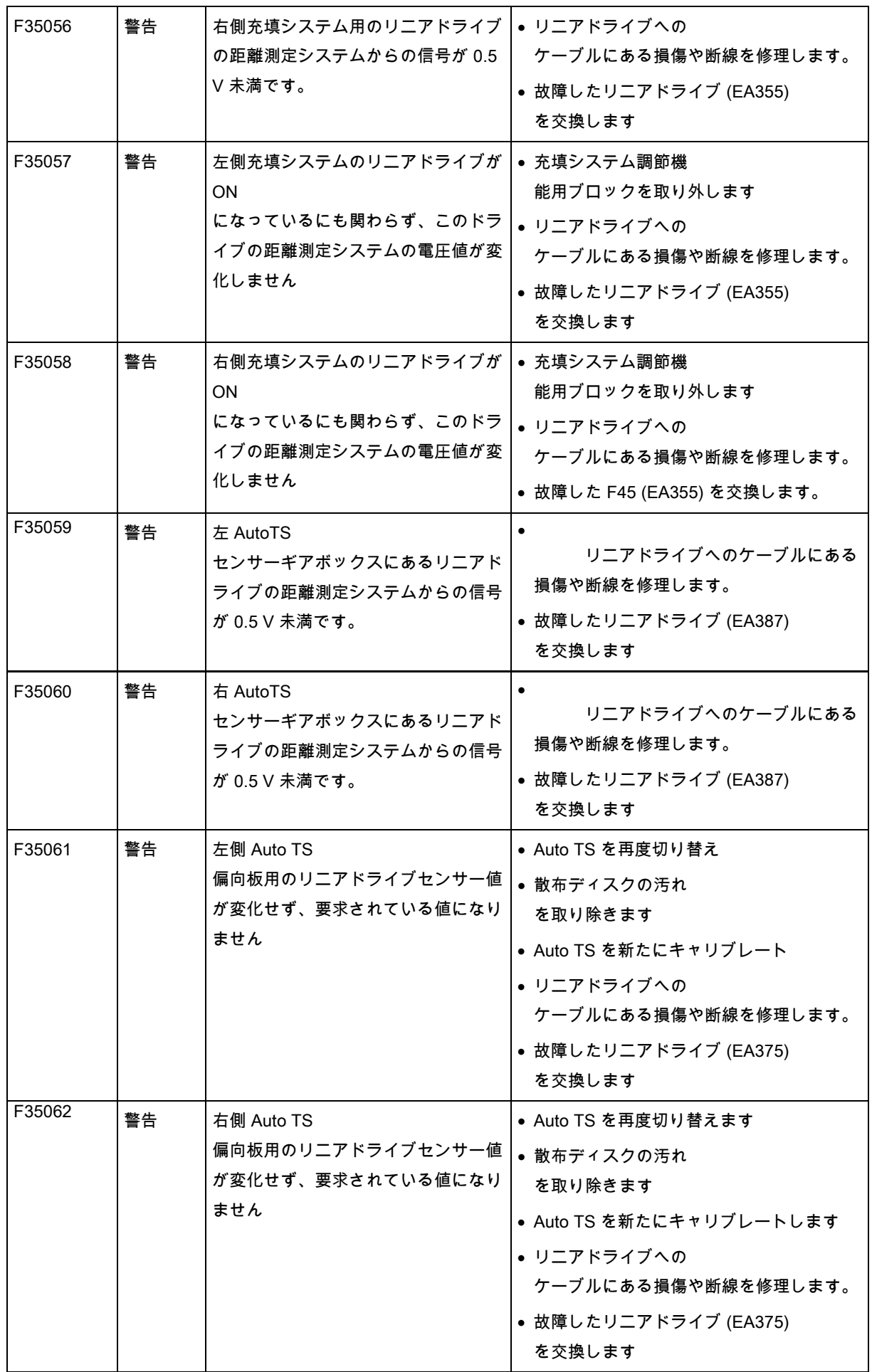

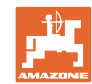

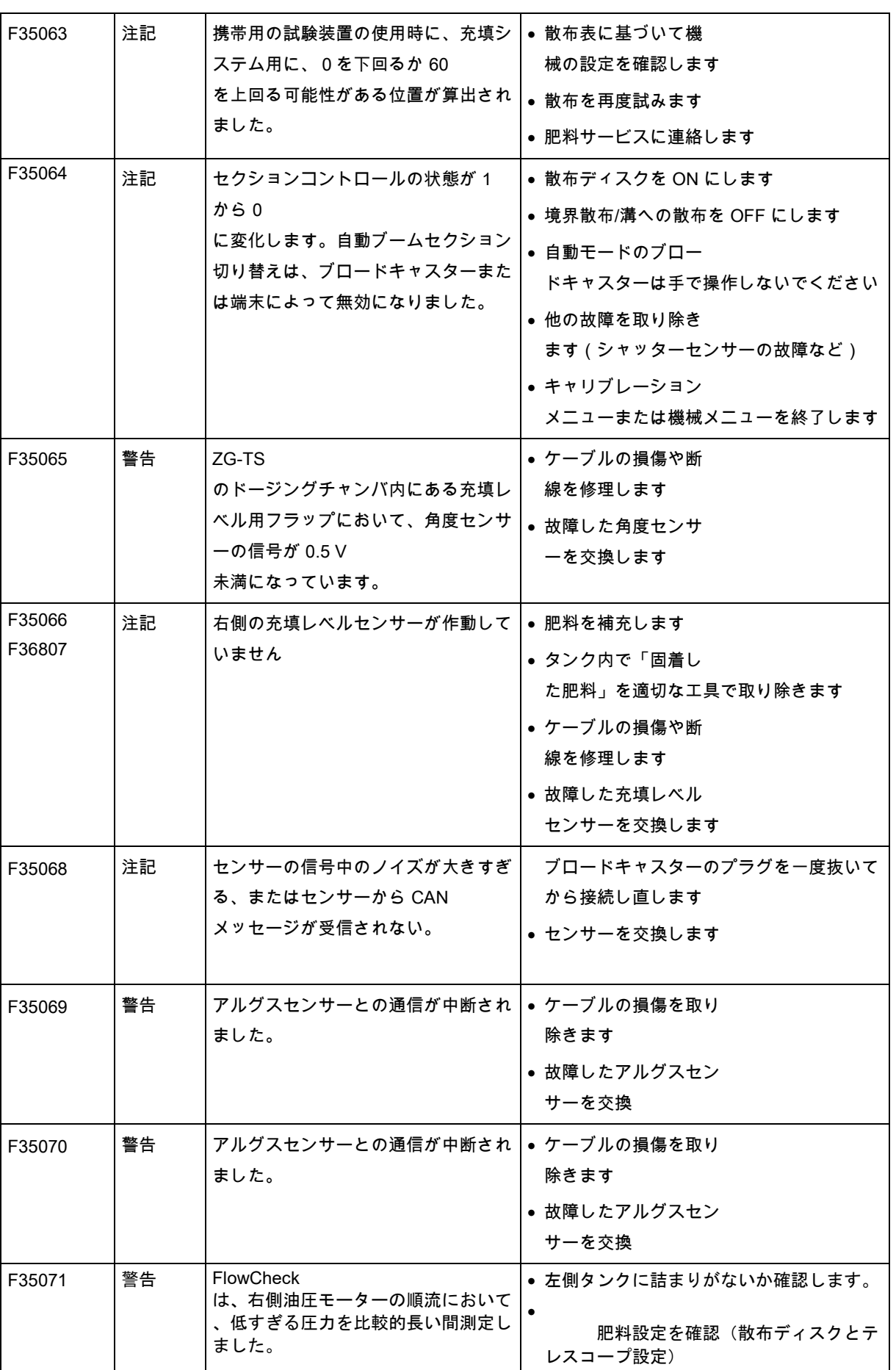

故障

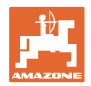

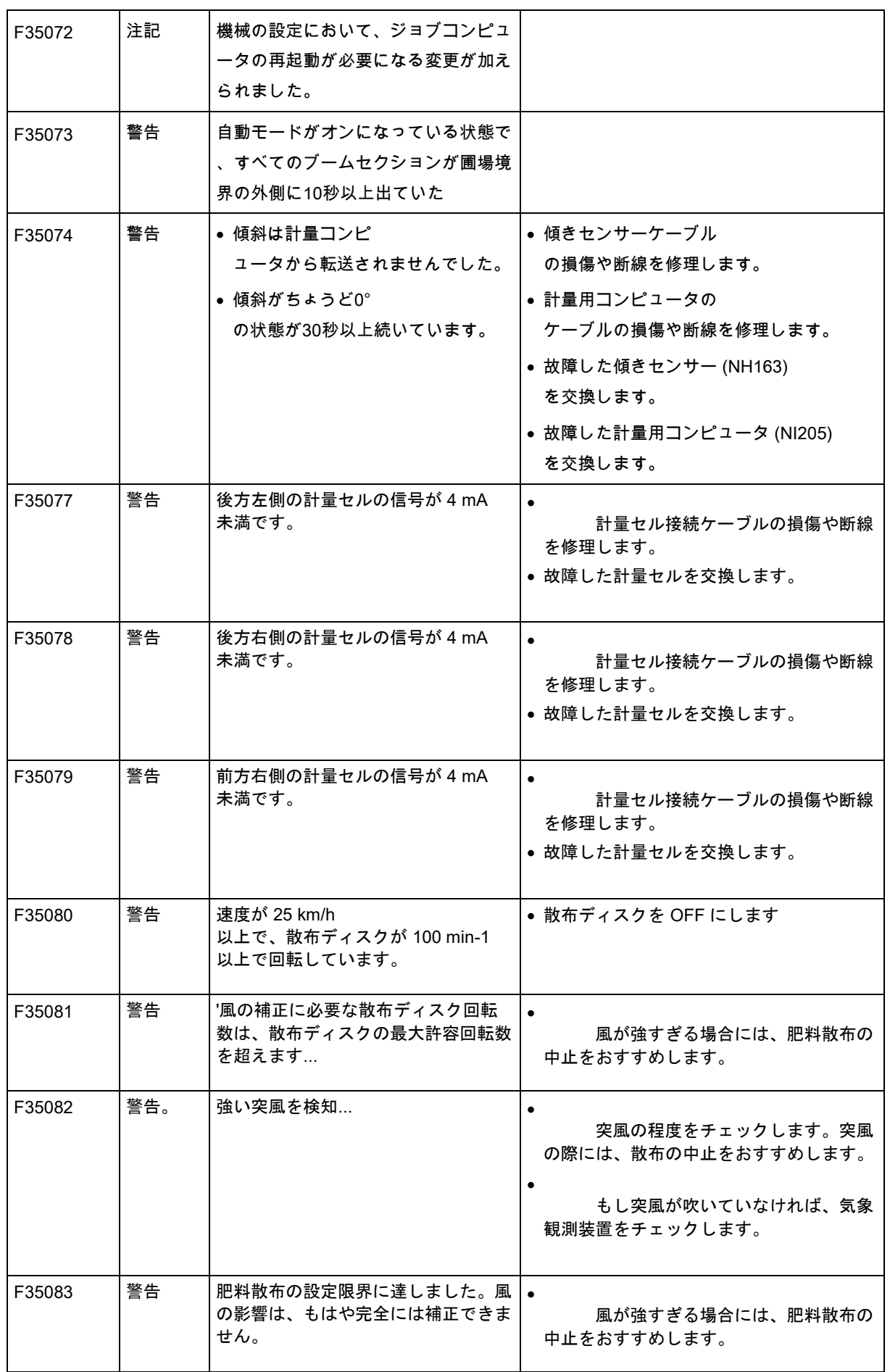

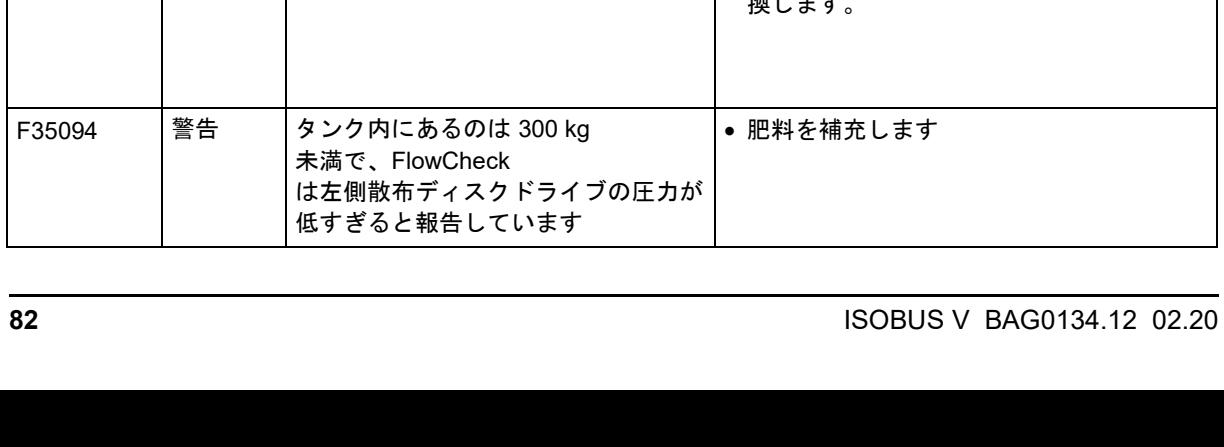

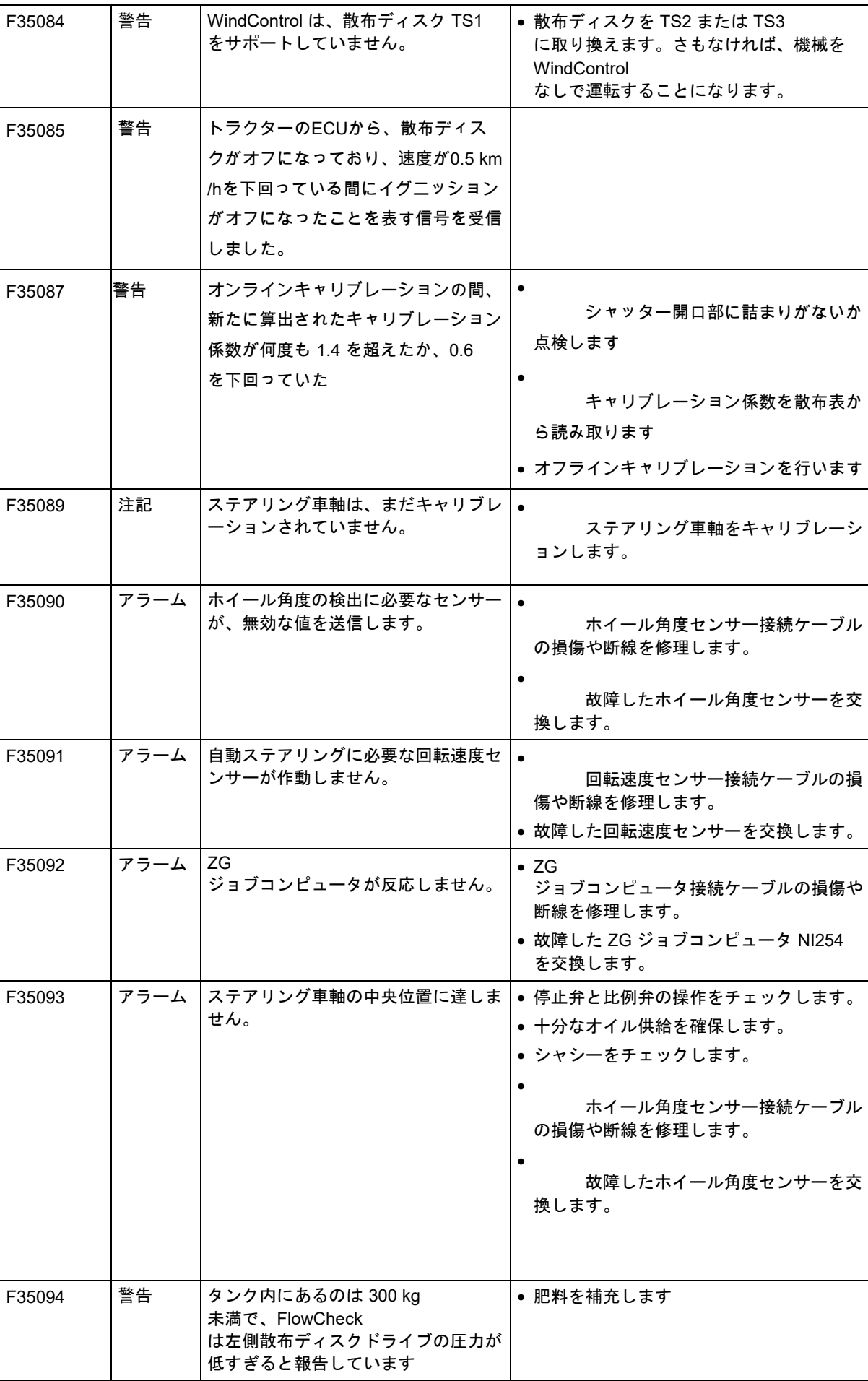

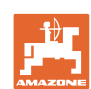

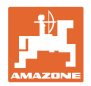

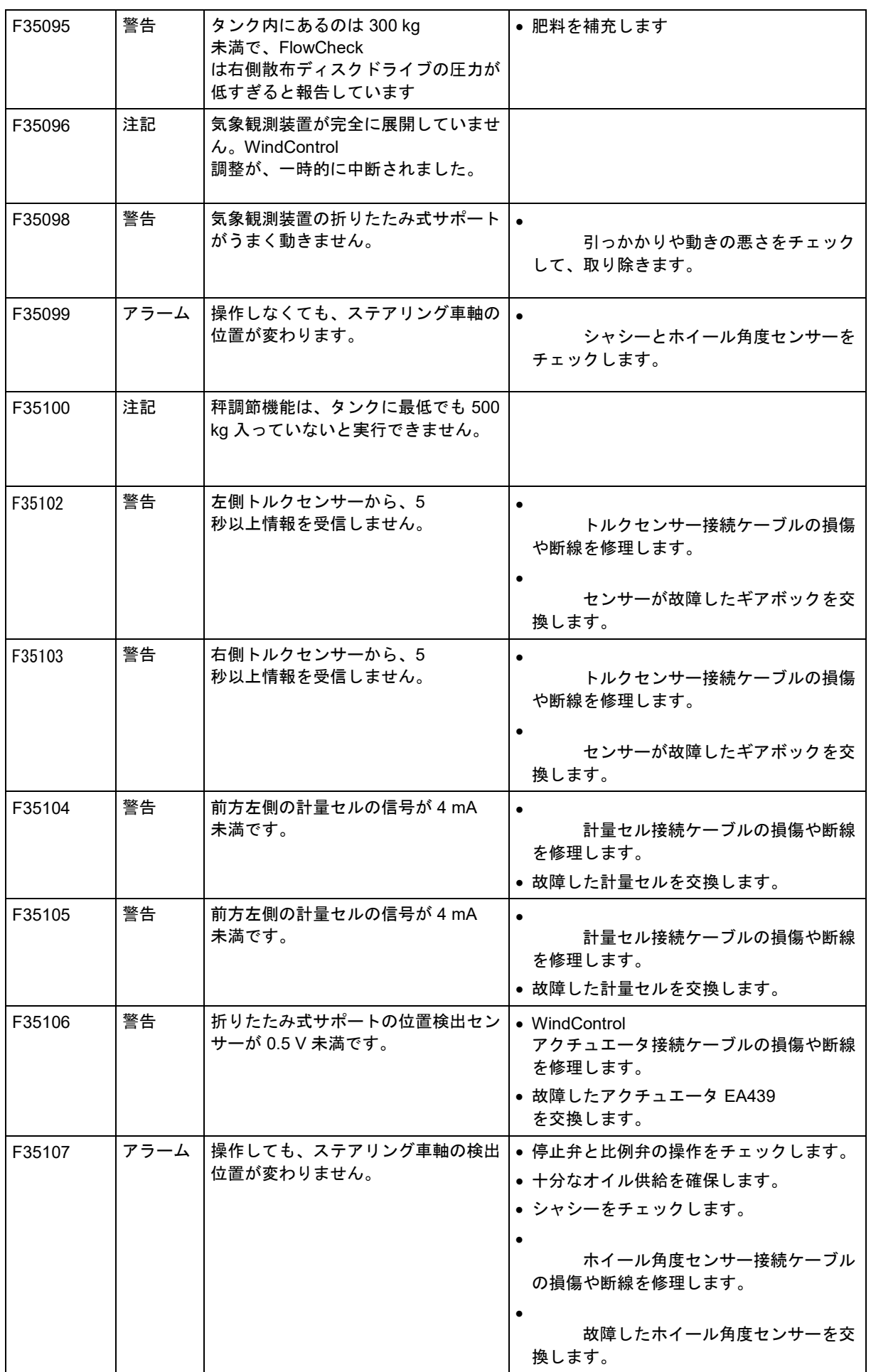

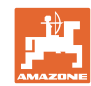

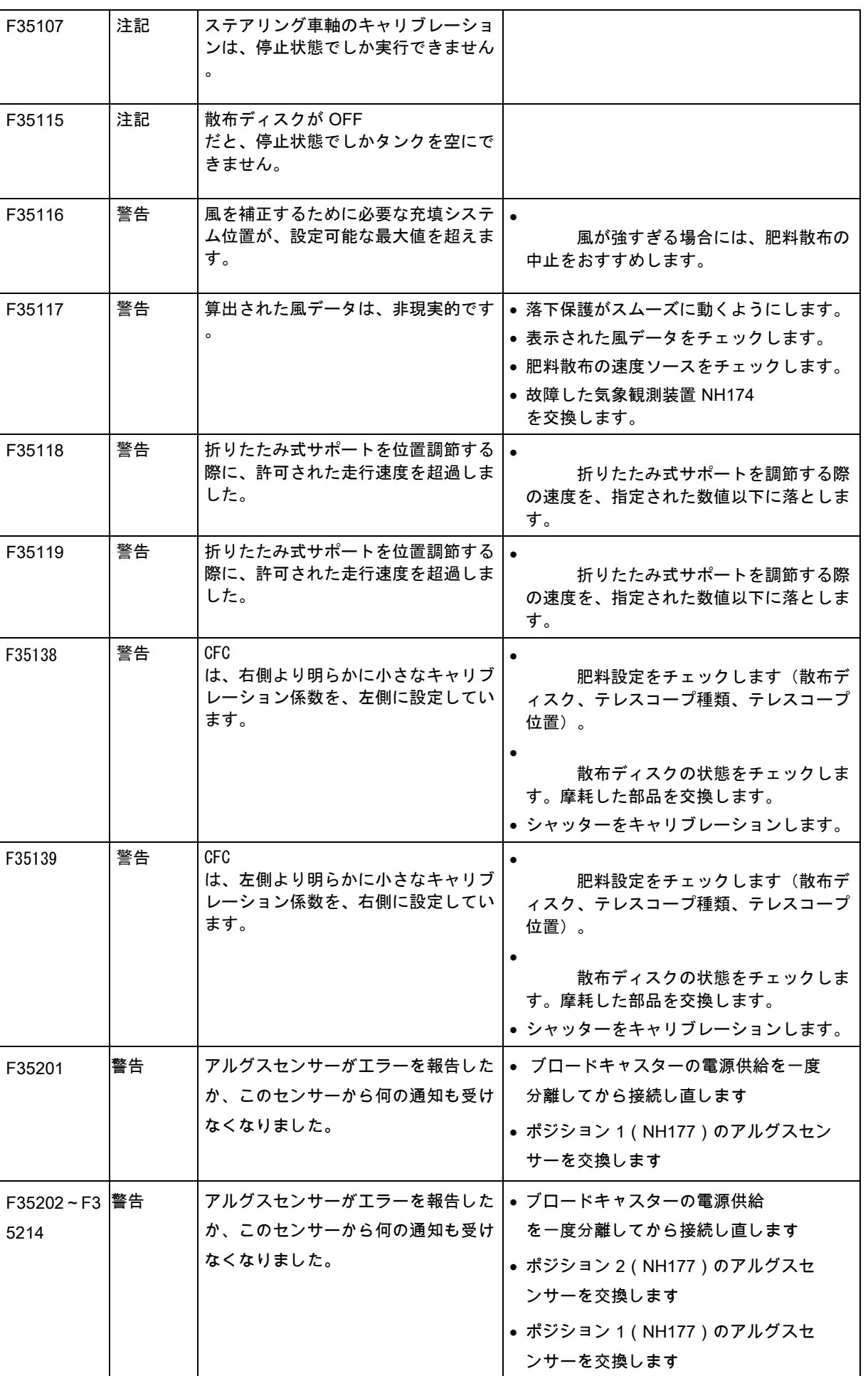

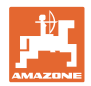

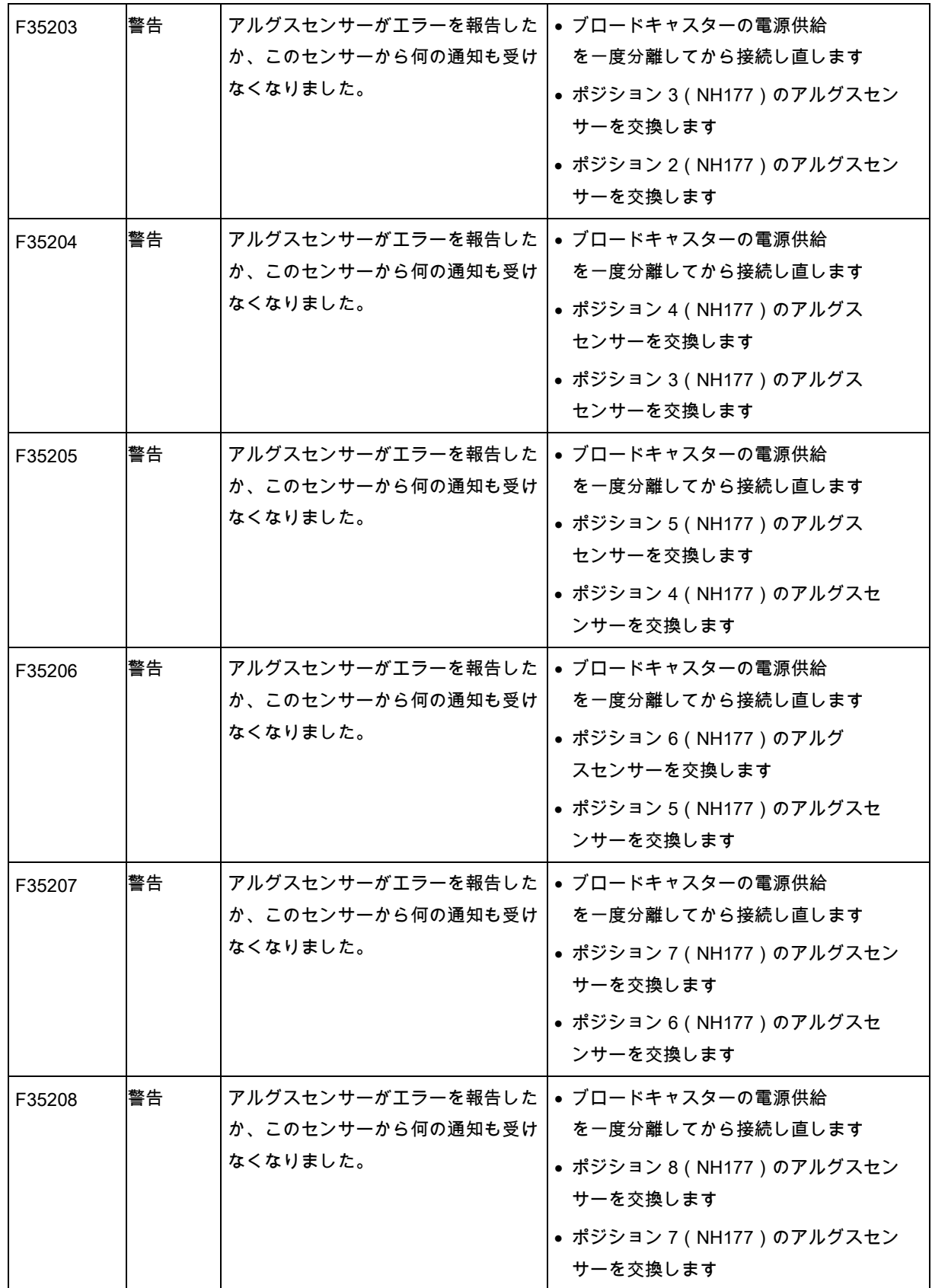

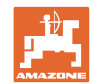

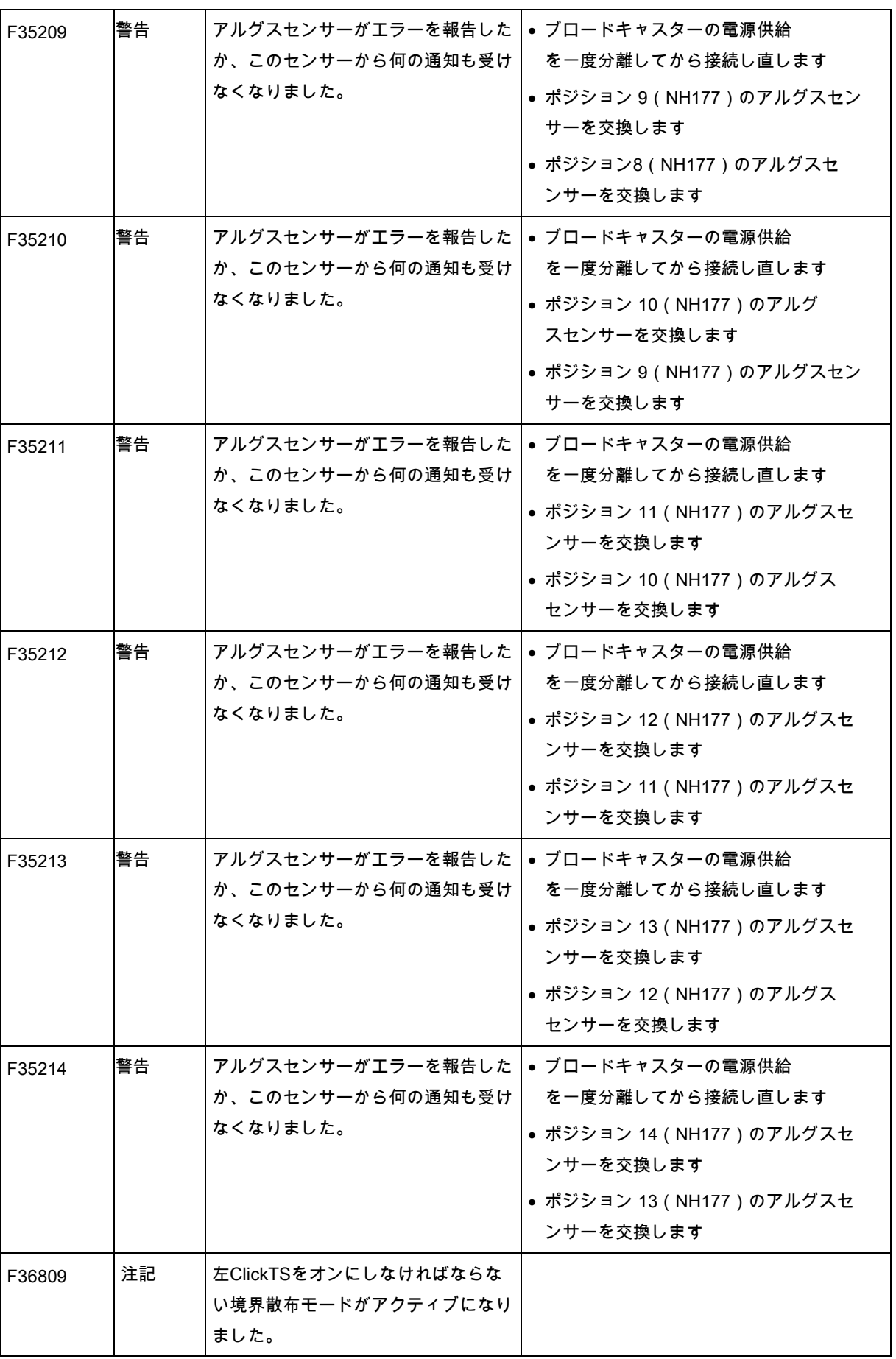

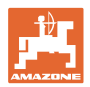

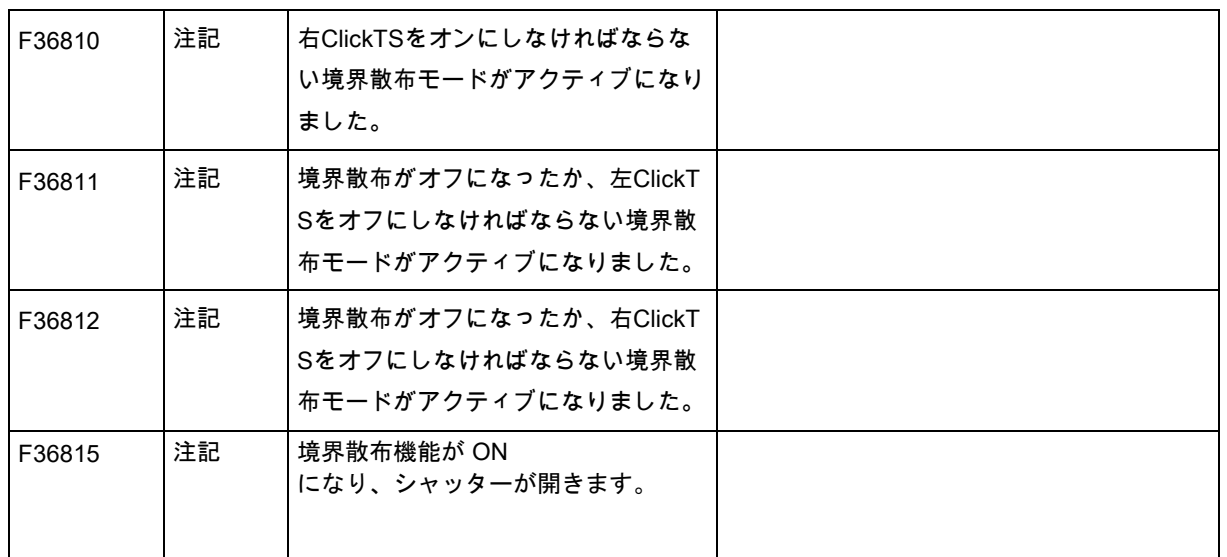

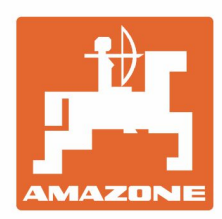

## **AMAZONEN-WERKE** H. DREYER GmbH & Co. KG

Postfach 51 D-49202 Hasbergen-Gaste Germany

Tel.:+ 49 (0) 5405 501-0<br>e-mail:amazone@amazone.de http://www.amazone.de